# **Brukerhåndbok Brukerhåndbok**

**Dell B1160 Dell B1160w**

# <span id="page-0-0"></span>**GRUNNLEGGENDE GRUNNLEGGENDE**

Denne brukerhåndboken gir informasjon vedrørende installasjon, grunnleggende bruk og feilsøking på Windows.

### **AVANSERT**

Brukerhåndboken gir informasjon om installasjon avansert konfigurasjon, drift og feilsøking for flere typer operativsystem. Det kan hende at enkelte funksjoner ikke er tilgjengelige, avhengig av modell og land.

# **[GRUNNLEGGENDE](#page-0-0)**

### **[1.](#page-2-0) Innledning**

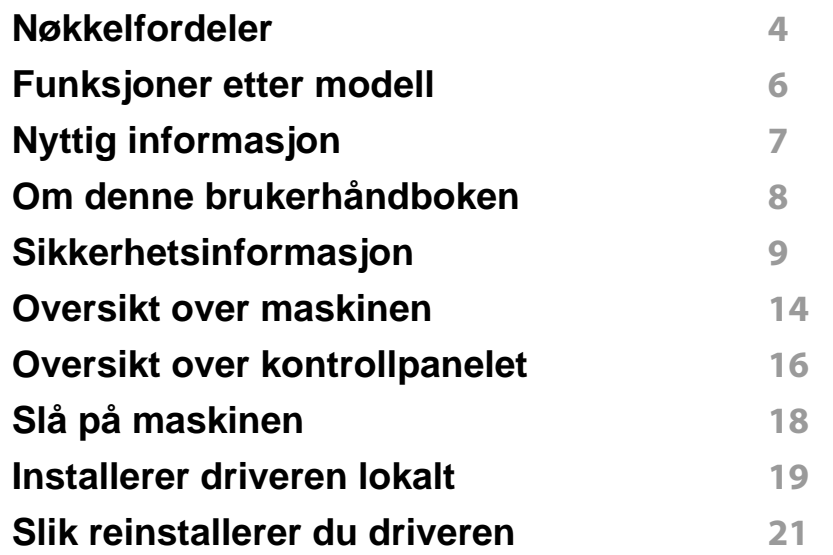

### **[2.](#page-21-0) Vi ser på grunnleggende bruk**

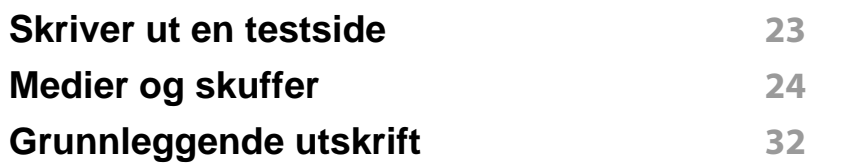

### **[3.](#page-34-0) Vedlikehold**

**[Bestille rekvisita og tilleggsutstyr](#page-35-0) 36**

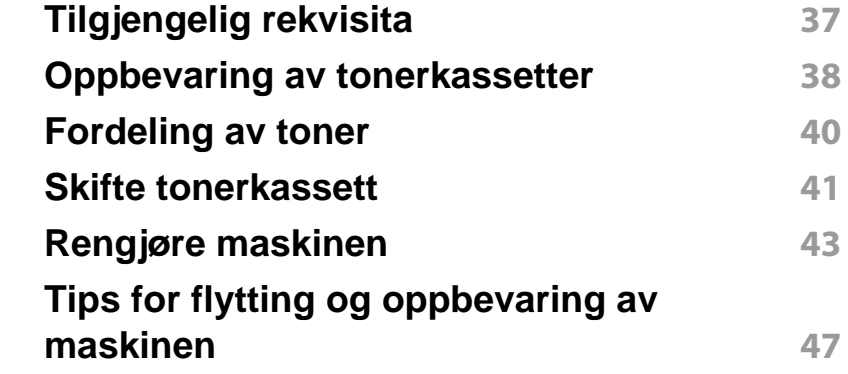

### **[4.](#page-47-0) Feilsøking**

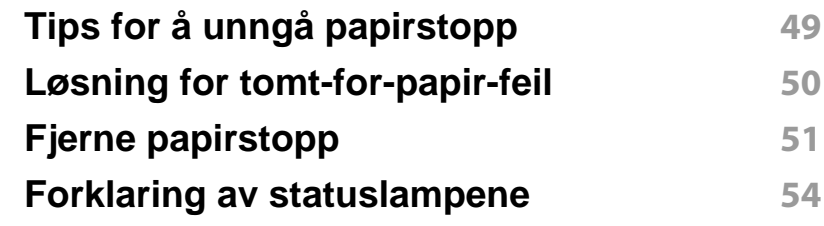

### **[5.](#page-55-0) Tillegg**

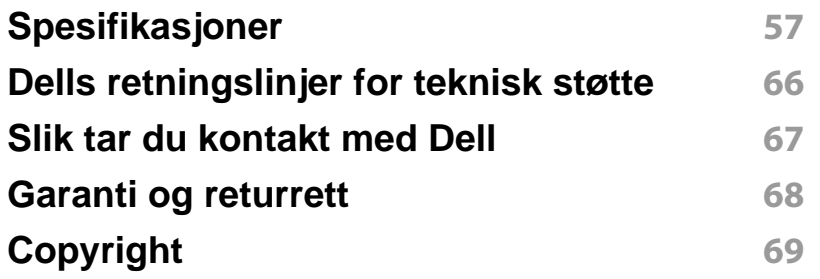

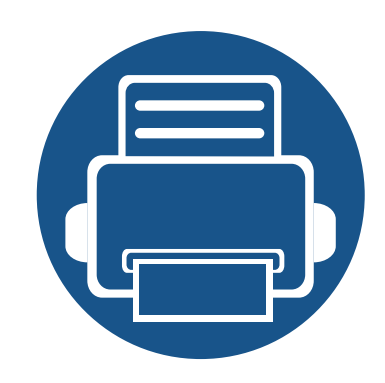

# <span id="page-2-0"></span>**1. Innledning**

Dette kapittelet gir informasjon du trenger å vite før du bruker maskinen.

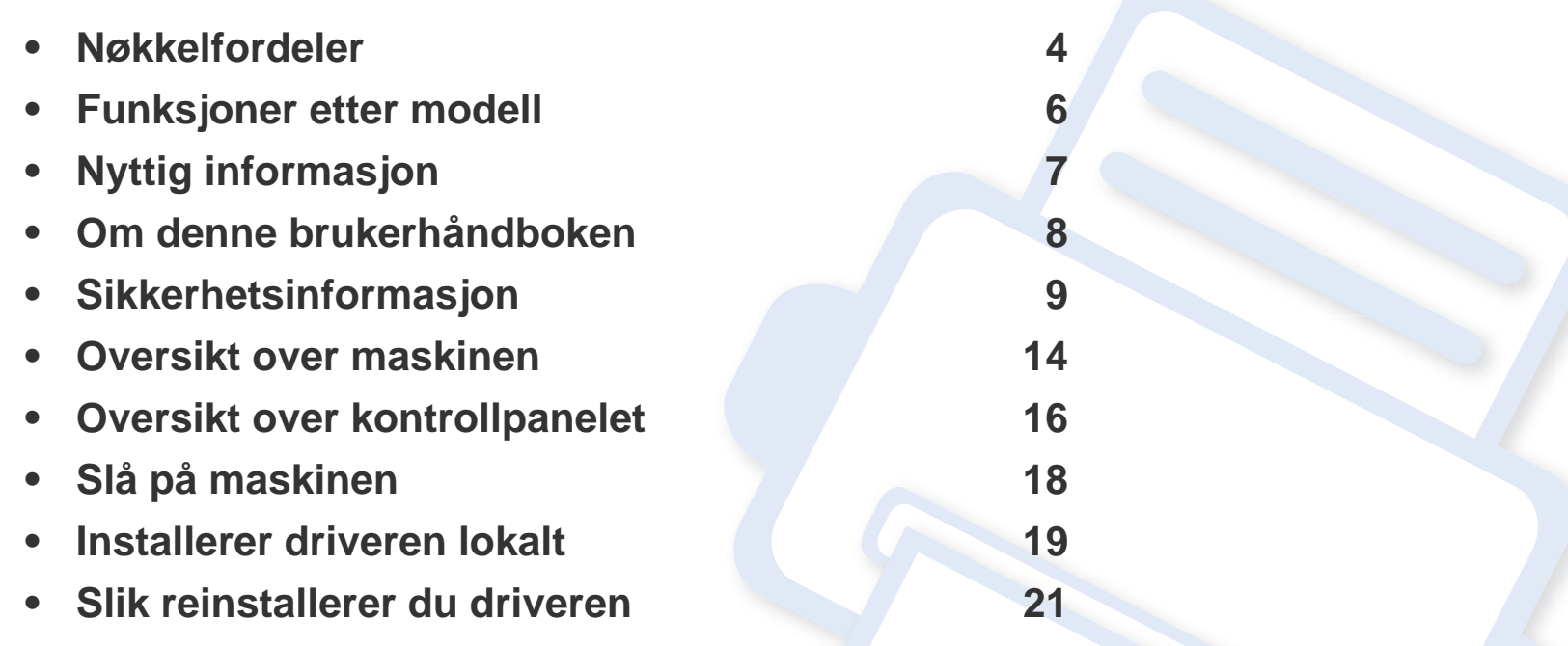

### <span id="page-3-1"></span><span id="page-3-0"></span>**Nøkkelfordeler**

#### **Miljøvennlig**

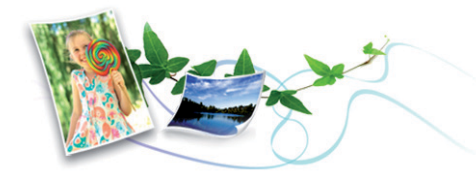

- Du kan skrive ut flere sider på ett enkelt ark for å spare papir (se ["Bruke](#page-112-0)  [avanserte utskriftsfunksjoner" på side 113\)](#page-112-0).
- Du kan skrive ut på begge sider av arket for å spare papir (manuell dobbeltsidig utskrift) (se ["Bruke avanserte utskriftsfunksjoner" på side](#page-112-0)  [113](#page-112-0)).
- Denne maskinen har automatisk strømsparing, og reduserer strømforbruket betraktelig når den er i ventemodus.

#### **Skrive ut med høy hastighet og høy kvalitet**

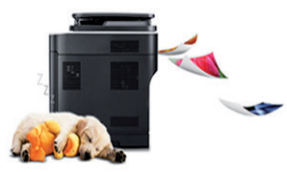

- Du kan skrive ut med en effektiv oppløsning på opptil 1 200 × 1 200 dpi.
- Hurtig utskrift på forespørsel.
	- For enkeltsidig utskrift, 20 ppm (A4) eller 21 ppm (Letter).

#### **Bekvemmelighet**

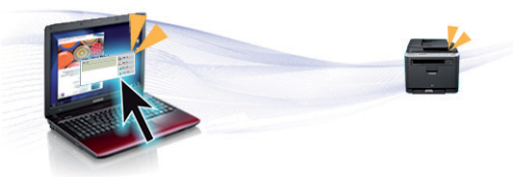

- Dell Printer Manager og Dell-skriverstatus er program som overvåker og informerer deg om maskinens status og lar deg tilpasse maskinens innstillinger (se ["Slik bruker du Dell Printer Manager" på side 128\)](#page-127-0).
- Du kan få tilgang til Dell Support på **[www.dell.com](http://www.dell.com)** eller **[support.dell.com](http://www.support.dell.com)**. Velg region på siden VELKOMMEN TIL DELL SUPPORT, og fyll ut nødvendig informasjon for å få tilgang til hielpeverktøy og informasion.

#### **Støtte for et bredt spekter av funksjoner og programmer**

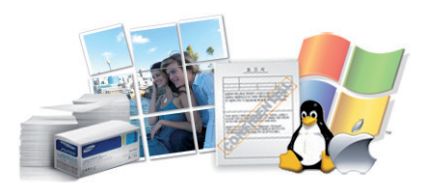

- Støtter flere papirstørrelser (se ["Spesifikasjoner for utskriftsmedier" på](#page-58-0)  [side 59](#page-58-0)).
- Skriv ut vannmerker: Du kan merke dokumenter med tekst, f. eks. "Konfidensielt" (se ["Bruke avanserte utskriftsfunksjoner" på side 113\)](#page-112-0).

# **Nøkkelfordeler**

- Skriv ut plakater: Teksten og bildene på hver dokumentside forstørres og skrives ut på tvers av arket. Arkene kan deretter limes sammen til en plakat (Se ["Bruke avanserte utskriftsfunksjoner" på side 113](#page-112-0)).
- Du kan skrive ut i flere operativsystemer (se ["Systemkrav" på side 62](#page-61-0)).
- Maskinen er utstyrt med et USB-grensesnitt.

#### **Støtter forskjellige trådløse innstillingsmetoder**

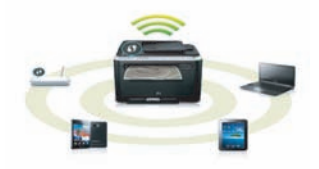

- Bruk av knappen WPS (Wi-Fi Protected Setup™)
	- Du kan enkelt koble til et trådløst nettverk ved bruk av WPS-knappen på maskinen og tilgangspunktet (en trådløs ruter).
- Slik bruker du USB-kabelen
	- Du kan koble til og stille inn flere trådløse nettverksinnstillinger ved bruk av en USB-kabel.
- Bruk av Wi-Fi Direct
	- Du kan enkelt skrive ut fra din mobile enhet ved bruk av Wi-Fi eller Wi-Fi Direct.

Se ["Fremgangsmåter for trådløst oppsett." på side 87.](#page-86-0)

## <span id="page-5-1"></span><span id="page-5-0"></span>**Funksjoner etter modell**

**Det kan hende at enkelte funksjoner og tilbehør ikke er tilgjengelige, avhengig av modell eller land.**

#### **Operativsystem**

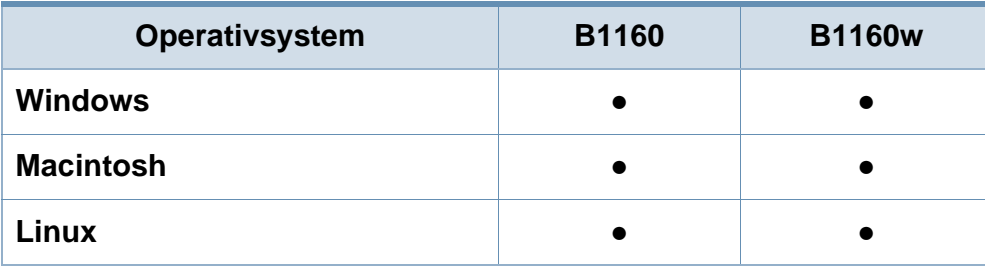

(●: inkludert, tomt: ikke tilgjengelig)

#### **Programvare**

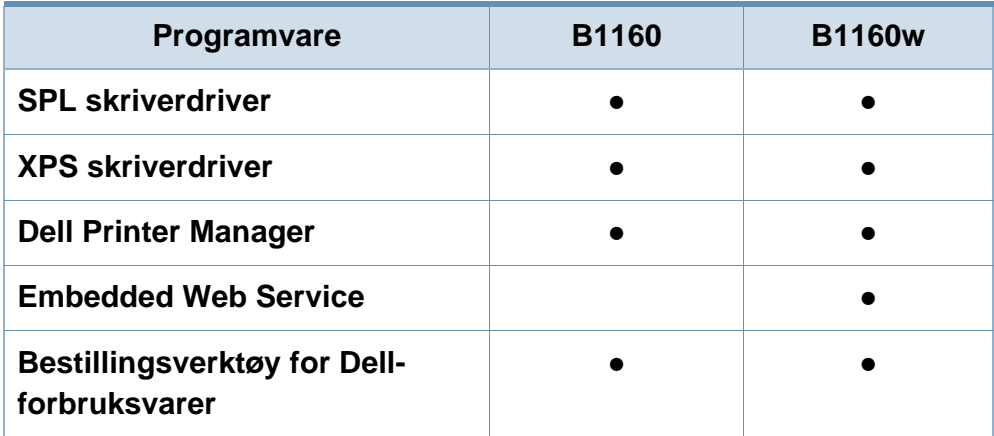

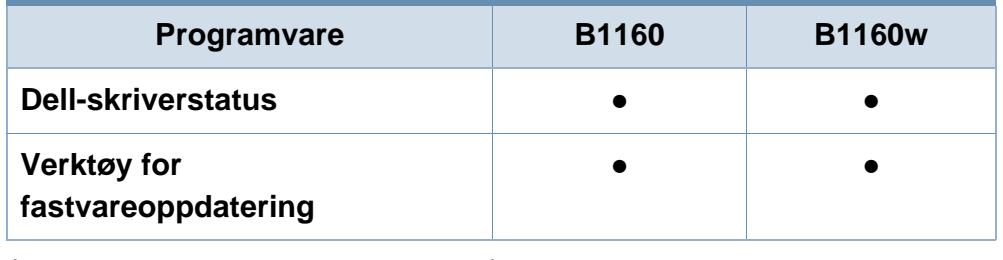

(●: inkludert, tomt: ikke tilgjengelig)

#### **Variety feature**

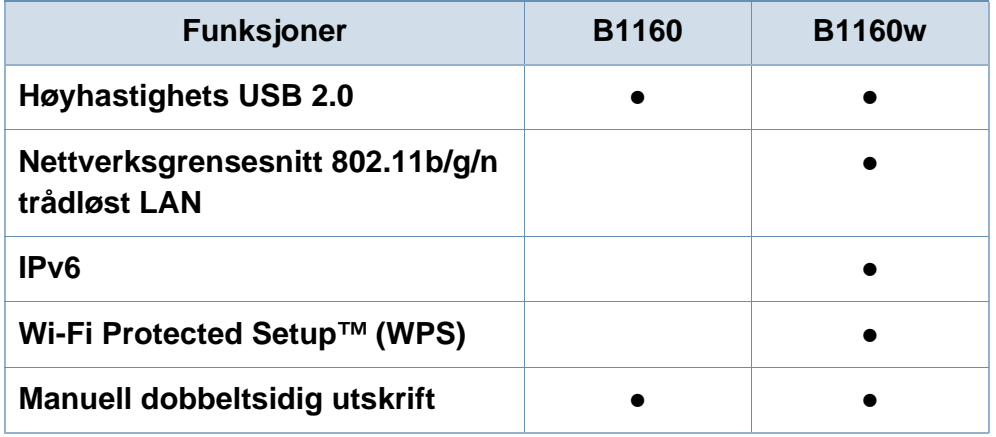

(●: inkludert, tomt: ikke tilgjengelig)

# <span id="page-6-1"></span><span id="page-6-0"></span>**Nyttig informasjon**

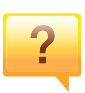

#### **Hvor kan jeg laste ned maskinens driver?**

• [Besøk](http://www.samsung.com/printer) **[www.support.dell.com](http://www.support.dell.com)** for å laste ned maskinens driver, og installere den i systemet ditt.

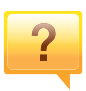

#### **Hvor kan jeg kjøpe tilbehør og rekvisita?**

- Spør en Dell distributør eller din forhandler.
- Besøk **[www.support.dell.com](http://www.support.dell.com)**. Velg land/område for å se informasjon om produkttjenester.

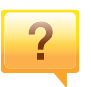

**Statuslampen blinker eller lyser konstant.**

- Slå produktet av og på igjen.
- Finn betydningen av strømlampens indikasjoner i denne brukerhåndboken og feilsøk deretter (se ["Forklaring av](#page-53-0)  [statuslampene" på side 54](#page-53-0)).

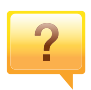

**Det har oppstått papirstopp.**

- Åpne og lukke toppdekselet (se ["Sett forfra" på side 15\)](#page-14-0).
- Finn betydningen av strømlampens indikasjoner i denne brukerhåndboken og feilsøk deretter (se ["Fjerne](#page-50-0)  [papirstopp" på side 51](#page-50-0)).

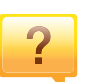

#### **Uskarp utskrift.**

- Nivå for toner kan være lavt eller ujevnt fordelt. Rist tonerkassetten.
- Prøv en annen utskriftsoppløsning.
- Skift tonerkassett.

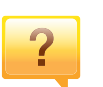

#### **Maskinen skriver ikke ut.**

- Åpne utskriftskøen og fjern dokumentet fra køen (se ["Avbryte en utskriftsjobb" på side 33](#page-32-0)).
- Fjern driveren og installer den igjen (se ["Installerer driveren](#page-18-1)  [lokalt" på side 19](#page-18-1)).
- Velg din maskin som standardmaskin i Windows.

### <span id="page-7-1"></span><span id="page-7-0"></span>**Om denne brukerhåndboken**

Denne brukerhåndboken inneholder grunnleggende informasjon om maskinen og detaljerte forklaringer om hvordan du bruker den.

- Les sikkerhetsinformasjonen før du tar i bruk maskinen.
- Hvis du får problemer med å bruke maskinen, kan du lese feilsøkingskapitlet.
- Begreper som brukes i denne håndboken, er beskrevet i ordlisten.
- Illustrasjonene i denne brukerhåndboken kan være forskjellige fra din maskin, avhengig av tilleggsutstyr eller modell.
- Skjermdumpene i denne bruksanvisningen kan variere fra din maskin avhengig av maskinens fastvare/driverversjon.
- Prosedyrene i denne brukerhåndboken hovedsaklig baseret på Windows 7.

#### **Konvensjoner**

Noen begreper i denne brukerhåndboken brukes om hverandre, som beskrevet nedenfor.

- Dokument er synonymt med original.
- Papir er synonymt med medier eller utskriftsmedier.
- Maskin refererer til skriveren eller MFP-enheten.

#### **Sjenerelle ikoner**

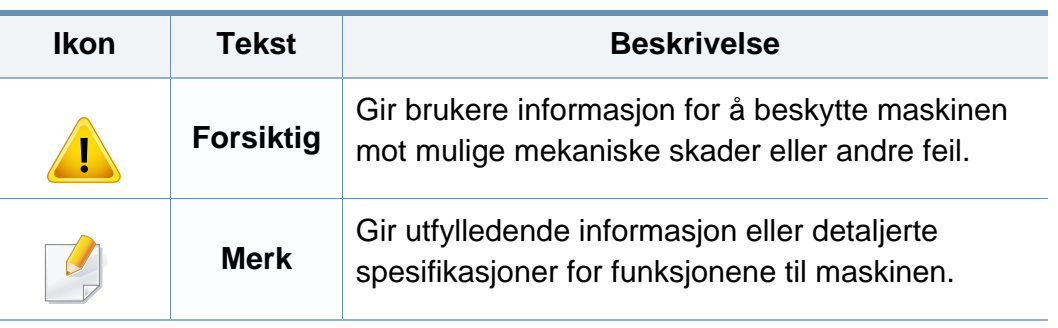

<span id="page-8-1"></span><span id="page-8-0"></span>Disse advarslene og forholdsreglene er inkludert for å hindre at du skader deg selv eller andre, samt forhindre mulig skade på maskinen. Pass på at du har lest og forstått alle disse instruksjonene før du bruker maskinen. Etter at du har lest denne delen, bør du oppbevare den på et trygt sted for å kunne lese den igjen senere.

### **Viktige sikkerhetssymboler**

### **Forklaring for alle ikoner og tegn brukt i dette kapittel**

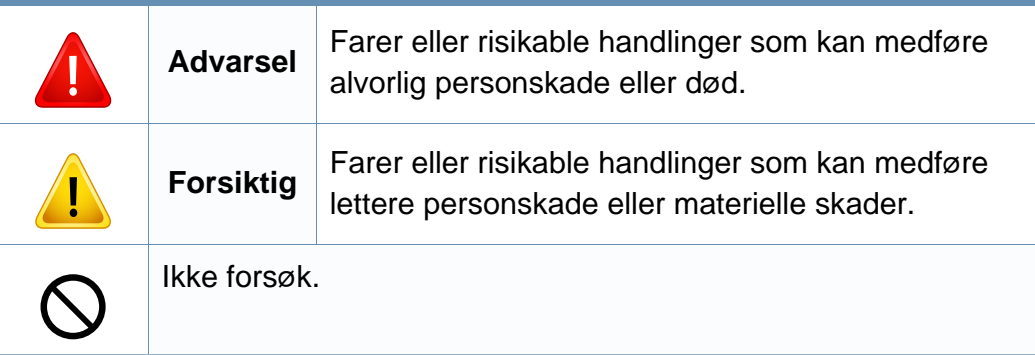

### **Driftsmiljø**

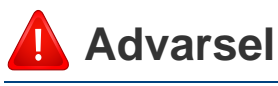

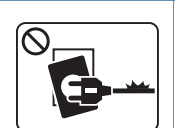

Må ikke brukes hvis strømledningen er skadet eller stikkontakten ikke er jordet.

 $\boxed{\circledcirc_{\text{max}}$ 

Ikke plasser ting oppå maskinen (vann, små metallobjekter eller tunge ting, lys, tente sigaretter osv.).

Det kan føre til elektrisk støt eller brann.

Det kan føre til elektrisk støt eller brann.

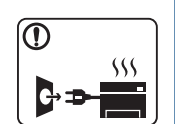

- Hvis maskinen blir overopphetet, vil den slippe ut røyk eller lage rare lyder eller lukter. Slå av strømmen øyeblikkelig og trekk ut støpselet til maskinen.
- Brukeren må ha tilgang til strømuttaket i tilfelle uventede hendelser som krever at brukeren må trekke ut kontakten.

Det kan føre til elektrisk støt eller brann.

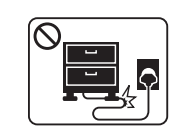

Ikke bøy eller legg tunge gjenstander på strømledningen.

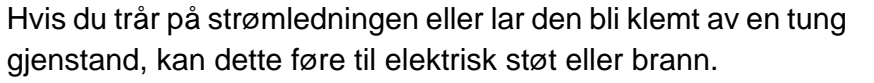

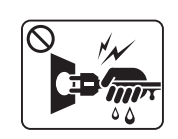

Ikke trekk ut støpselet ved å dra i ledningen. Du må ikke ta i støpselet med våte hender.

Det kan føre til elektrisk støt eller brann.

### **Forsiktig**

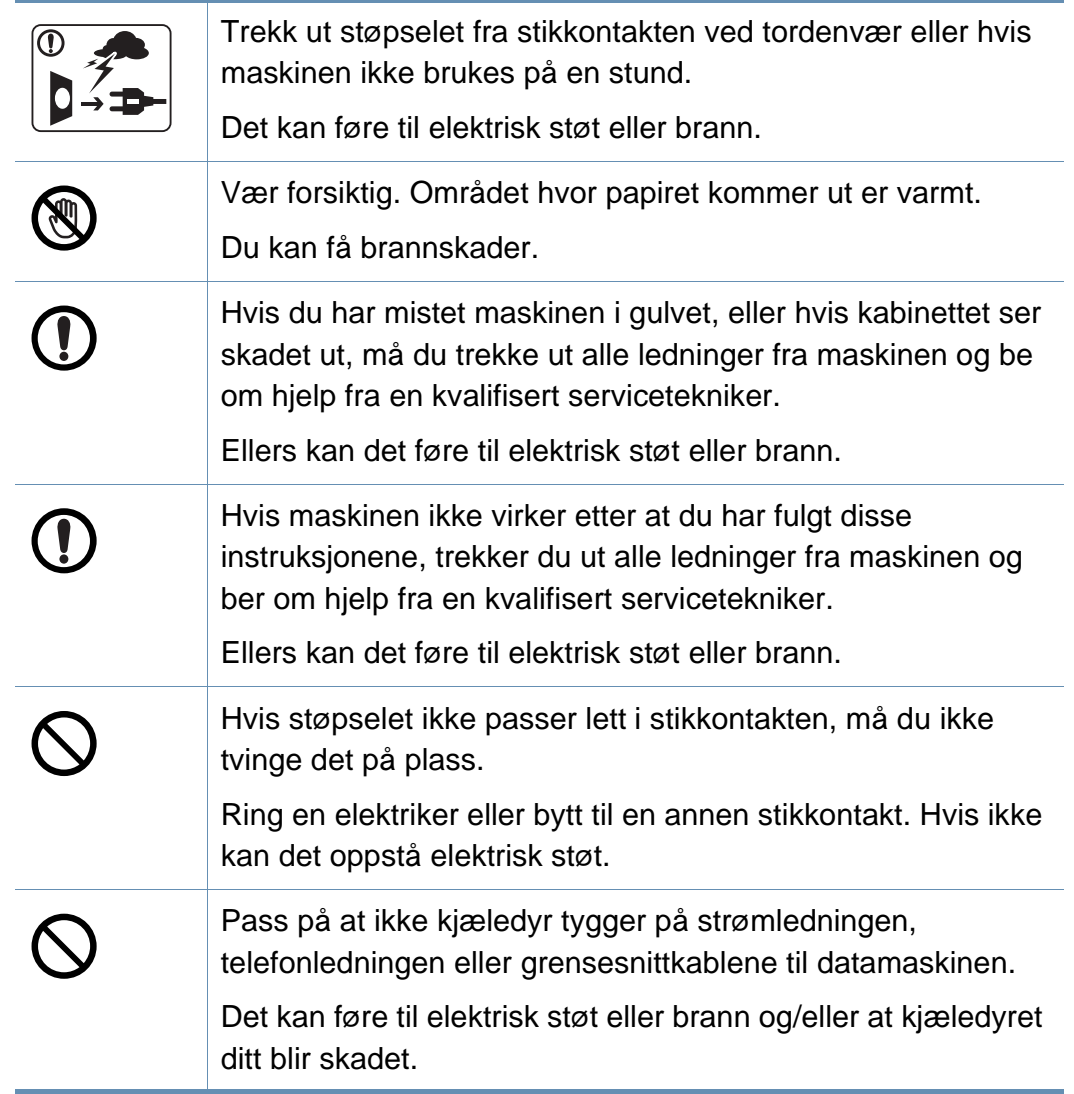

### **Driftsmetode**

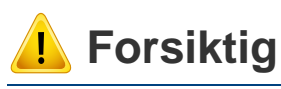

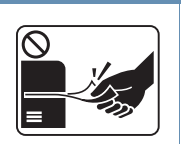

Ikke trekk ut papiret med makt under utskrift. Det kan skade maskinen.

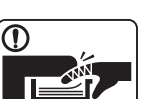

ा ज

4

 $\circledR$ 

 $\boxed{0 \frac{1}{2}}$ 

 $\equiv$ 

Pass på at du ikke plasserer hånden mellom maskinen og papirskuffen. Du kan skade deg. Strømledning er maskinens strømavbruddsenhet. Trekk ut støpselet for å slå av strømforsyningen. Vær forsiktig når du legger inn papir eller fjerner papirstopp. Nytt papir har skarpe kanter og kan forårsake smertefulle kutt. Når du skriver ut store mengder, kan nedre del av området, hvor papiret kommer ut, bli varmt. Ikke la barn berøre overflaten. Du kan få brannskader.

Bruk ikke pinsett eller skarpe metallgjenstander når du fjerner papir som sitter fast.

Det kan skade maskinen.

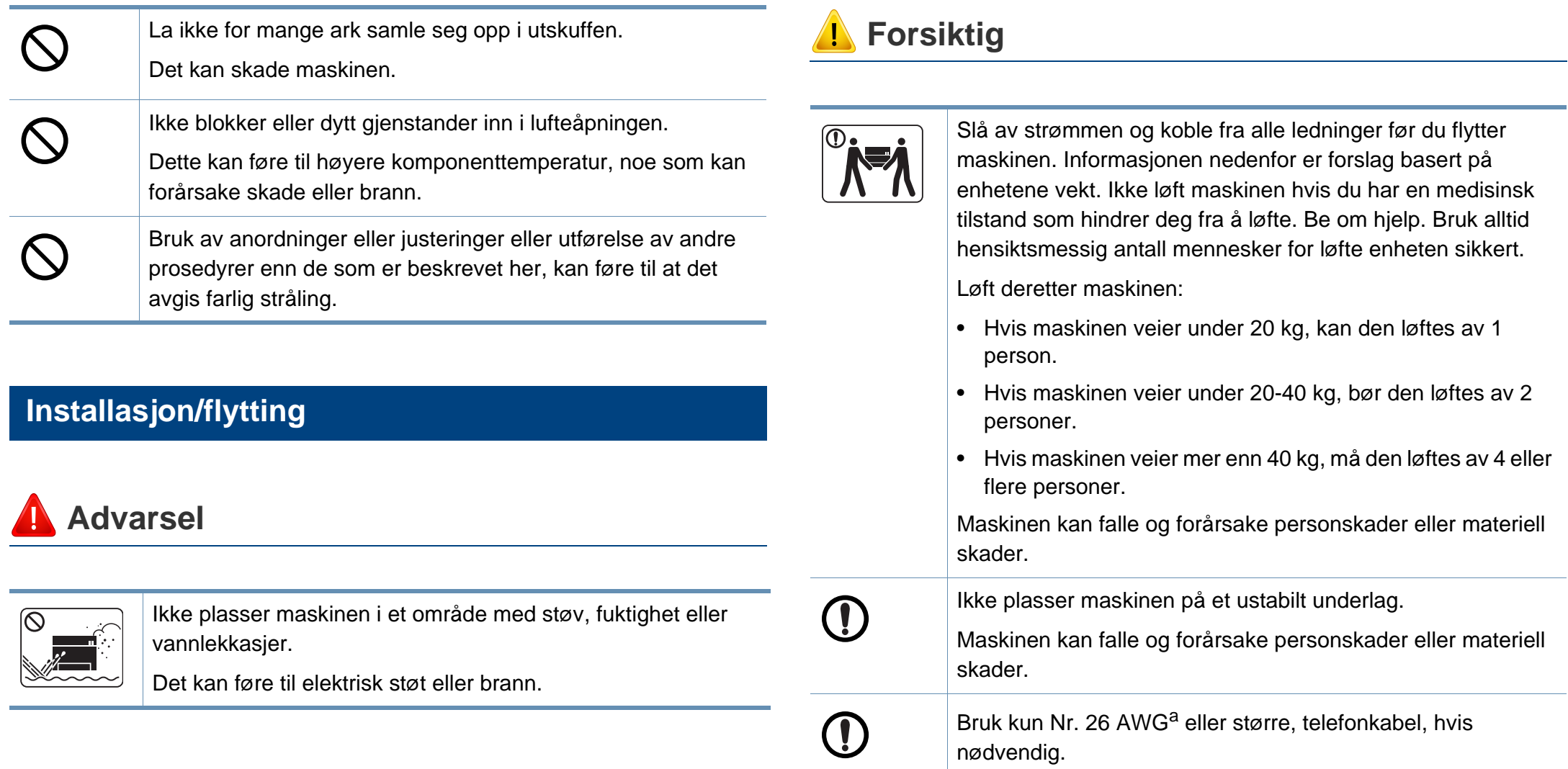

Ellers kan maskinen skades.

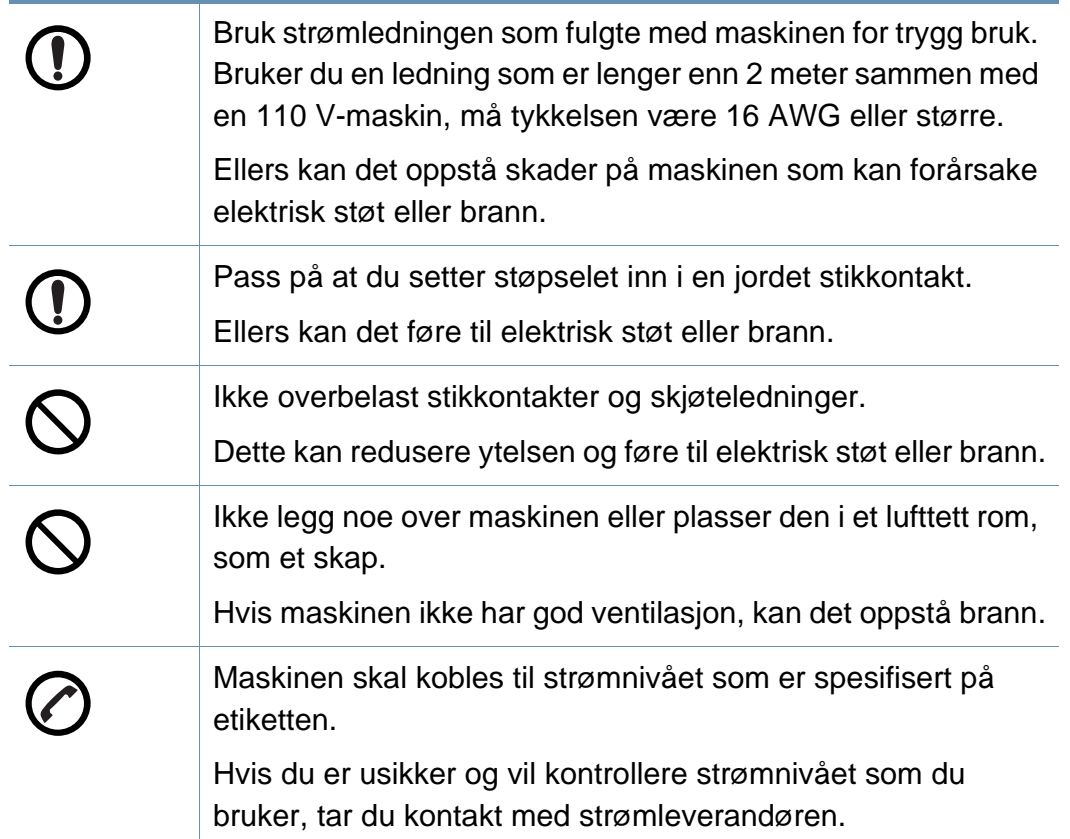

a. AWG: American Wire Gauge (amerikansk standard for ledningsdiameter)

### **Vedlikehold/kontroll**

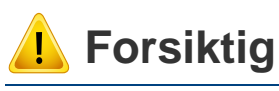

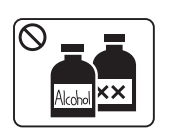

Trekk ut støpselet for produktet før du rengjør innsiden av maskinen. Ikke bruk benzen, løsemidler eller alkoholholdige produkter til å rengjøre maskinen. Ikke spray vann direkte inn i maskinen.

Det kan føre til elektrisk støt eller brann.

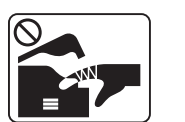

 $\bigotimes_{i=1}^{n}$ 

Ikke bruk maskinen mens du jobber inne i den for å gjøre rent eller skifte ut deler.

Du kan skade deg.

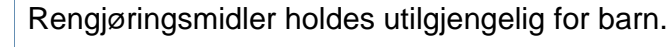

Barna kan skade seg.

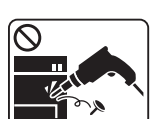

Ikke demonter, reparer eller rekonstruer maskinen på egen hånd.

Det kan skade maskinen. Ring en autorisert tekniker når maskinen må repareres.

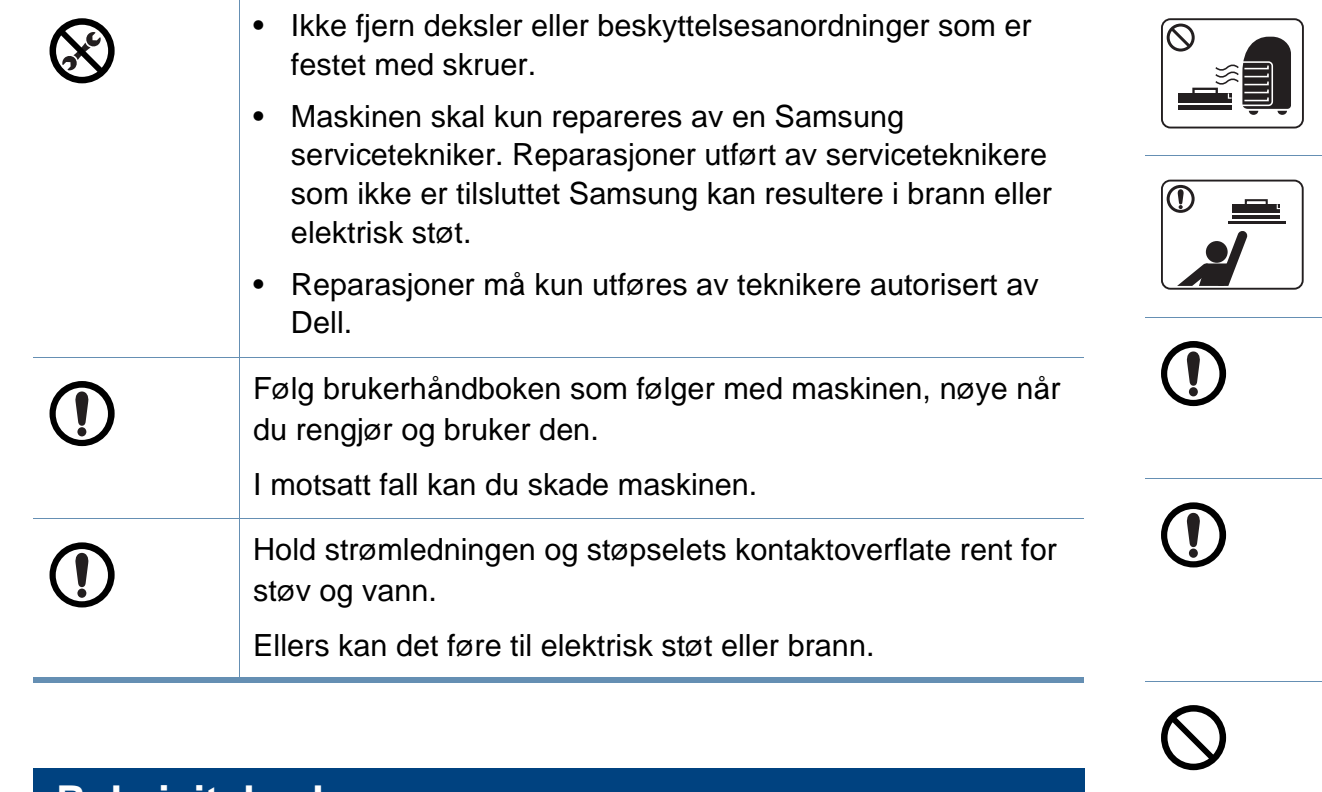

#### Det kan føre til en eksplosjon eller ukontrollerbar brann. Tonerkassetter og annen rekvisita må oppbevares utilgjengelig for barn. Tonerstøv kan være farlig hvis det inhaleres eller svelges. Pass på at tonerstøv ikke kommer i kontakt med kropp eller klær når du skifter tonerkassett eller fjerner tilstoppet papir. Tonerstøv kan være farlig hvis det inhaleres eller svelges. Når du får toner på klærne, må du ikke bruke varmt vann til å skylle det av. Varmt vann får toneren til å feste seg på stoffet. Bruk kaldt vann. Bruk av resirkulert rekvisita, f.eks. tonerkassetter, kan skade maskinen. Du må betale serviceavgift dersom det oppstår skader etter bruk av resirkulert rekvisita.

Ikke brenn rekvisita, for eksempel tonerkassetter eller

fikseringsenheter.

#### **Rekvisitabruk**

### **Forsiktig**

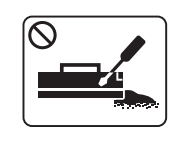

Ikke demonter tonerkassetten.

Tonerstøv kan være farlig hvis det inhaleres eller svelges.

### <span id="page-13-1"></span><span id="page-13-0"></span>**Oversikt over maskinen**

### **Tilbehør**

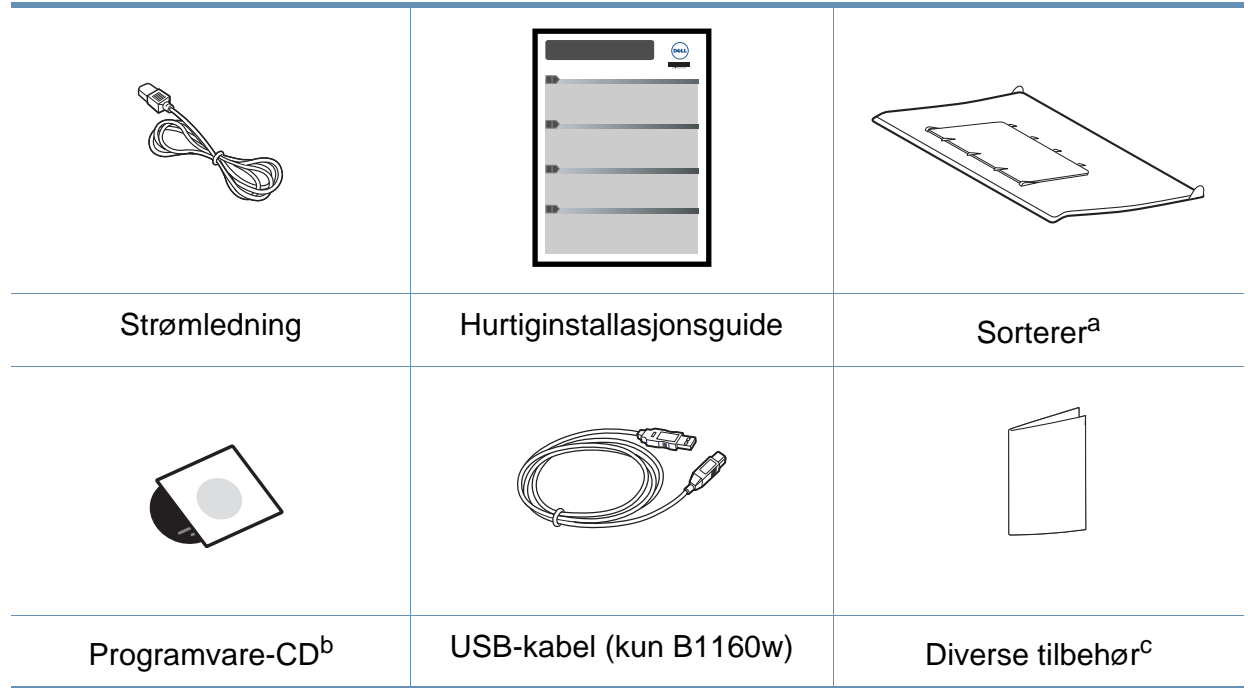

a. I hurtiginstallasjonsguiden kan du lese mer om sortereren på maskinen.

b. Programvare-CD-en inneholder skriverdrivere, applikasjoner og brukerveiledning.

c. Diverse tilbehør inkludert med din maskin kan variere i henhold til land og modell.

### **Oversikt over maskinen**

### <span id="page-14-0"></span>**Sett forfra**

- Denne illustrasjonen kan være forskjellig fra din maskin, avhengig av hvilken modell du har.
- Det kan hende at noen funksjoner og ekstra varer ikke er tilgjengelig. Dette avhenger av modeller eller land (se ["Funksjoner etter modell" på side 6\)](#page-5-1).

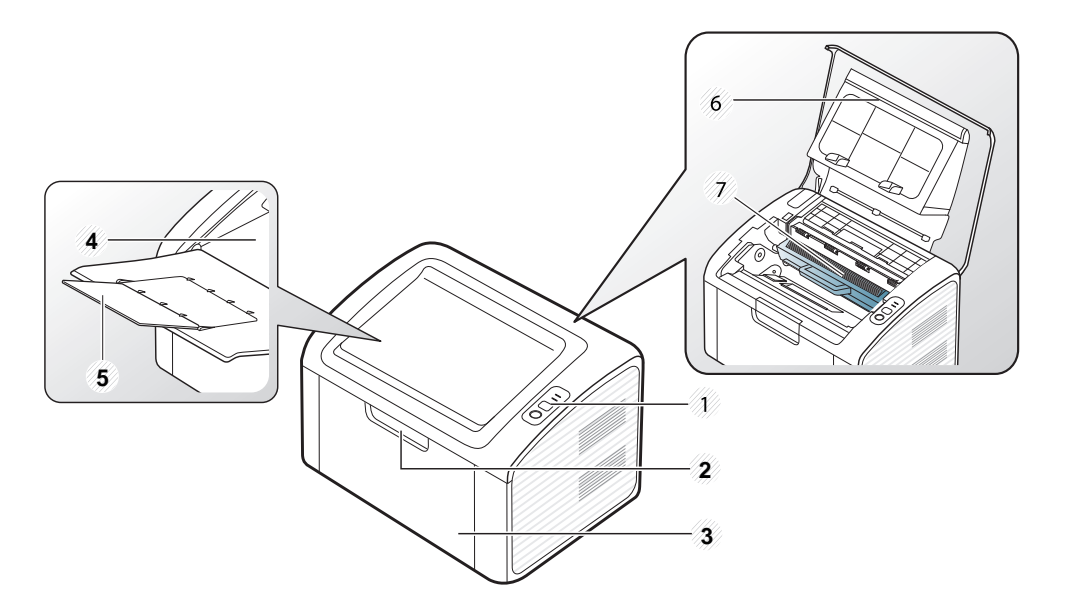

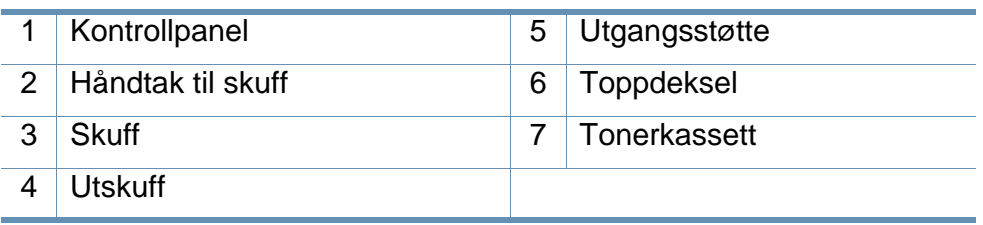

### **Sett bakfra**

- Denne illustrasjonen kan være forskjellig fra din maskin, avhengig av hvilken modell du har.
	- Det kan hende at noen funksjoner og ekstra varer ikke er tilgjengelig. Dette avhenger av modeller eller land (se ["Funksjoner etter modell" på side 6\)](#page-5-1).

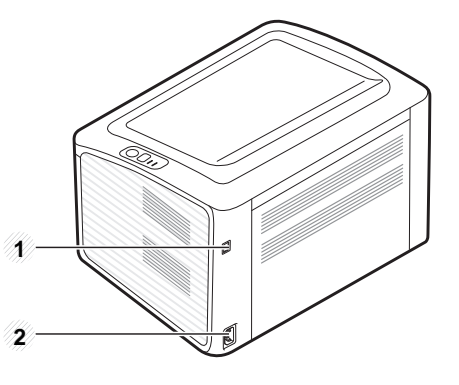

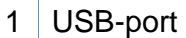

2 Strømkontakt

### <span id="page-15-1"></span><span id="page-15-0"></span>**Oversikt over kontrollpanelet**

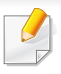

Dette kontrollpanelet kan være forskjellig fra din maskin, avhengig av hvilken modell du har. Det er flere typer kontrollpaneler.

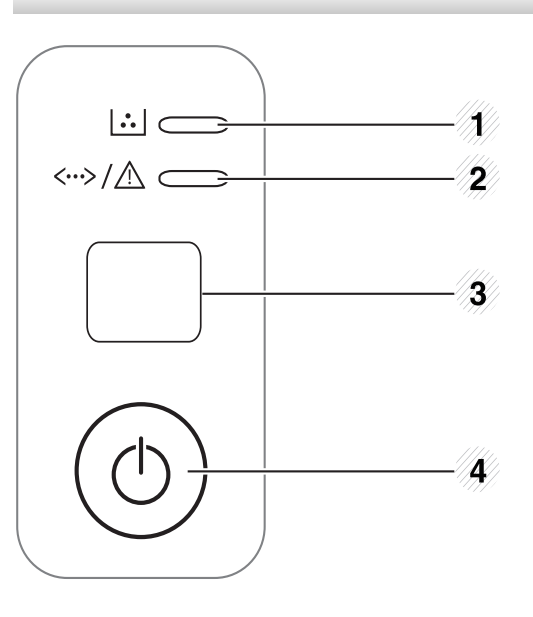

3 **WPS (kun B1160w)** Konfigurerer enkelt det trådløse nettverket uten datamaskin (se ["Trådløst nettverksoppsett" på](#page-85-0)  [side 86\)](#page-85-0). • **Skriver ut konfigurasjonssider** - Trykk og hold inne denne knappen i ca. 10 sekunder til den grønne statuslampen blinker sakte, og slipp knappen. • **Skriver ut rapport/feilrapport om info om forbruksvarer**  - Trykk og hold denne knappen i ca. 15 sekunder til den grønne statuslampen blinker, og slipp knappen. • **Skriver ut brukerveiledning** - Trykk på denne knappen hver gang du legger inn et ark i skuffen, hvis du har valgt **Manuell mating** som **Kilde** i skriverdriveren.

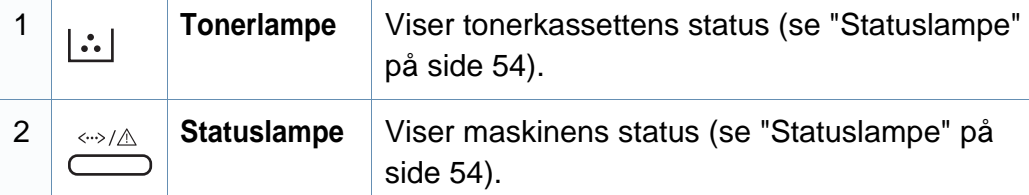

### **Oversikt over kontrollpanelet**

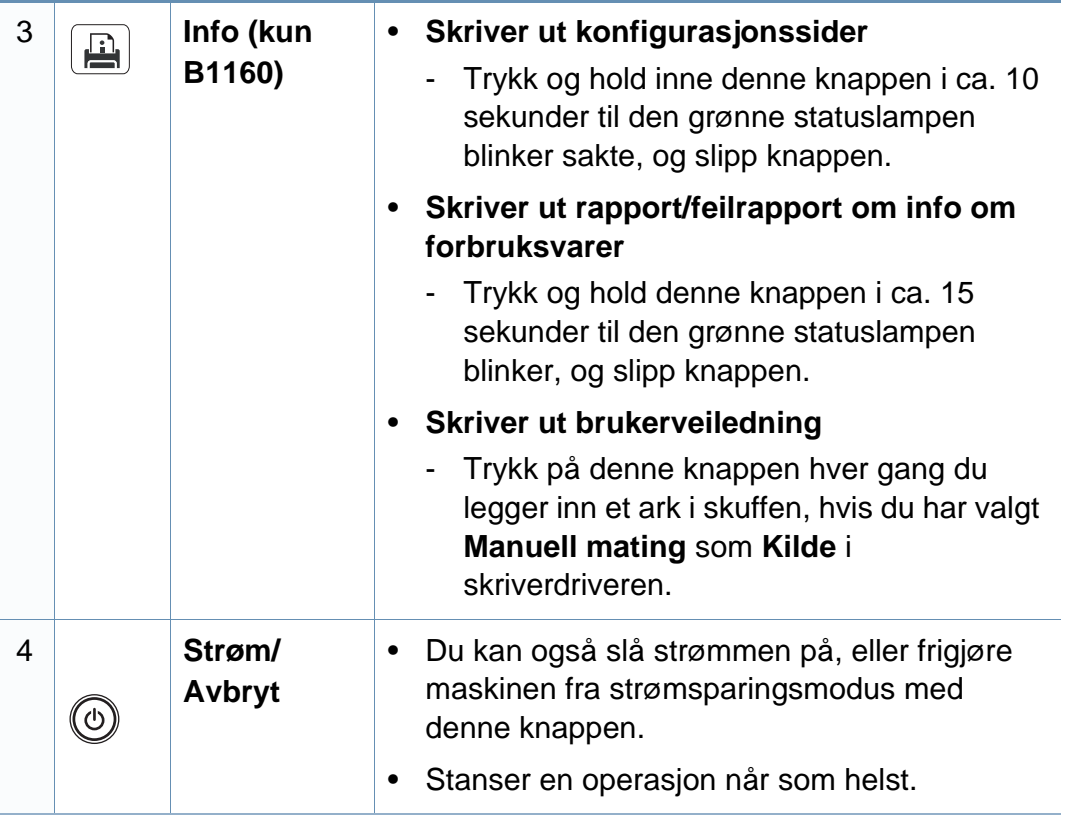

# <span id="page-17-1"></span><span id="page-17-0"></span>**Slå på maskinen**

**1** Koble først maskinen til strømforsyningen.

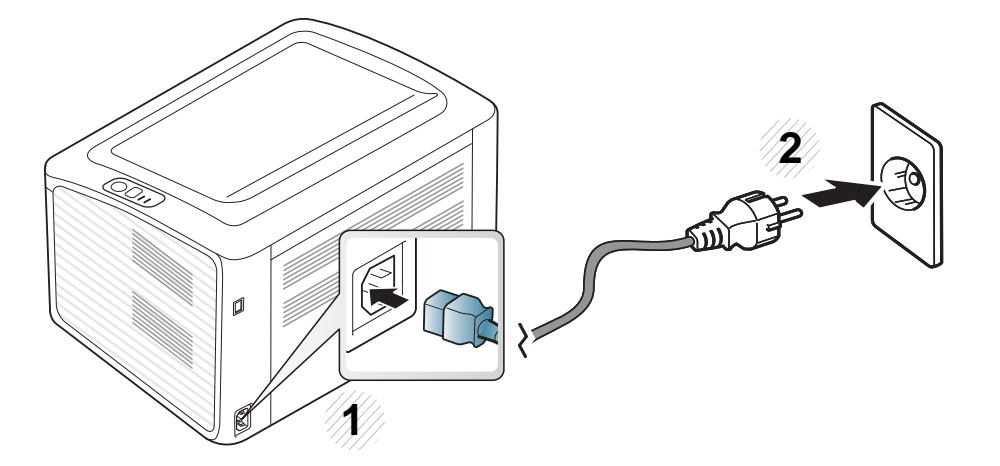

**2** Trykk på (d) (strømknappen) på kontrollpanelet.

Hvis du vil slå av strømmen trykker du på (o) (strøm/avbryt) på kontrollpanelet.  $\overline{a}$ 

### <span id="page-18-1"></span><span id="page-18-0"></span>**Installerer driveren lokalt**

En lokaltilkoblet maskin er en maskin som er koblet direkte til datamaskinen med en kabel.

- Hvis du bruker Macintosh eller Linux operativsystemer, se ["Installasjon av programvare" på side 72](#page-71-0).
- Installasjonsvinduet i denne Brukerhåndbok kan variere, avhengig av maskinen og grensesnittet som brukes.
- Velg **Tilpasset installasjon** hvis du vil bestemme hvilke programmer du vil installere.
- Bruk kun USB-kabel som er lengre enn 3 meter.

#### **Windows**

**1** Kontroller at maskinen er koblet til datamaskinen og slått på.

Hvis "**Veiviser for funnet maskinvare**" vises under installeringsprosessen, må du klikke **Avbryt** for å lukke vinduet. **2** Sett inn den medfølgende programvare-CD-en i CD-stasjonen.

CD-en skal starte automatisk, og et installeringsvindu vil åpnes.

Hvis installasjonsskjermen ikke vises, klikk **Start** > **Alle programmer** > **Tilbehør** > **Kjør**.

Skriv inn X:\**Setup.exe**, og bytt ut "X" med bokstaven som representerer din CD-ROM-stasjon. Klikk deretter på **OK**.

#### **3** Velg **Neste**.

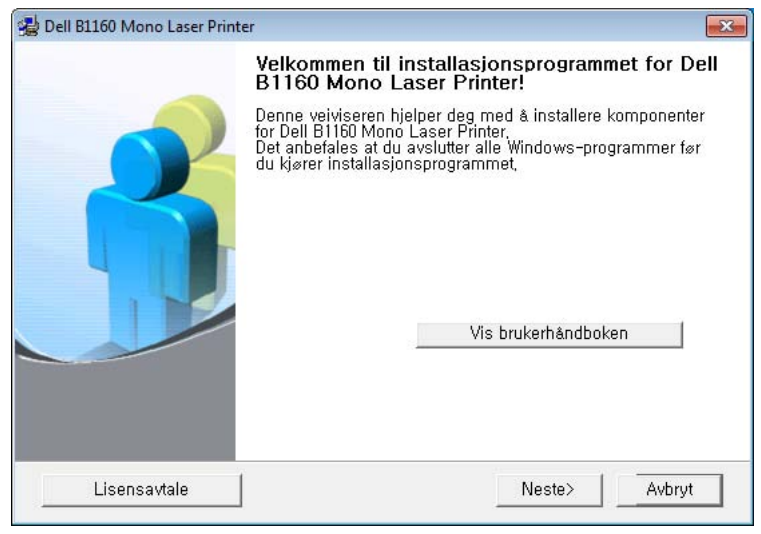

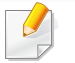

Skjermbildet for utskriftsinnstillinger som vises i denne brukerhåndboken, kan se annerledes ut enn på din maskin.

### **Installerer driveren lokalt**

**4** Velg **Koble til datamaskinen ved hjelp av USB-kabel**. Klikk på **Neste**.

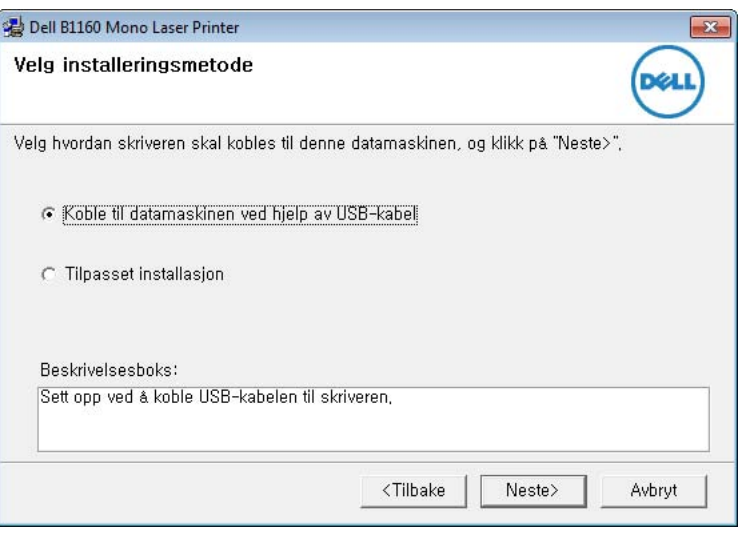

Skjermbildet for utskriftsinnstillinger som vises i denne brukerhåndboken, kan se annerledes ut enn på din maskin.

**5** Følg instruksjonene i vinduet for å fullføre installasjonen.

### <span id="page-20-1"></span><span id="page-20-0"></span>**Slik reinstallerer du driveren**

Hvis skriverdriveren ikke fungerer som den skal, følger du fremgangsmåten nedenfor for installere driveren på nytt.

### **Windows**

- **1** Kontroller at maskinen er koblet til datamaskinen og slått på.
- **2** Fra **Start**-menyen velger du **Programmer** eller **Alle programmer**<sup>&</sup>gt; **Dell** > **Dell Printers** > **skriverens drivernavn** > **Vedlikehold**.
- **3** Velg **Reparer** og klikk **Neste**.
- **4** Følg instruksene i skjermbildet.
- **5** Sett inn programvare-CD-en og installer driveren igjen (se ["Installerer driveren lokalt" på side 19](#page-18-1)).

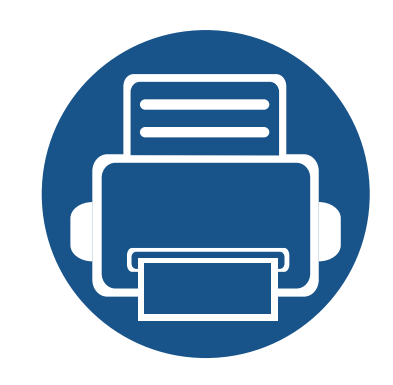

# <span id="page-21-0"></span>**2. Vi ser på grunnleggende bruk**

Når installasjonen er fullført, kan du angi standardinnstillinger for maskinen. Se neste avsnitt hvis du vil angi eller endre verdier. Dette kapittelet gir informasjon om den totale menystrukturen og grunnleggende innstillinger.

- **• [Skriver ut en testside](#page-22-1) 23**
- **• [Medier og skuffer](#page-23-1) 24**
- **• [Grunnleggende utskrift](#page-31-1) 32**

### <span id="page-22-1"></span><span id="page-22-0"></span>**Skriver ut en testside**

Skriv ut en demoside for å kontrollere at maskinen fungerer som den skal.

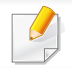

Tilgjengelig kun for brukere av Windows operativsystem.

#### **Slik skriver du ut en demoside:**

- **1** Åpne dokumentet som du vil skrive ut.
- **2** Velg **Skriv ut** på Fil-menyen.
- **3** Velg maskinen fra **Velg skriver**.
- **4** Klikk på **Egenskaper** eller **Innstillinger**.
- **5** Klikk på alternativet **Dell** > **Testside**.

<span id="page-23-1"></span><span id="page-23-0"></span>Dette kapitlet inneholder informasjon om hvordan du legger utskriftsmateriale inn i maskinen.

- Bruk av utskriftsmedier som ikke imøtekommer disse spesifikasjonene kan føre til problemer eller reparasjoner. Slike reparasjoner dekkes ikke av Dells garanti eller serviceavtaler.
- Se til at fotopapir for blekkskrivere ikke brukes i denne maskinen. Det kan skade maskinen.
- Bruk av ildsfarlige utskriftsmedia kan føre til brann.
- Bruk bare anbefalte utskriftsmedier (se ["Spesifikasjoner for](#page-58-0)  [utskriftsmedier" på side 59\)](#page-58-0).

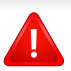

Bruk av ildsfarlige medier eller fremmedlegemer avglemt inne i skriveren kan føre til overoppheting av enheten, og i sjeldne tilfeller føre til brann.

#### <span id="page-23-2"></span>**Oversikt over skuffene**

Hvis du vil endre størrelsen, må du justere papirførerne.

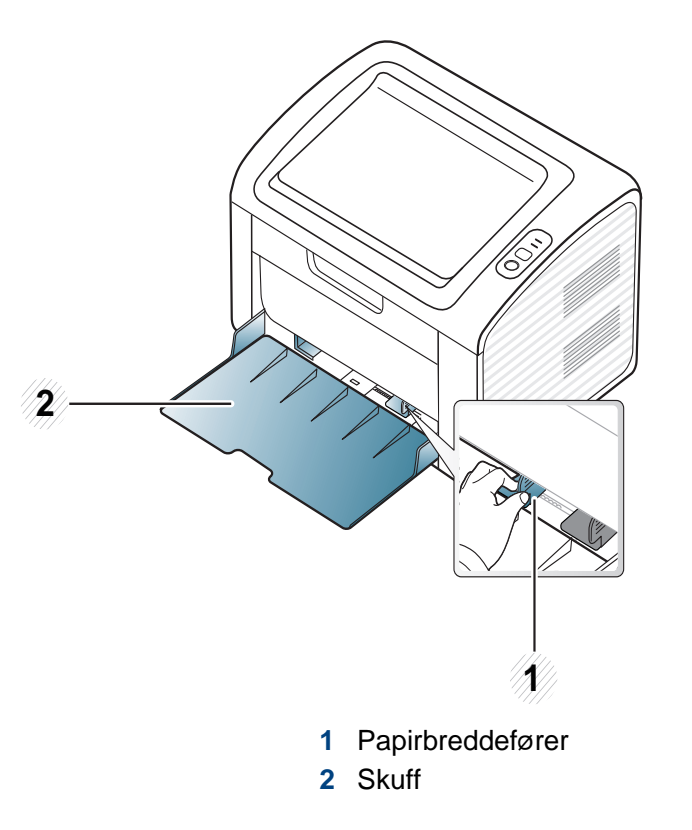

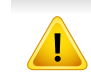

Hvis du ikke justerer papirbreddeføreren, kan papirregistrering, skjeve bilder, eller papirstopp.

### **Legg papir i papirskuffen**

- Når papirskuffen er tom eller det er oppstått papirstopp, åpnes og lukkes toppdekselet for å fortsette utskriften etter retting av feil (se ["Løsning for tomt-for-papir-feil" på side 50](#page-49-0) eller ["Fjerne papirstopp" på](#page-50-0)  [side 51](#page-50-0)).
- **1** Åpne skuffen. Juster deretter skuffstørrelsen til mediestørrelsen som du legger i (Se ["Oversikt over skuffene" på side 24](#page-23-2)).

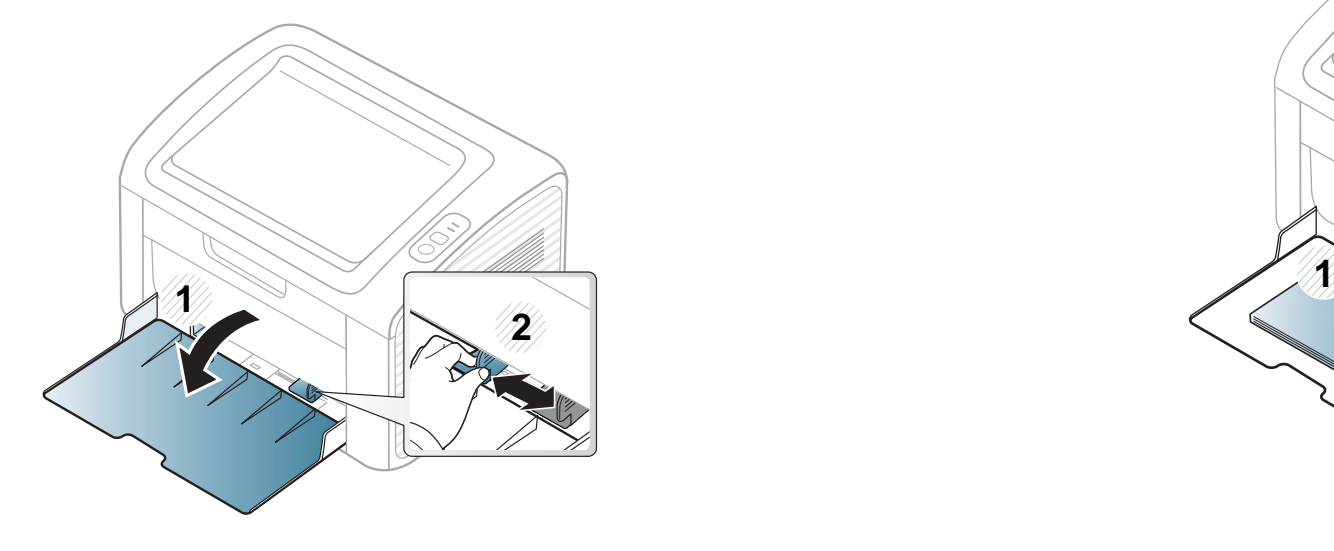

**2** Bøy eller luft kanten av papirbunken for å skille sidene fra hverandre før du legger dem i skuffen.

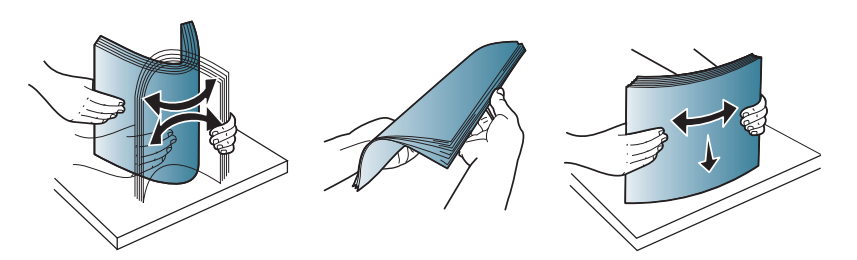

**3** Legg i papiret med utskriftssiden opp og åpne utskuffen.

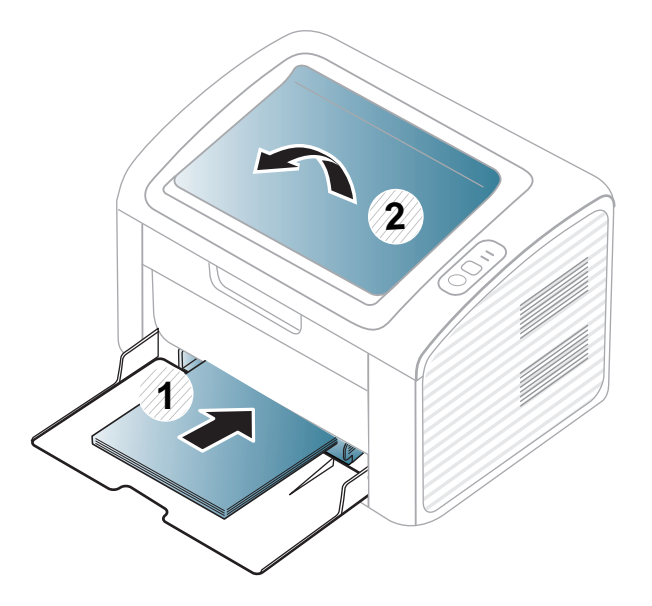

**4** Skyv breddeføringen og skyv den mot kanten av papirbunken uten at den bøyes.

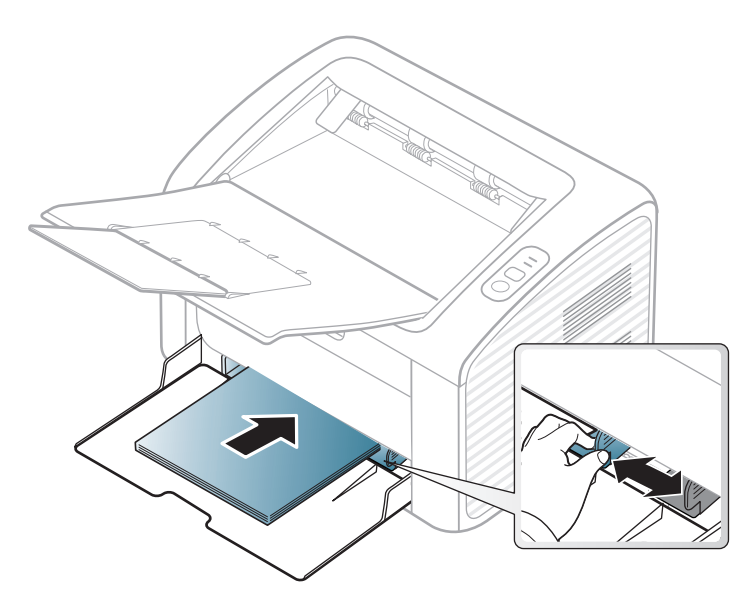

- Ikke skyv breddeføreren så langt at utskriftsmediet bøyes.
- Bruk ikke et ark med krumming på kanten som går først inn i maskinen. Det kan føre til papirstopp eller at papiret krølles.
- Hvis du ikke justerer breddeføreren, kan det oppstå papirstopp.

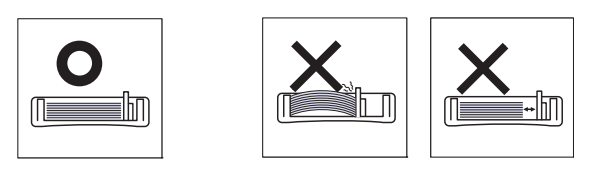

**5** Når du skal skrive ut et dokument, angir du papirkilde og -type for skuffen (se ["Angi papirformat og papirtype" på side 31\)](#page-30-0).

- Innstillinger som angis via maskindriveren overstyrer innstillingene på kontrollpanelet.
	- **a** For å skrive ut fra et program, må du åpne programmet og gå til utskriftsmenyen.
	- **b** Åpne **Utskriftsinnstillinger** (se ["Åpne utskriftsinnstillinger" på side](#page-32-1)  [33](#page-32-1)).
	- **c** Klikk på kategorien **Papir** i **Utskriftsinnstillinger** og velg hensiktsmessig papirtype.

Eksempel: Hvis du vil skrive ut på etiketter, velger du **Etiketter**.

- **d** Velg **Automatisk valg** (eller **Manuell mating**) i papirkilde og trykk deretter **OK**.
- **e** Start utskrift fra programmet.

#### **Manuell mating i skuffen**

Maskinen støtter utskriftsmaterialer i spesialformater og -typer, som kort og konvolutter (se ["Spesifikasjoner for utskriftsmedier" på side 59\)](#page-58-0).

#### **Tips for bruk av den manuelle materen**

- Legg i utskriftsmedier av bare én type, størrelse og vekt om gangen i den manuelle materen.
- Hvis du velger **Papir** > **Kilde** > **Manuell mating** som papirkilde i programmet, må du trykke på **[42]** (Info) eller knappen  $\lceil \theta \rceil$  (WPS) hver gang du skriver ut en side og legge inn utskriftsmedia av kun én type, størrelse og vekt hver gang på den manuelle skuffen.
- For å unngå papirstopp må du ikke legge i papir under utskrift mens det fortsatt er papir i den manuelle materen.
- Utskriftsmedier skal legges midt i den manuelle materen med forsiden opp og den øvre kanten først.
- Legg i kun tilgjengelig papir for å sikre utskriftskvalitet og hindre papirstopp (se ["Spesifikasjoner for utskriftsmedier" på side 59](#page-58-0)).
- Rett ut bøyde postkort, konvolutter og etiketter før du legger dem i den manuelle materen.
- Når du skriver ut spesielle medier, må du følge retningslinjene for hvordan du legger dem i (se ["Utskrift på spesialpapir" på side 27](#page-26-0)).
- Maskinen mater ikke papir fra den manuelle materen når den er i strømsparermodus Maskinen kan startes fra strømsparemodus ved å trykke på strømknappen før bruk av manuell mater.

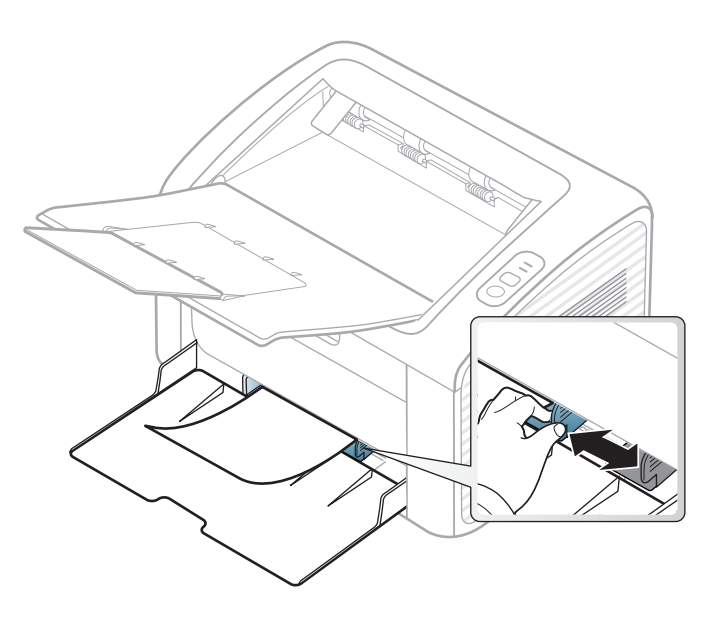

#### <span id="page-26-0"></span>**Utskrift på spesialpapir**

Tabellen under viser spesialpapiret som er tilgjengelig for hver skuff.

Medietypene vises i **Utskriftsinnstillinger**. Velg korrekt medietype fra vinduet **Utskriftsinnstillinger** > alternativet **Papir** > **Papirtype** for å få best mulig utskriftskvalitet (se ["Åpne utskriftsinnstillinger" på side 33](#page-32-1)).

Velg **Etiketter** for **Papirtype** hvis du for eksempel vil skrive ut etiketter.

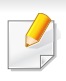

Når du bruker spesialpapir, anbefaler vi at du mater inn ett ark om gangen (se ["Spesifikasjoner for utskriftsmedier" på side 59\)](#page-58-0).

Se ["Spesifikasjoner for utskriftsmedier" på side 59](#page-58-0) for vekt og størrelser på papir.

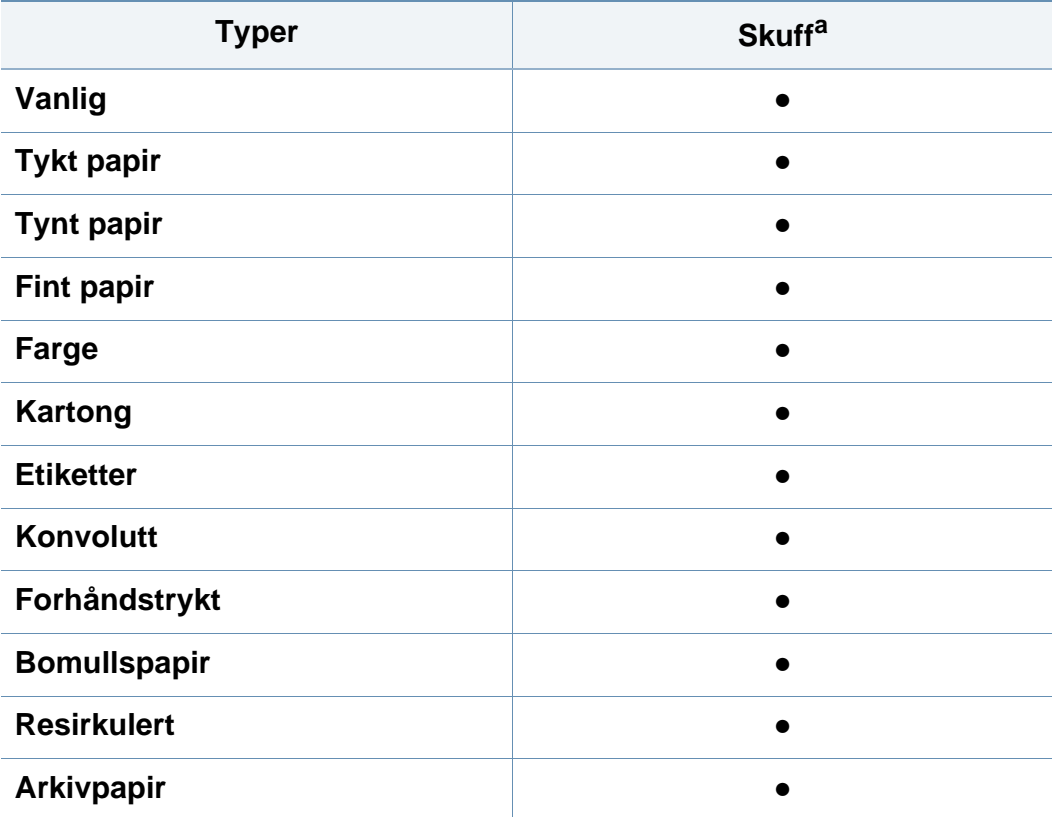

a. Papirtyper tilgjengelig manuell mating i skuff.

(●: støttes)

### **Konvolutt**

Kvaliteten på konvoluttene må være god for at utskriften skal bli vellykket.

Plasser konvolutten som vist i følgende figur for utskrift på konvolutt.

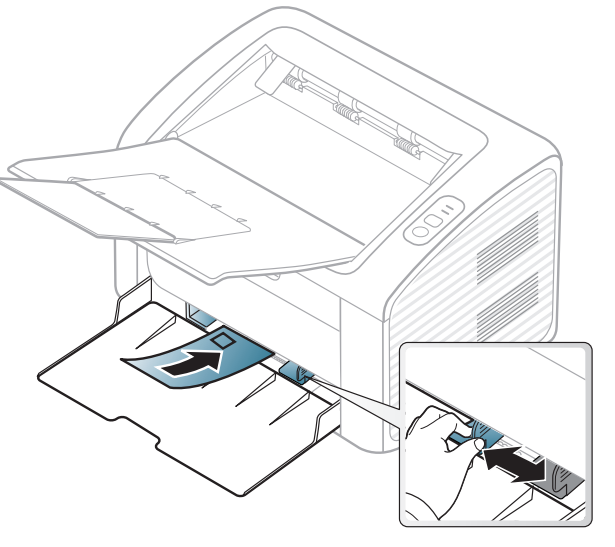

Hvis du velger **Konvolutt** fra vinduet **Utskriftsinnstillinger**, og bildene er for dårlige, kan du velge **Tykk konvolutt** og bestille én gang til. Dette kan imidlertid føre til noe støy under utskrift.

- Ta hensyn til følgende når du velger konvolutter:
	- **Vekt:** bør ikke overskride 90 g/m2 hvis ikke, kan det oppstå papirstopp.
	- **Utførelse:** bør ligge flatt med mindre enn 6 mm krumming og bør ikke inneholde luft.
	- **Tilstand:** må ikke ha skrukker, hakk eller andre skader.

- **Temperatur:** bør tåle varmen og trykket fra maskinen under utskriften.
- Bruk bare riktig utformede konvolutter med skarpe, godt falsede bretter.
- Ikke bruk pregede konvolutter.
- Ikke bruk konvolutter med klips- eller snapplukking, vindu, belagt fôr, selvklebende lukking eller andre syntetiske materialer.
- Ikke bruk skadede konvolutter eller konvolutter av dårlig kvalitet.
- Pass på at sømmen på begge sider av konvolutten går helt ut til hjørnet av konvolutten.

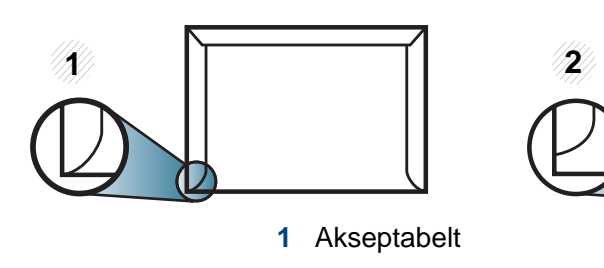

**2** Uakseptabelt

- For konvolutter med limstriper eller flere klaffer som brettes over hverandre, må det brukes lim som tåler maskinens fikseringstemperatur (ca. 170 ºC) i 0,1 sekunder. Ekstra klaffer og remser kan føre til skrukker, bretter og papirstopp som kan skade fikseringsenheten.
- For at utskriftskvaliteten skal bli best mulig, bør avstanden mellom margene og konvoluttkantene ikke være under 15 mm.
- Unngå å skrive ut på området der konvoluttsømmene møtes.

### **Etiketter**

For å unngå skade på skriveren bør du bare bruke etiketter som er utviklet for laserskrivere.

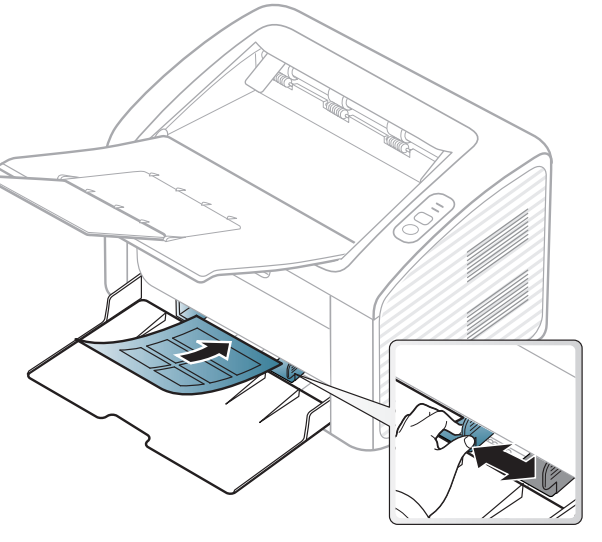

- Ta hensyn til følgende når du velger etiketter:
	- **Lim:** Må være stabilt ved maskinens fikseringstemperatur. Les maskinens spesifikasjoner for informasjon om fikseringstemperaturen (ca. 170 °C).
	- **Oppsett:** Bruk bare etiketter uten synlige områder med underlagspapir. Hvis det er mellomrom mellom etikettene, kan de løsne fra arket. Dette kan føre til alvorlig papirstopp.
	- **Krumming:** Må ligge flatt med ikke mer enn 13 mm krumming i noen retning.
	- **Tilstand:** ikke bruk etiketter med skrukker, bobler eller andre tegn som tyder på at de er i ferd med å løsne.

- Kontroller at limflatene mellom etikettene ikke er synlige. Slike områder kan føre til at etiketter løsner under utskrift, noe som kan forårsake papirstopp. Synlig lim kan også føre til skader på maskinens komponenter.
- Ikke send et etikettlark gjennom maskinen mer enn én gang. Limet på baksiden av etikettene er kun beregnet for én kjøring gjennom maskinen.
- Ikke bruk etiketter som har løsnet fra underlagsarket, eller som har skrukket, bobler eller andre skader.

#### **Kort/papir med egendefinerte størrelser**

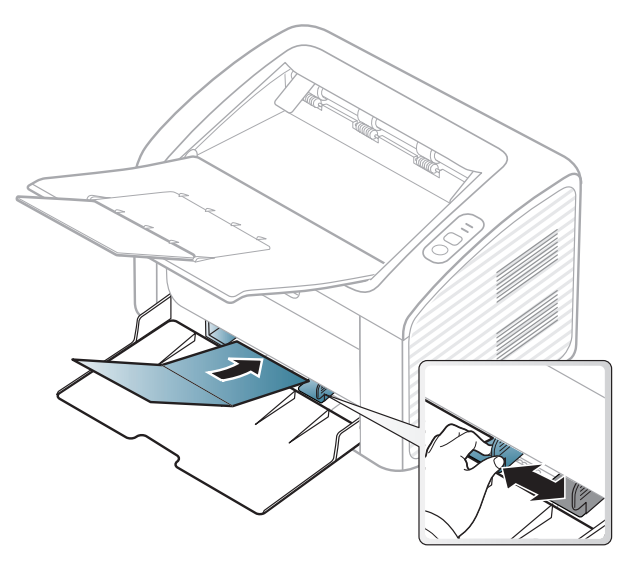

• Still inn margen minst 6,4 mm fra kanten av utskriftsmediet i programmet du skriver ut fra.

### **Forhåndstrykt papir**

Når du legger i forhåndstrykt papir, skal den trykte siden ligge opp og ha en ubrettet kant foran. Hvis det oppstår problemer med papirmating, må du snu papiret. Vær oppmerksom på at utskriftskvaliteten kan variere.

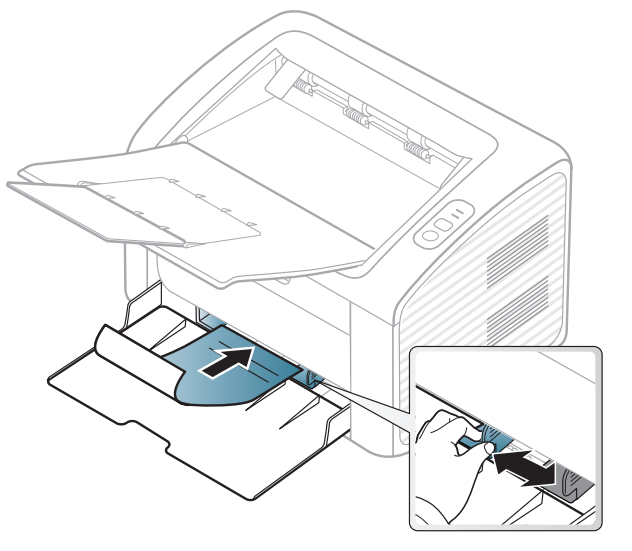

- Ark med brevhode må trykkes med varmebestandig blekk som ikke smelter, fordamper eller avgir farlige stoffer når det utsettes for maskinens fikseringstemperatur i 0,1 sekund.
- Blekket som brukes for forhåndstrykt papir, må være flammesikkert og må ikke skade skrivervalsene.
- Før du legger i forhåndstrykt papir, må du kontrollere at blekket på papiret er tørt. Under fikseringsprosessen kan vått blekk smitte fra det forhåndstrykte papiret og på den måten redusere utskriftskvaliteten.

### <span id="page-30-0"></span>**Angi papirformat og papirtype**

Når du har lagt papir i papirskuffen, må du angi papirformat og -type.

Åpne **Utskriftsinnstillinger** (se ["Åpne utskriftsinnstillinger" på side 33\)](#page-32-1) og angi papirformat og -type i kategorien **Papir**.

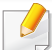

Hvis du vil velge papir i spesialformater, som fakturapapir, velger du **Egendefinert** på kategorien **Papir** i **Utskriftsinnstillinger** (se ["Åpne](#page-32-1)  [utskriftsinnstillinger" på side 33\)](#page-32-1).

## <span id="page-31-1"></span><span id="page-31-0"></span>**Grunnleggende utskrift**

Se avansert brukerhåndbok for spesielle utskriftsfunksjoner se Avansert brukerhåndbok (se ["Bruke avanserte utskriftsfunksjoner" på](#page-112-0)  [side 113\)](#page-112-0).

#### **Utskrift**

Hvis du bruker Macintosh eller Linux operativsystemer, se ["Skrive ut i](#page-118-0)  [Macintosh" på side 119](#page-118-0) eller ["Linux-utskrift" på side 121](#page-120-0).

Følgende **Utskriftsinnstillinger**-vindu er for Notisblokk i Windows 7.

- **1** Åpne dokumentet som du vil skrive ut.
- **2** Velg **Skriv ut** på **Fil**-menyen.

**3** Velg maskinen fra **Velg skriver**-listen.

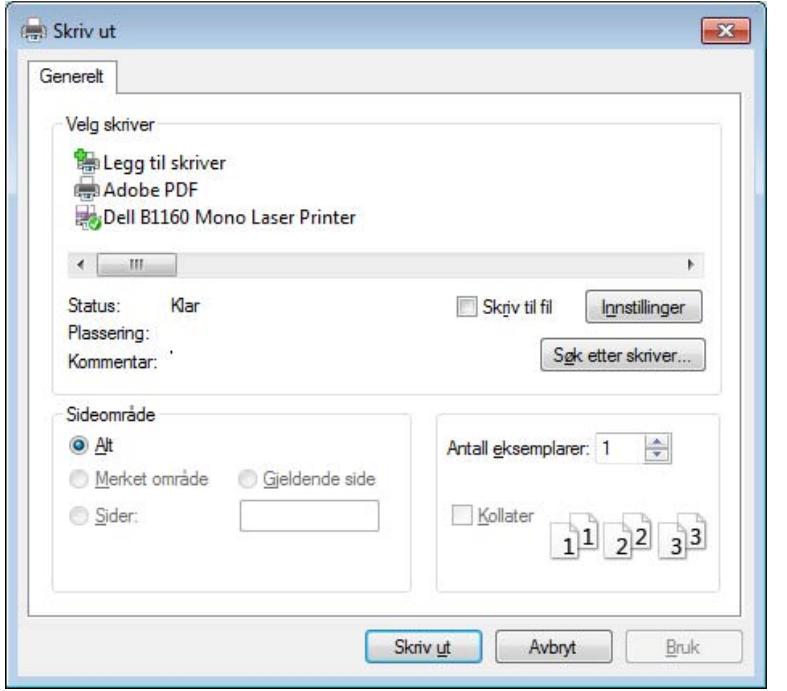

- **4** De grunnleggende utskriftsinnstillinger, herunder antall kopier og utskriftsområde, velges i vinduet **Skriv ut**.
	- For å velge den avanserte funksjonen, klikker du på **Egenskaper** eller **Innstillinger** fra **Skriv ut** vinduet (se ["Åpne utskriftsinnstillinger" på](#page-32-1)  [side 33](#page-32-1)).
- **5** Klikk på **OK** eller **Skriv ut** i **Skriv ut**-vinduet for å starte utskriftsjobben.

### **Grunnleggende utskrift**

#### <span id="page-32-0"></span>**Avbryte en utskriftsjobb**

Hvis utskriftsjobben venter i en skrive- eller utskriftskø, kan du annullere jobben som følger:

- Du kan også åpne dette vinduet ved å dobbeltklikke på maskinikonet ( ) i oppgavelinjen i Windows.
- Du kan også avbryte jobben ved å trykke  $\textcircled{(b)}$  (avbruddknappen) på kontrollpanelet.

#### <span id="page-32-1"></span>**Åpne utskriftsinnstillinger**

- **Utskriftsinnstillinger**-vinduet som vises i denne brukerhåndboken, kan se annerledes ut enn på din maskin. Sammensetningen av **Utskriftsinnstillinger**-vinduet er imidlertid lik.
	- Når du velger et alternativ i **Utskriftsinnstillinger**, kan det hende det vises en advarsel, **et eller ...** Et **i** betyr at du kan velge det spesielle alternativet, men at det ikke anbefales, og et  $\bullet$  betyr at du ikke kan velge det alternativet på grunn av maskinens innstillinger eller miljøet.
- Åpne dokumentet som du vil skrive ut.
- **2** Velg **Skriv ut** på Fil-menyen.
- **3** Velg maskinen fra **Velg skriver**.
- **4** Klikk på **Egenskaper** eller **Innstillinger**.

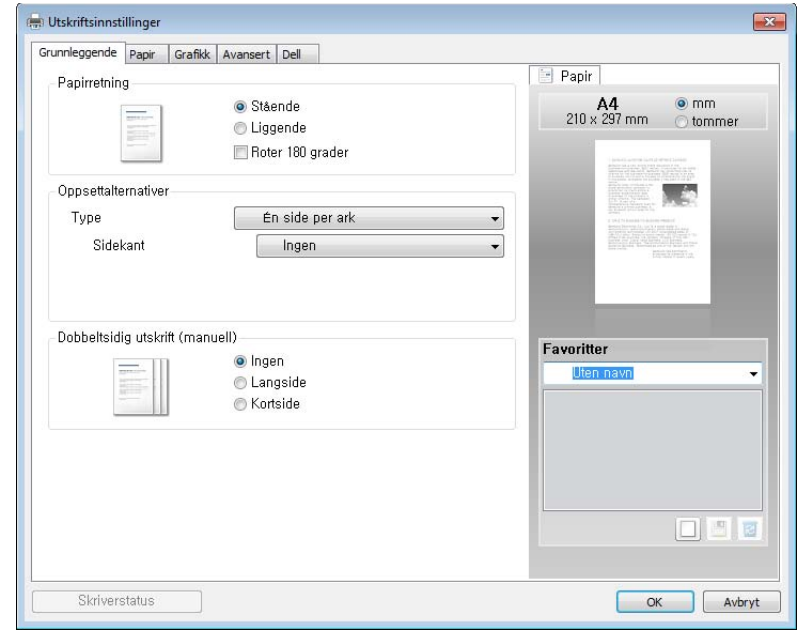

Du kan sjekke maskinens aktuelle status ved bruk av knappen **Skriverstatus** (se ["Slik bruker du Dell-skriverstatus" på side 131\)](#page-130-0).

## **Grunnleggende utskrift**

### **Bruke en favorittinnstilling**

Under alternativet **Favoritter**, som er tilgjengelig i alle kategorier bortsett fra **Dell**, kan du lagre gjeldende egenskapsinnstillinger for senere bruk.

Slik lagrer du et **Favoritter**-element:

- **1** Velg ønskede innstillinger i de enkelte kategoriene.
- **2** Angi et navn i feltet **Favoritter**.

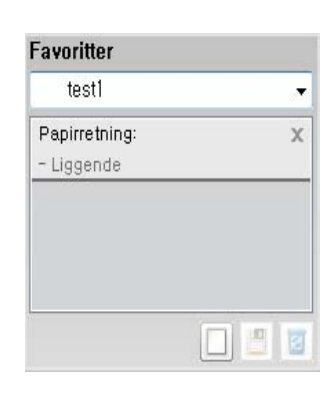

**3** Klikk på (**Tilføy**). Når du lagrer **Favoritter**, lagres alle gjeldende driverinnstillinger.

Velg flere alternativer, og klikk på (**Oppdater**). Flere innstillinger vil bli lagt til forhåndsdefineringene du har gjort. Hvis du vil bruke en lagret innstilling, velger du den fra **Favoritter**-rullegardinlisten. Maskinen er nå innstilt til å skrive ut i henhold til innstillingene du har valgt. Velg

lagrede innstillinger fra rullegardinlisten **Favoritter** og klikk på (**Slett**) for å slette lagrede innstillinger.

Du kan også tilbakestille skriveren til standardinnstillingene ved å velge **Standard favoritt** på rullegardinlisten **Favoritter**

#### **Bruke hjelp**

Klikk på alternativet du ønsker å vite i vinduet **Utskriftsinnstillinger** og trykk **F1** på tastaturet.

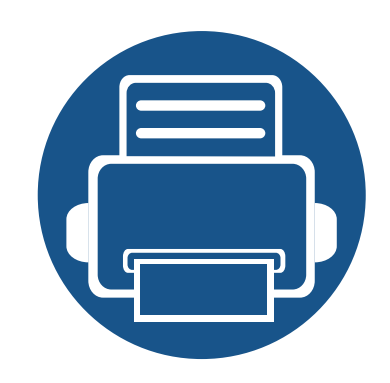

# <span id="page-34-0"></span>**3. Vedlikehold**

Dette kapittelet inneholder informasjon om innkjøp av rekvisita, tilbehør og utskiftbare deler til maskinen.

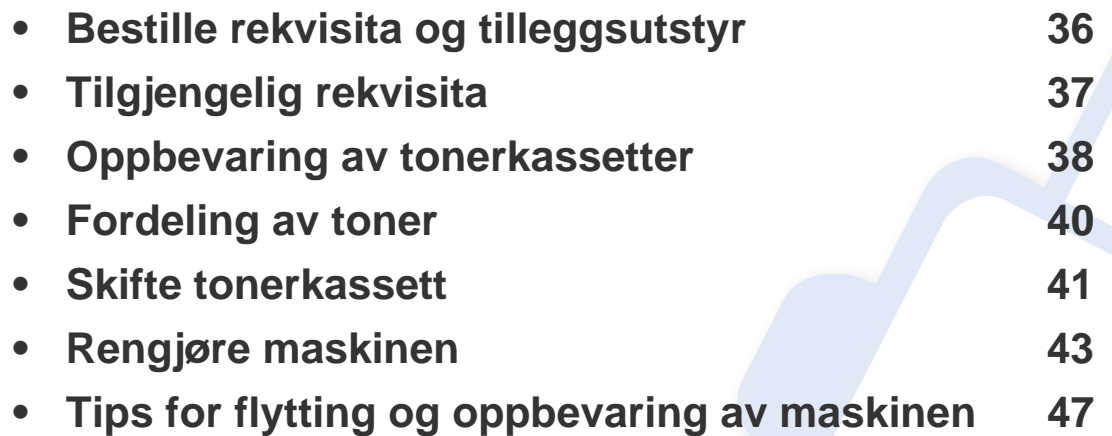

# <span id="page-35-1"></span><span id="page-35-0"></span>**Bestille rekvisita og tilleggsutstyr**

Tilgjengelig tilleggsutstyr kan variere fra land til land. Ta kontakt med en salgsrepresentant for å få en liste med tilgjengelige deler og tilleggsutstyr.

Bestill produkter og tilbehør godkjent av Dell på **[www.dell.com/supplies](http://www.dell.com/supplies)**, eller kontakt en lokal Dell-forhandler eller forretningen hvor du kjøpte maskinen. Du kan også besøke **[www.dell.com](http://www.dell.com)** eller **[support.dell.com](http://www.support.dell.com)**, velge region og få informasjon om hvordan be om service.
### **Tilgjengelig rekvisita**

Når levetiden til rekvisitaene nærmer seg slutten, kan du bestille følgene typer rekvisita for maskinen:

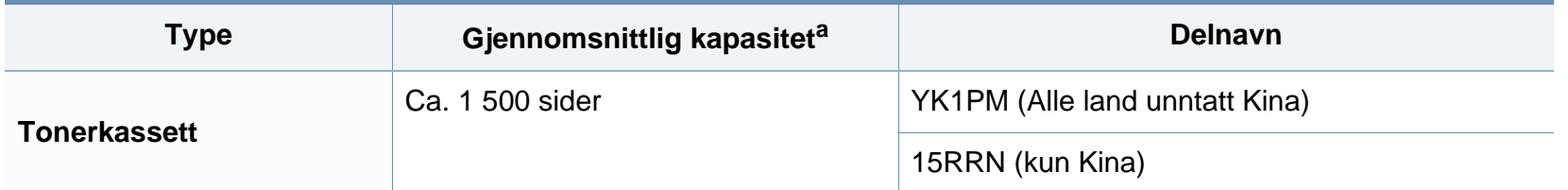

a. Angitt kapasitet i samsvar med ISO/IEC 19752. Antall sider kan påvirkes av driftsmiljø, utskriftsintervaller, grafikk, medietype og mediestørrelse.

Levetiden til tonerkassetten kan variere avhengig av hvilke alternativer og hvilken jobbmodus som brukes.

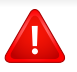

Tonerkassetter eller annen rekvisita må kjøpes i samme land som maskinen ble kjøpt. Ellers vil ikke rekvisitaene eller utskriftskassetten være kompatibel med maskinen, fordi konfigurasjonen til rekvisitaene eller utskriftskassetten varierer i ulike land.

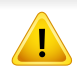

Dell anbefaler ikke bruk av uoriginale Dell tonerkassetter, for eksempel etterfylt eller reprodusert toner. Dell garanterer ikke kvaliteten påDell uoriginal toner. Service eller reparasjon som skyldes bruk av uoriginale Delltonerkassetter dekkes ikke av maskinens garanti.

### **Oppbevaring av tonerkassetter**

Tonerkassetter inneholder komponenter som er følsomme for lys, temperatur og fuktighet. Dell foreslår at brukere følger disse anbefalingene for å sikre optimal ytelse, beste kvalitet og lengst levetid for Dell tonerkassetter.

Oppbevar denne kassetten i samme miljøtype som skriveren skal benyttes i. Dette bør være i kontrollert temperatur og luftfuktighet. Tonerkassetten skal oppbevares i uåpnet originalemballasje frem til installasjon. Hvis ikke originalemballasjen er tilgjengelig, skal toppåpningen til kassetten tildekkes med papir og den skal oppbevares i et mørkt skap.

Kassettens levetid reduseres drastisk hvis du åpner emballasjen lang tid før bruk. Ikke oppbevar kassetten på gulvet. Hvis du tar ut tonerkassetten fra skriveren, må du følge instruksjonene nedenfor for korrekt oppbevaring av tonerkassetten.

- Kassetten skal oppbevares i beskyttelsesposen fra originalemballasjen.
- Oppbevares liggende (ikke stående på høykant), med den samme siden opp som når den er installert i maskinen.
- Ikke lagre forbruksartikler under noen av disse forholdene:
	- Temperaturer høyere enn 40 °C.
	- Fuktighetsnivå lavere enn 20 % eller høyere enn 80 %.
	- Omgivelser med ekstreme svingninger i fuktighet eller temperatur.
	- Lys og sollys.
	- Støvete omgivelser.
	- En bil over lengre tid;
	- Omgivelser der det finnes etsende gasser.

omgivelser med salt luft.

#### **Håndteringsinstruksjoner**

- Ikke berør overflaten på den lysfølsomme trommelen i kassetten.
- Ikke utsett kassetten for unødvendige vibrasjoner eller støt.
- Ikke roter trommelen manuelt, spesielt i motsatt retning, da dette kan føre til innvendige skader og tonerlekkasje.

#### **Bruk av tonerkassetter**

Dell Inc. verken anbefaler eller godkjenner bruk av uoriginale tonerkassetter i skriveren, slik som generiske, butikkmerker, etterfylte eller reproduserte tonerkassetter.

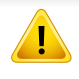

Dells skrivergaranti dekker ikke skader på maskinen som skyldes bruk av etterfylte, reproduserte eller uoriginale tonerkassetter.

#### **Oppbevaring av tonerkassetter**

#### **Forventet kassettlevetid**

Den anslåtte levetiden for en tonerkassett, kapasitet for kassett (eller for bildeenhet), avhenger av hvor mye toner de forskjellige utskriftsjobbene bruker. Det faktiske utskriftsantallet kan variere avhengig av utskriftstettheten på sidene du skriver ut, driftsmiljø, prosenten av bildeområdet, utskriftsintervall, medietype og/eller mediestørrelse. Hvis du for eksempel skriver ut mye grafikk, er tonerforbruket høyt, og du må kanskje skifte kassett oftere.

### <span id="page-39-0"></span>**Fordeling av toner**

Følgende kan være tegn på at tonerkassetten begynner å bli tom:

- Hvite streker eller svakt trykk og/eller variasjon i tetthet fra side til side.
- **Toner**-lampen blinker oransje.

I så fall kan du forbedre utskriftskvaliteten midlertidig ved å omfordele den gjenværende toneren i kassetten. I noen tilfeller vil hvite streker eller svakt trykk fortsatt forekomme selv etter omfordeling av toner.

- Lukk utgangsstøtten før du åpner toppdekselet.
	- Hvis du får toner på tøyet, må du tørke den av med en tørr klut og vaske tøyet i kaldt vann. Varmt vann får toneren til å feste seg på stoffet.

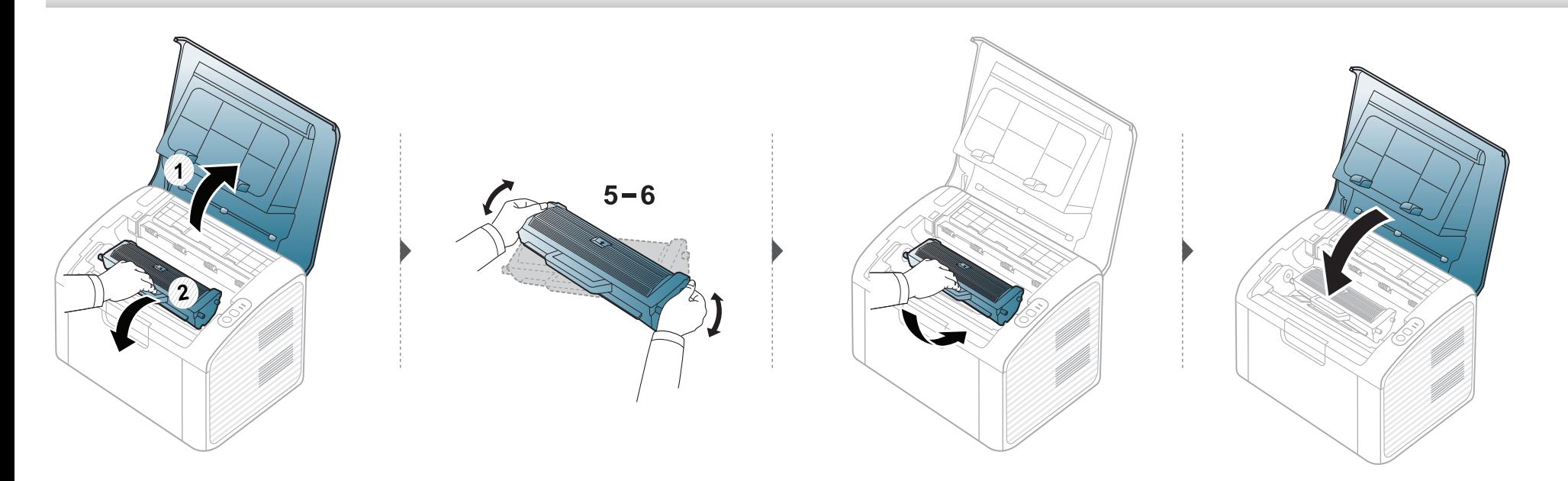

#### <span id="page-40-0"></span>**Skifte tonerkassett**

- Lukk utgangsstøtten før du åpner toppdekselet.
- Bruk ikke skarpe gjenstander, slik som kniv eller saks, til å åpne esken til tonerkassetten. De kan skrape tonerkassettens trommel.
- Hvis du får toner på tøyet, må du tørke den av med en tørr klut og vaske tøyet i kaldt vann. Varmt vann får toneren til å feste seg på stoffet.
- Rist tonerkassetten godt. Dette vil påvirke kvaliteten for første utskrift.
- Ikke berør den grønne undersiden av tonerkassetten. Bruk håndtaket på kassetten for å unngå å berøre dette området.

Når en tonerkassett er tom, vil maskinen stoppe utskriften.

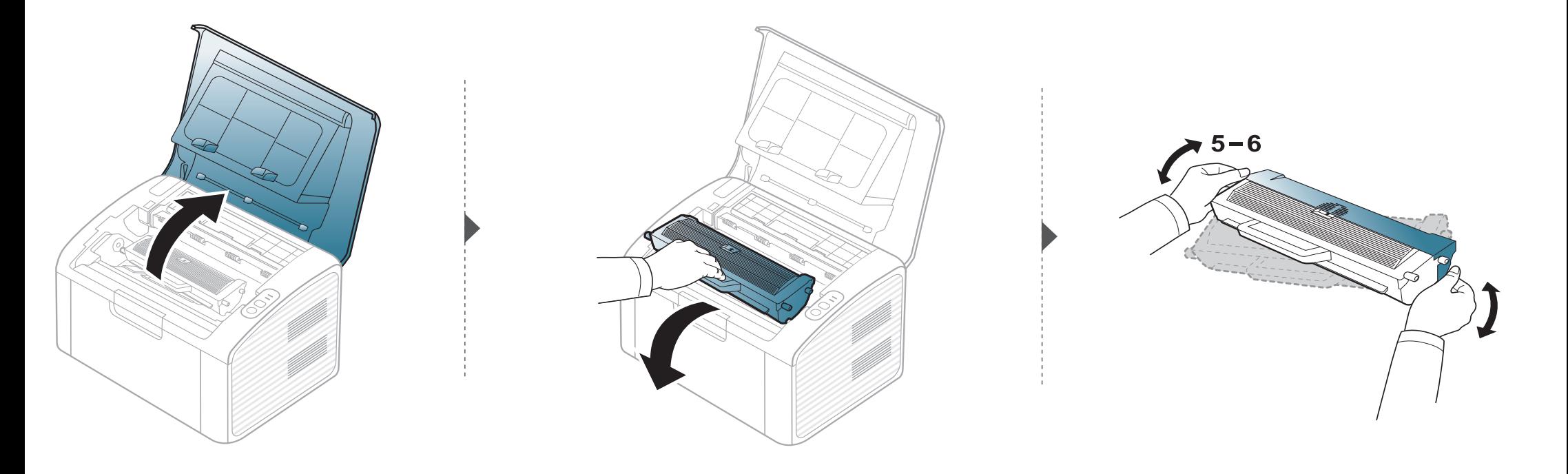

### **Skifte tonerkassett**

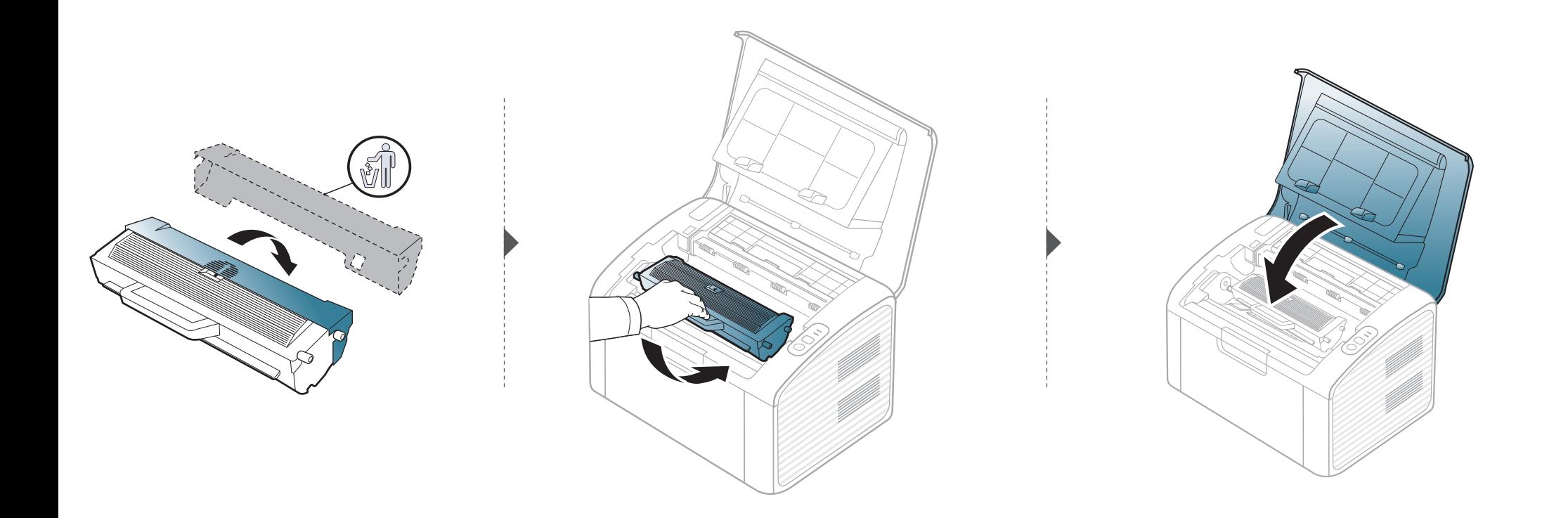

Hvis det oppstår problemer med utskriftskvaliteten eller maskinen benyttes i støvete omgivelser, må du rengjøre maskinen regelmessig slik at utskriftsbetingelsene er optimale og maskinens levetid forlenges.

- Bruk av rengjøringsmidler som inneholder store mengder alkohol, løsemidler eller andre sterke stoffer, kan føre til at kabinettet blir misfarget eller sprekker.
- Hvis maskinen eller omgivelsene er tilsmusset med toner, anbefaler vi at du rengjør med en fuktig klut eller serviett. Hvis du bruker støvsuger, kan toner blåses ut i luften. Dette kan være skadelig.
- Under utskrift kan det samle seg partikler av papir, toner og støv inne i maskinen. Dette kan føre til problemer med utskriftskvaliteten, for eksempel tonerflekker eller -søl. Innvending rengjøring av maskinen fjerner og reduserer disse problemene.

#### **Utvendig rengjøring**

Rengjør maskinkabinettet med en myk, lofri klut. Fukt kluten forsiktig med vann, men pass på at det ikke drypper vann på eller inn i maskinen.

#### **Innvendig rengjøring**

Under utskrift kan det samle seg partikler av papir, toner og støv inne i maskinen. Dette kan føre til problemer med utskriftskvaliteten, for eksempel tonerflekker eller -søl. Innvending rengjøring av maskinen fjerner og reduserer disse problemene.

- Bruk en tørr og lofri klut for å rengjøre maskinen.
- Slå av strømbryteren hvis maskinen har en, før du rengjør maskinen.
- Lukk utgangsstøtten før du åpner toppdekselet.

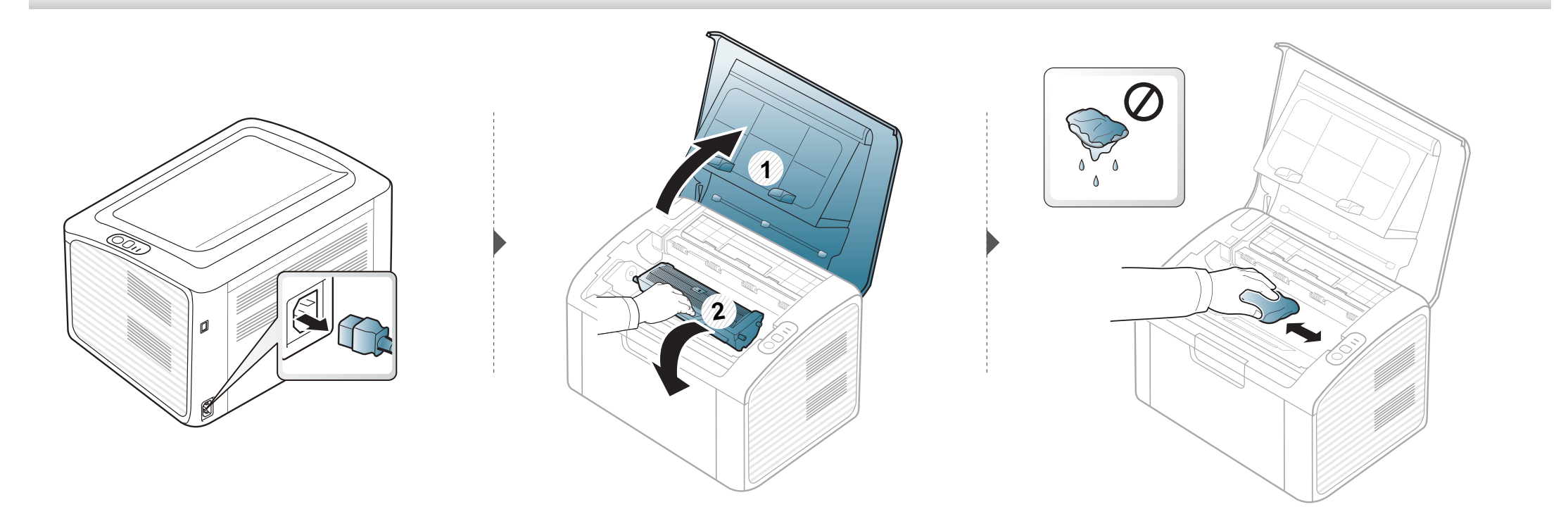

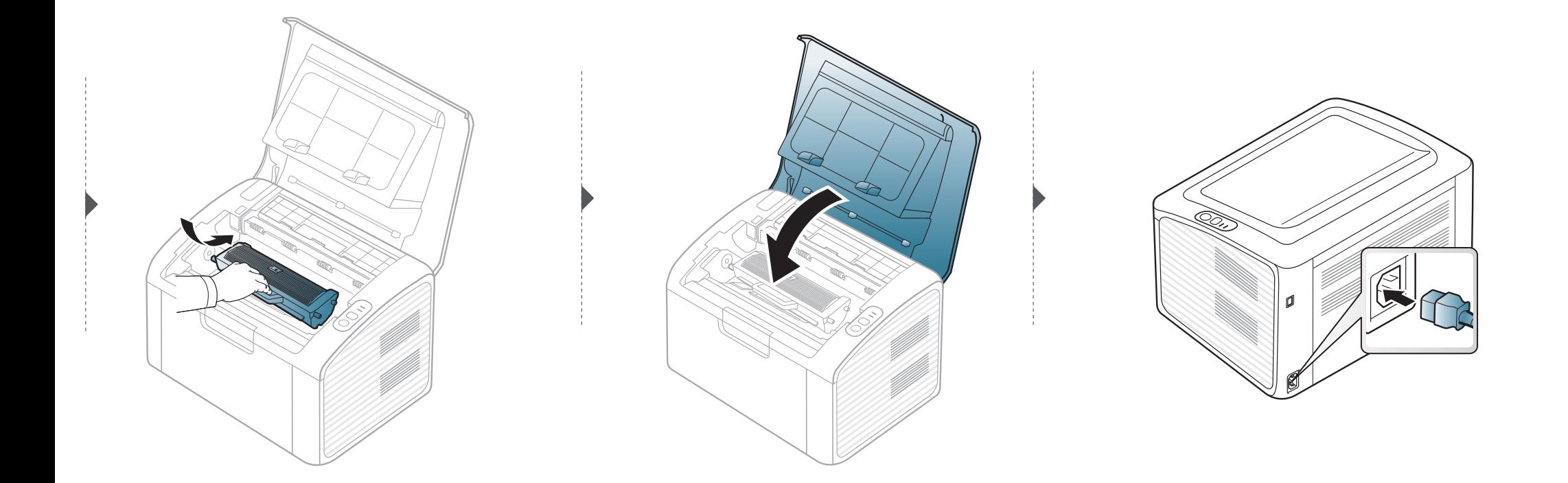

#### **Slik gjør du rent pickup-valsen**

 $\overline{a}$ 

- Bruk en tørr og lofri klut for å rengjøre maskinen.
- Slå av strømbryteren hvis maskinen har en, før du rengjør maskinen.
- Lukk utgangsstøtten før du åpner toppdekselet.

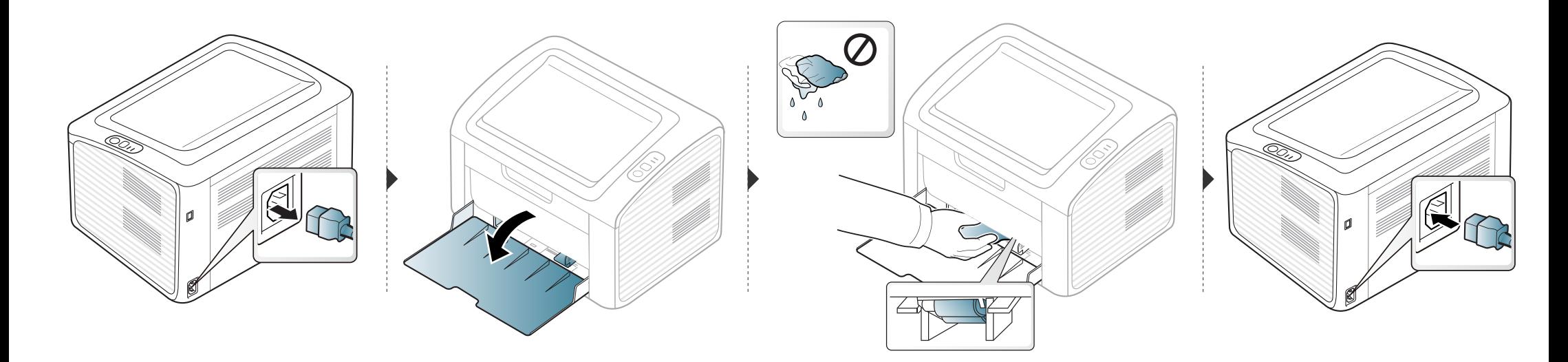

### **Tips for flytting og oppbevaring av maskinen**

- Unngå å vippe maskinen eller holde den opp-ned under flytting. Ellers kan maskinen bli tilsmusset av toner på innsiden, noe som kan føre til skade på maskinen eller dårlig utskriftskvalitet.
- Sørg for at minst to personer har et fast grep om maskinen når den flyttes.

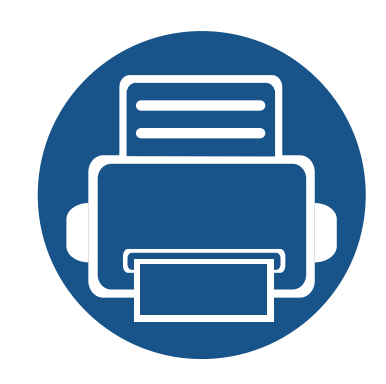

# **4. Feilsøking**

Dette kapittelet inneholder nyttig informasjon om hva du skal gjøre hvis det oppstår en feil.

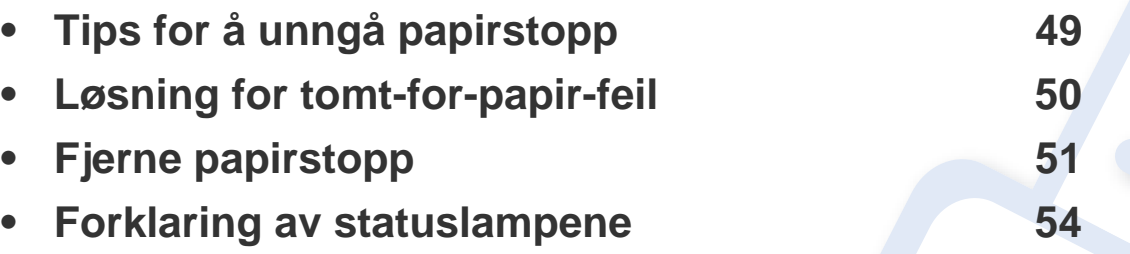

Dette kapitlet gir nyttig informasjon om hva du skal gjøre når det oppstår feil. Hvis du ikke finner løsningen på problemet i dette kapittelet, les kapittelet **Feilsøking** in Avansert Brukerhåndbok (se ["Feilsøking" på side 137](#page-136-0)). Hvis du ikke finner løsningen i Brukerhåndbok eller problemet vedvarer, ring service.

### <span id="page-48-0"></span>**Tips for å unngå papirstopp**

Du kan unngå de fleste papirstopp ved å velge riktig medietype. Følg disse retningslinjene for å unngå papirstopp:

- Kontroller at de justerbare papirførerne er riktig innstilt (se ["Oversikt over skuffene" på side 24\)](#page-23-0).
- Ikke legg for mye papir i skuffen. Kontroller at papirnivået er under papirkapasitetsmerket på innsiden av skuffen.
- Ikke ta papir ut av skuffen mens maskinen skriver ut.
- Bøy, luft og rett ut papir før du legger det i skuffen.
- Ikke bruk brettet, fuktig eller svært krøllete papir.
- Ikke legg flere typer papir i en skuff samtidig.
- Bruk bare anbefalte utskriftsmedier (se ["Spesifikasjoner for utskriftsmedier" på side 59\)](#page-58-0).

### <span id="page-49-0"></span>**Løsning for tomt-for-papir-feil**

Hvis det er tomt for papir i skuffen eller status-lampen lyser rødt. Problemet løses ved at papir fylles i skuffen og at toppdekselet åpnes og lukkes.

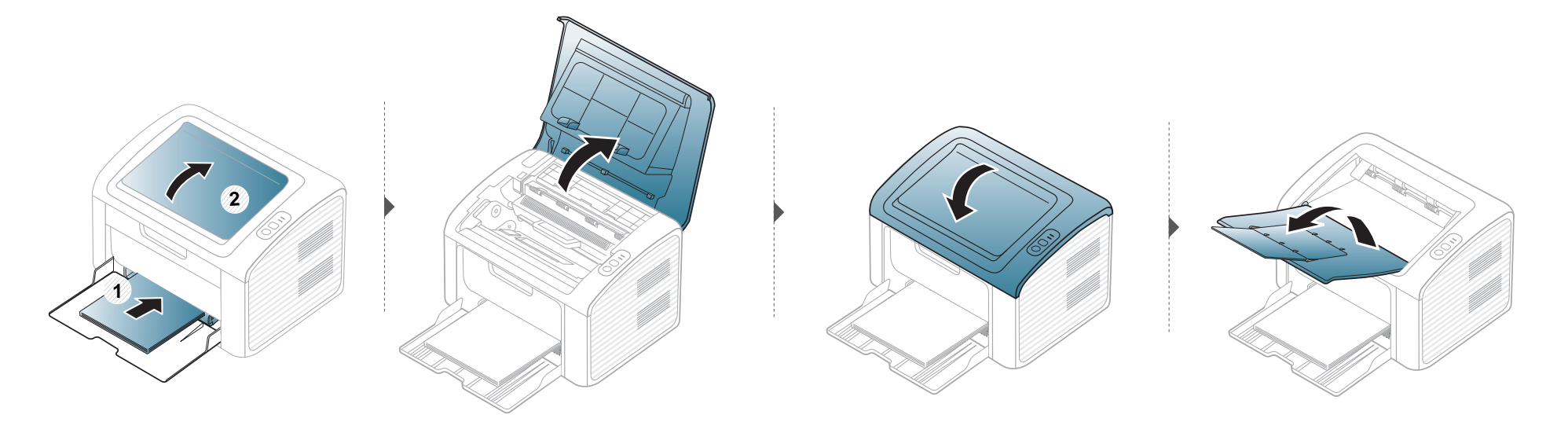

### <span id="page-50-0"></span>**Fjerne papirstopp**

 $\overline{a}$ 

• Når papirskuffen er tom eller det er oppstått papirstopp, åpnes og lukkes toppdekselet for å fortsette utskriften etter retting av feil.

• Trekk det fastkjørte papiret sakte og forsiktig ut for å unngå at det rives i stykker.

#### **I skuff**

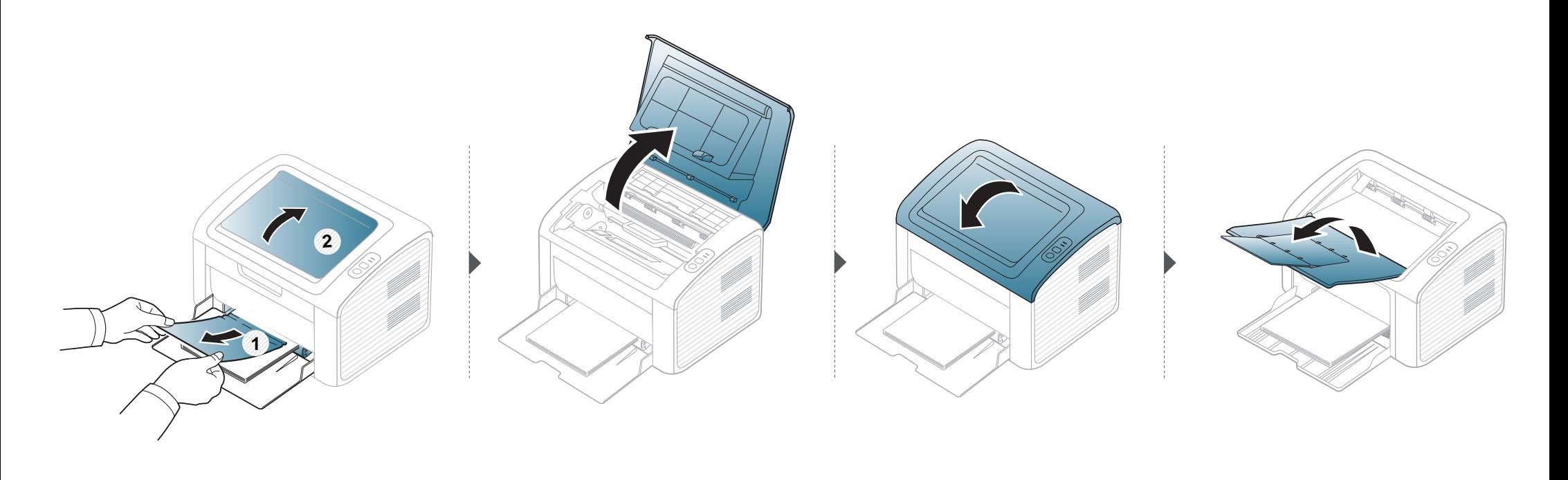

### **Fjerne papirstopp**

#### **Inni maskinen**

 $\overline{a}$ 

- Varmeelementet er varmt. Vær forsiktig når du fjerner papir fra maskinen.
- Lukk utgangsstøtten før du åpner toppdekselet.

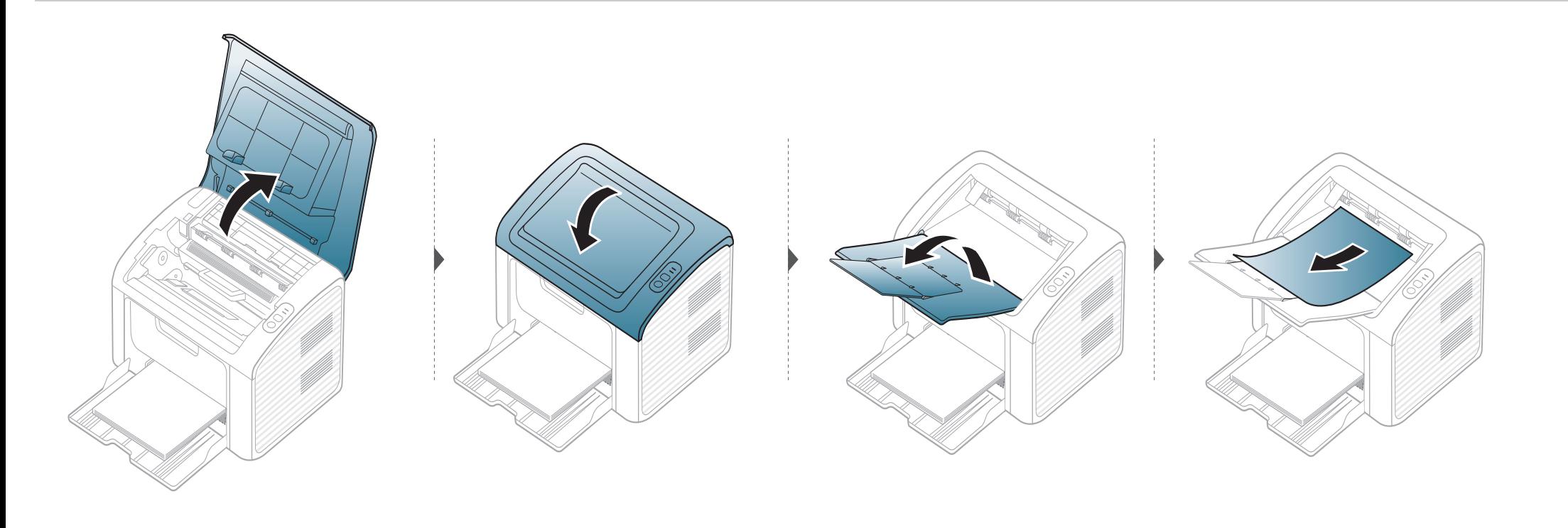

### **Fjerne papirstopp**

**Hvis du ikke ser papir i dette området, kan du gå til neste trinn:**

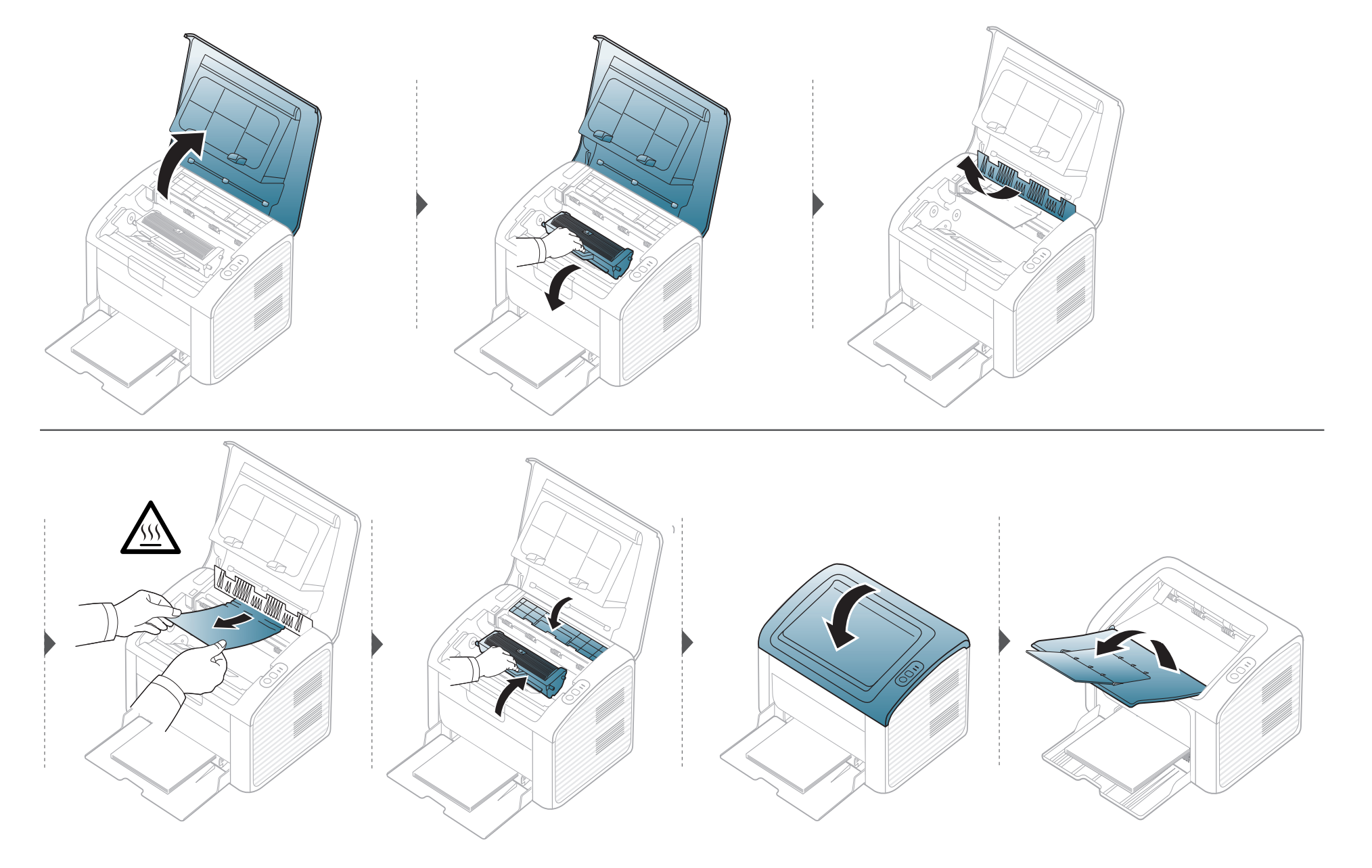

#### <span id="page-53-0"></span>**Forklaring av statuslampene**

Fargen på LED-lampene angir maskinens gjeldende status.

- Det kan hende at enkelte LED-lamper ikke er tilgjengelige, avhengig av modell og land.
- Les feilmeldingen og dens instruksjoner fra feilsøkingsdelen for å løse problemet.
- Du kan også rette feil med retningslinjene i skjermbildet for programmet Dell-skriverstatus.
- Hvis problemet vedvarer, må du be om service.

#### **Statuslampe**

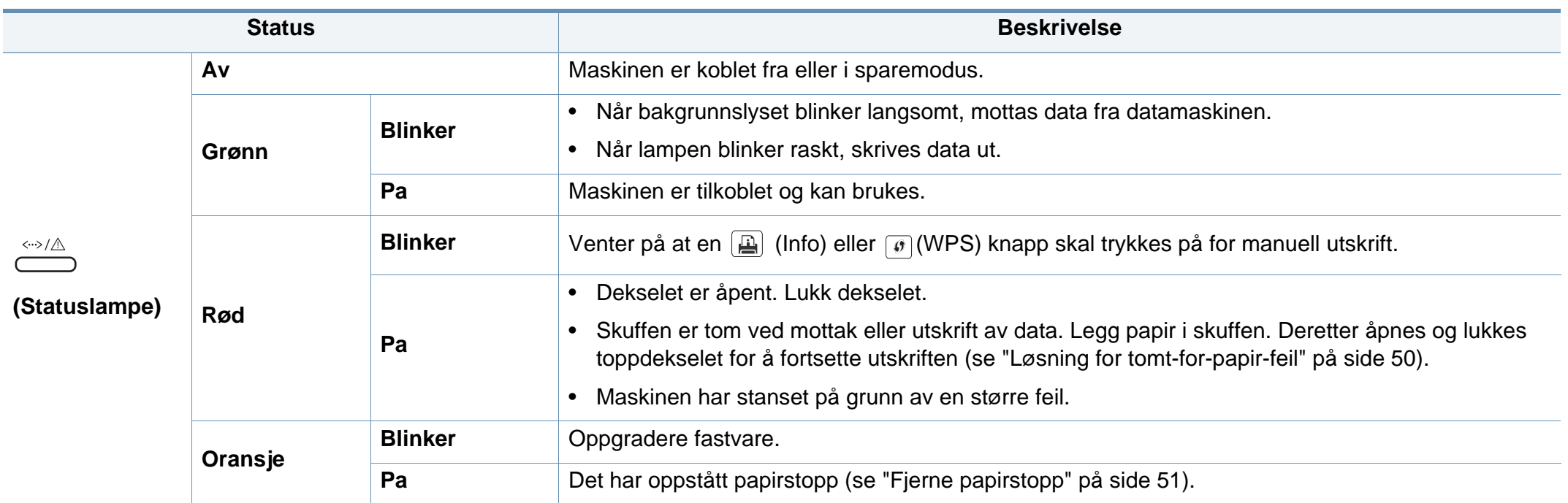

#### **Forklaring av statuslampene**

#### **Tonerlampe / WPSlampe**

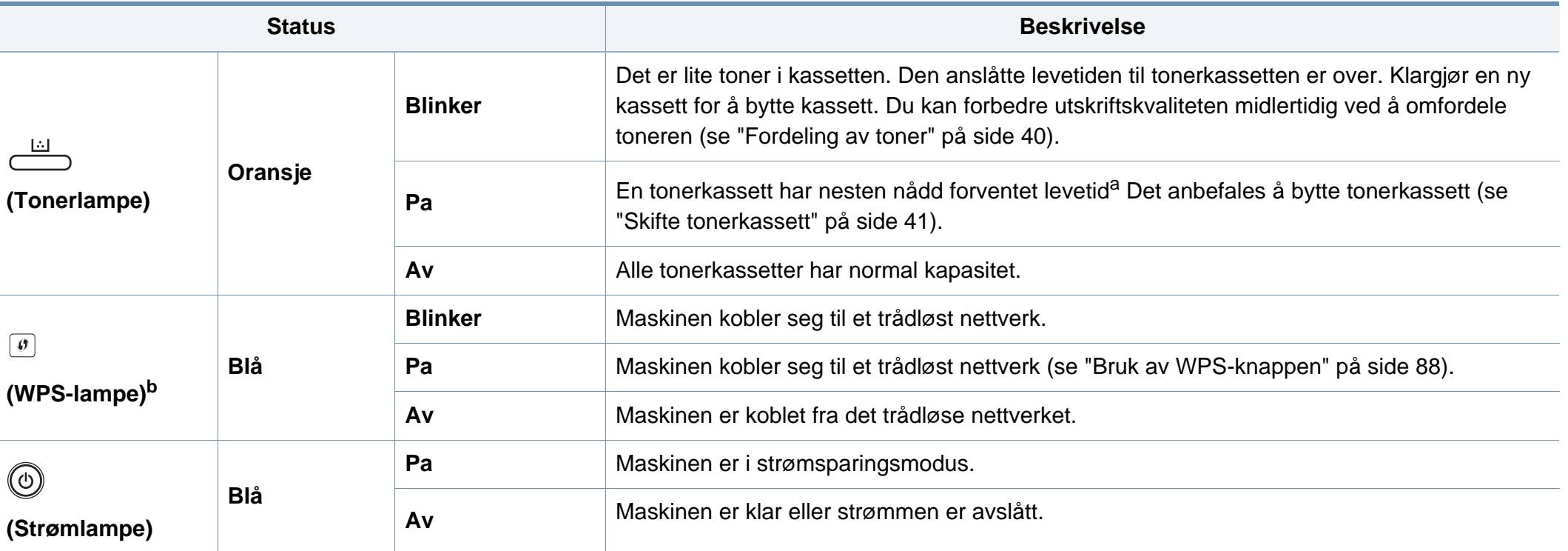

a. Anslått kassettlevetid betyr forventet eller estimert levetid for tonerkassetten og angir gjennomsnittskapasiteten for utskrifter, definert i henhold til ISO/IEC 19752. Antall sider kan påvirkes av driftsmiljø, utskriftshyppighet, medietype og mediestørrelse. Det kan fortsatt finnes noe toner igjen i kassetten når den røde LED-lampen er tent og skriveren stopper utskriften.

b. Kun trådløs modell (se ["Funksjoner etter modell" på side 6\)](#page-5-0).

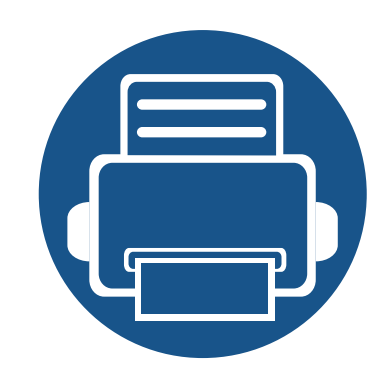

## **5. Tillegg**

I dette kapittelet får du produktspesifikasjoner og informasjon om gjeldende forskrifter

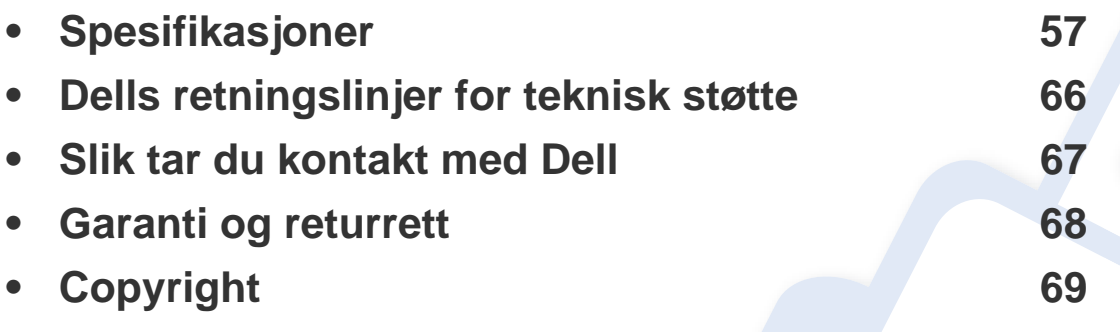

#### <span id="page-56-0"></span>**Generelle spesifikasjoner**

Spesifikasjonsverdiene, som er angitt nedenfor, kan endres uten forvarsel. Se **[www.dell.com](http://www.dell.com)** eller **[support.dell.com](http://www.support.dell.com)** for mulige endringer i informasjon.

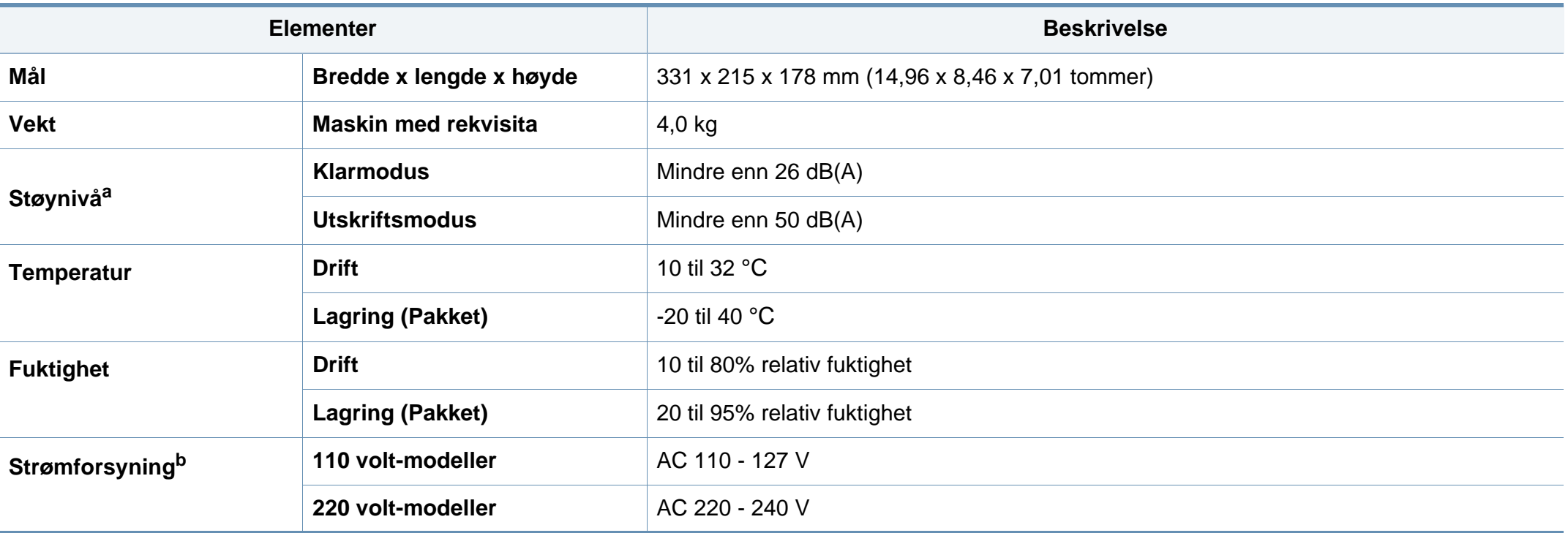

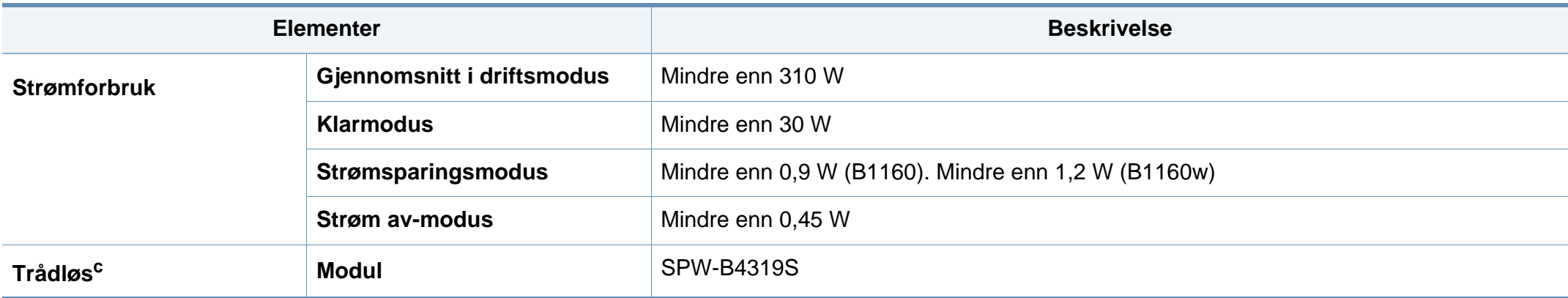

a. Lydtrykknivå, ISO 7779. Konfigurasjonstestet: Grunnleggende maskininstallasjon, A4-papir, enkeltsidig utskrift.

b. Se merknader på maskinen for riktig spenning (V), frekvens (Hertz) og strømtype (A) for maskinen.

c. Kun trådløs modell (se ["Funksjoner etter modell" på side 6\)](#page-5-0).

#### <span id="page-58-0"></span>**Spesifikasjoner for utskriftsmedier**

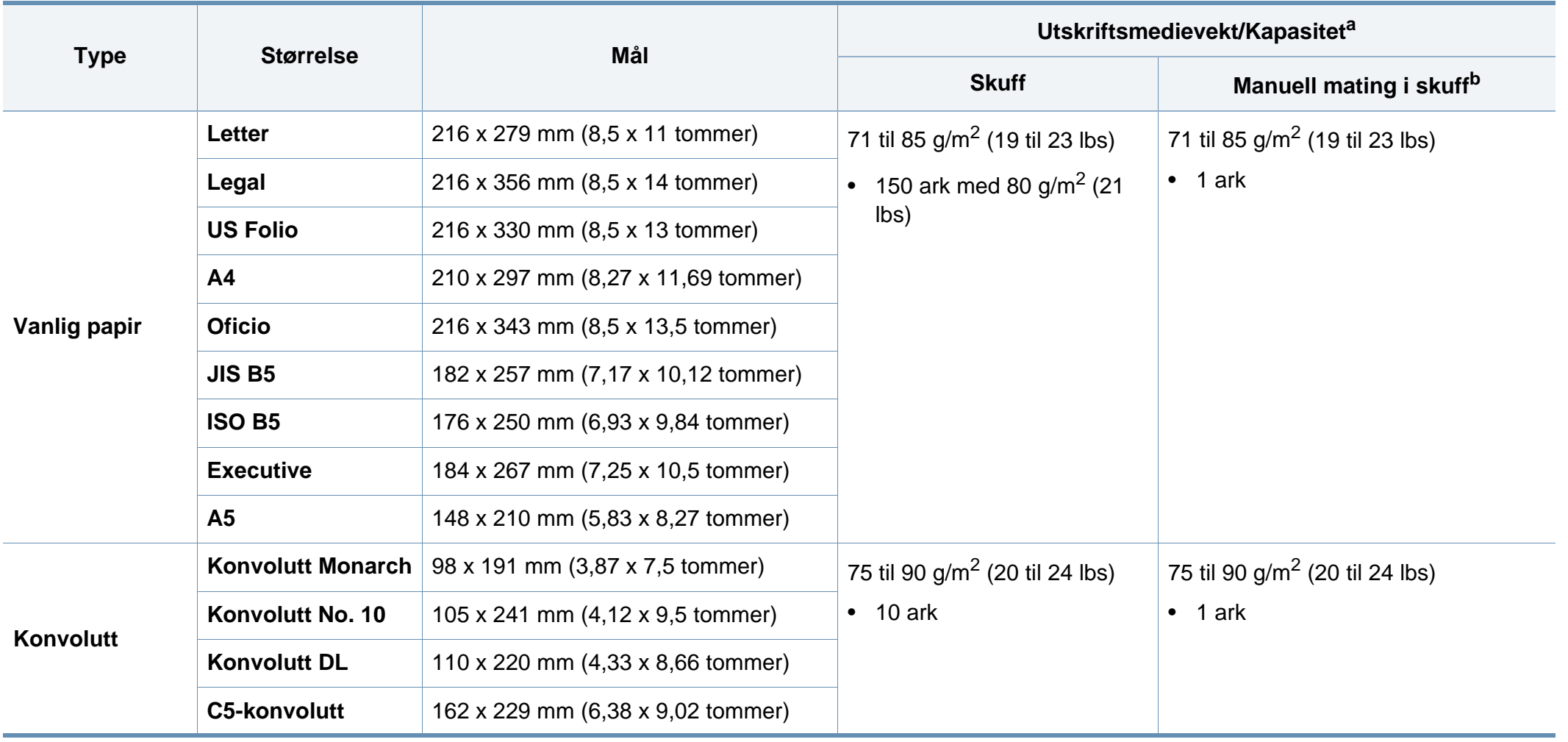

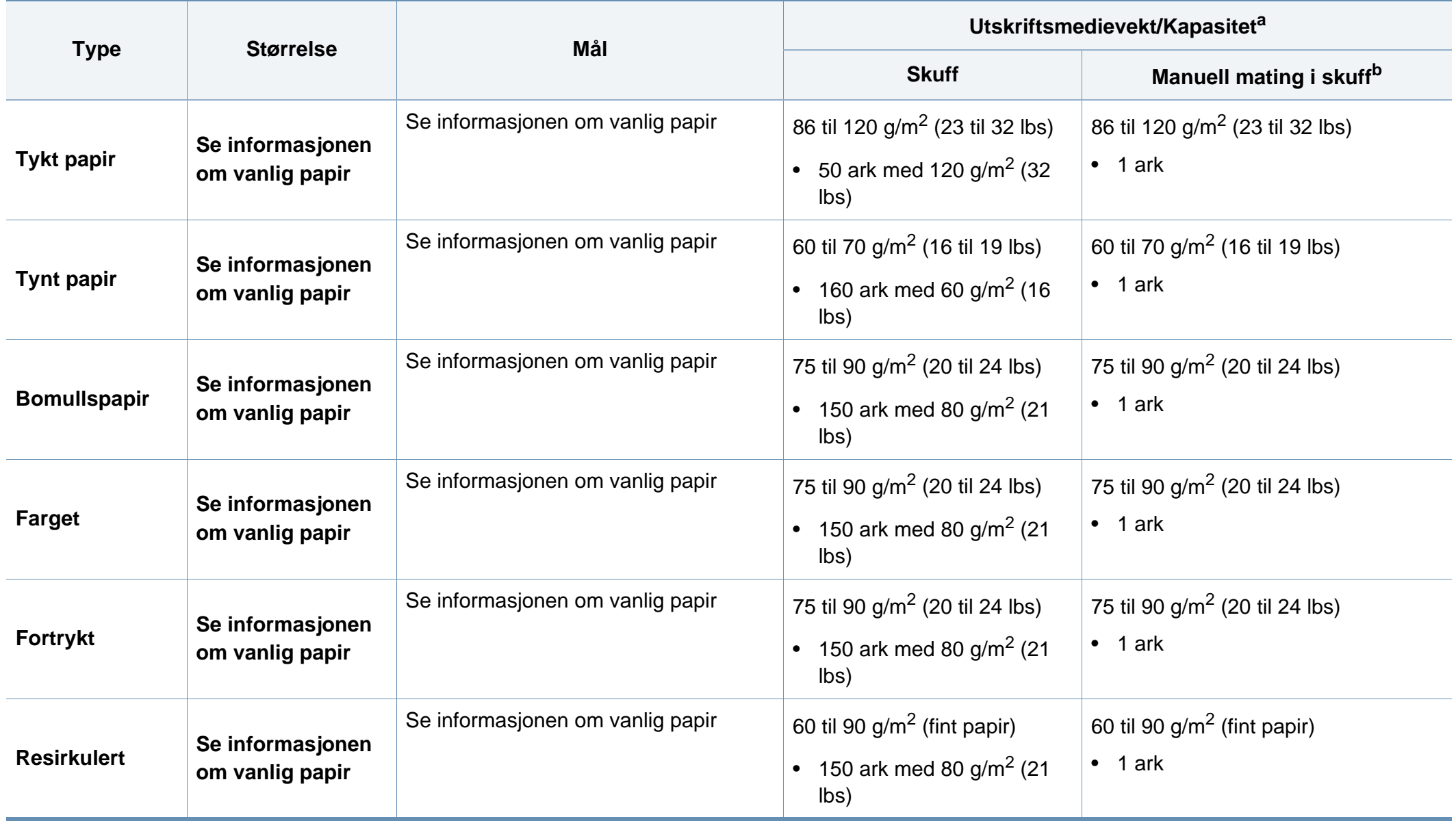

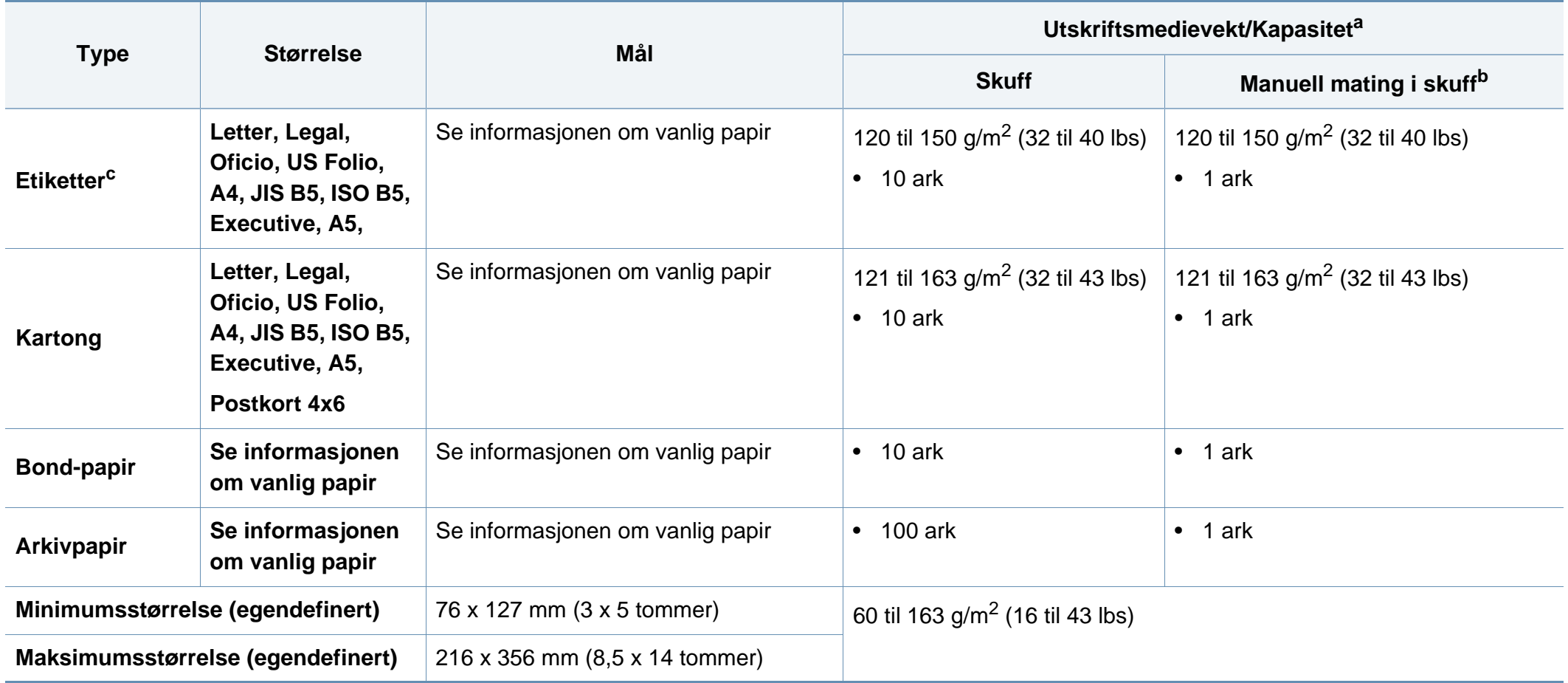

a. Maksimal kapasitet kan variere avhengig av utskriftsmediets vekt og tykkelse samt miljøforhold.

b. Legg inn ett ark av gangen.

c. Jevnheten til etikettene som er benyttet i denne maskinen er 100 til 250 (sheffield). Dette henviser til den numeriske verdien til jevnheten.

#### **Systemkrav**

 $\epsilon$ 

#### **Microsoft® Windows®**

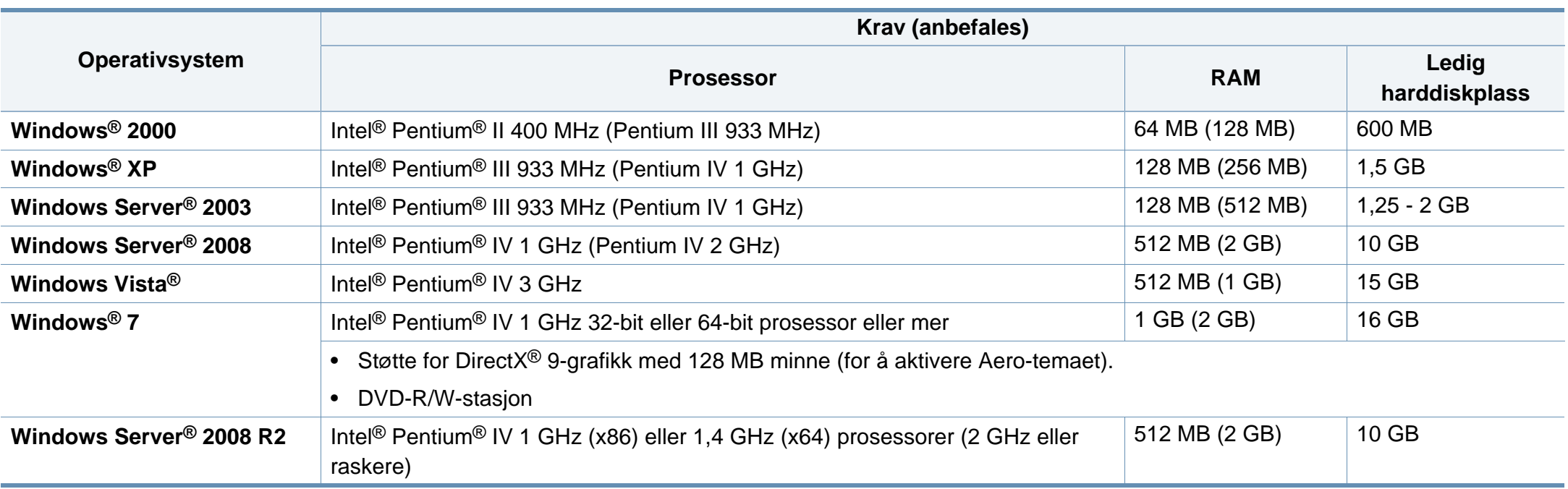

• Internet Explorer 6.0 eller nyere er minimumskravet for alle Windows-operativsystemer.

• Brukere med administratorrettigheter kan installere programvaren.

• **Windows Terminal Services** er kompatibel med maskinen din.

• For **Windows 2000**, kreves **Services Pack 4** eller nyere.

#### **Macintosh**

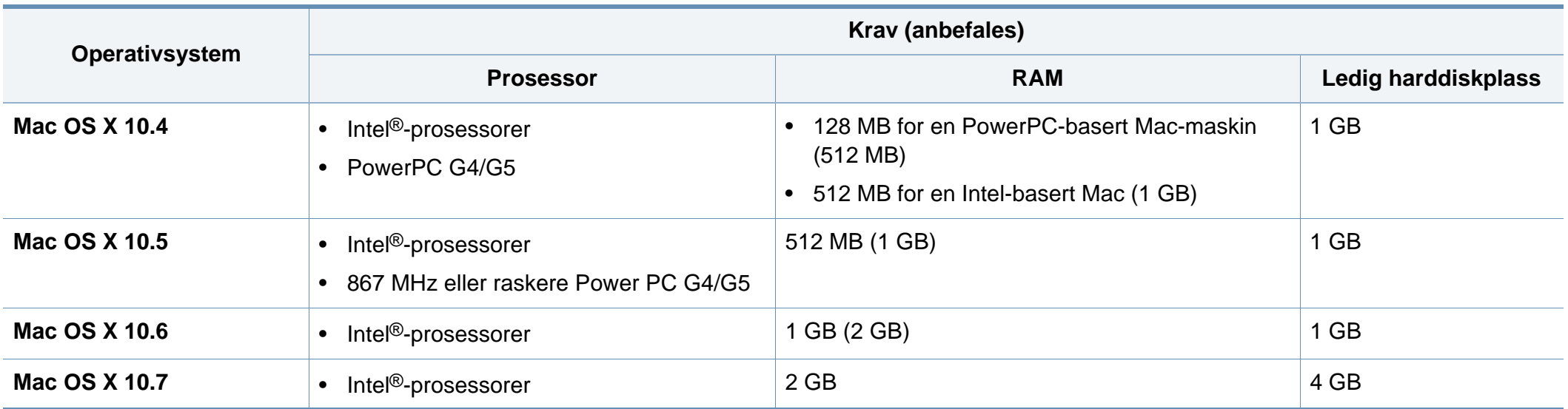

#### **Linux**

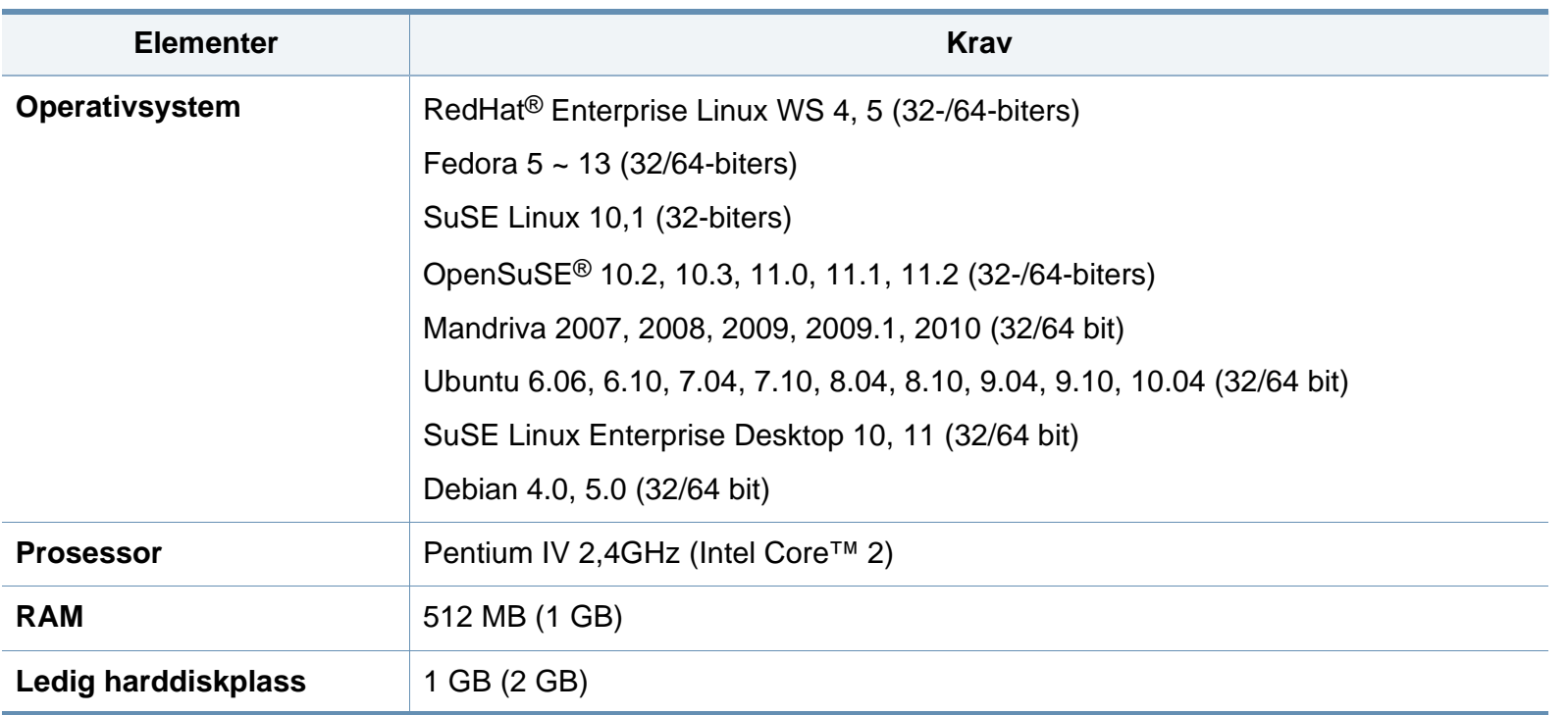

#### **Nettverksmiljø (kun B1160w)**

Du må konfigurere nettverksprotokollene på maskinen for å kunne bruke den som nettverksmaskin. Tabellen nedenfor viser nettverksmiljøet som støttes av maskinen.

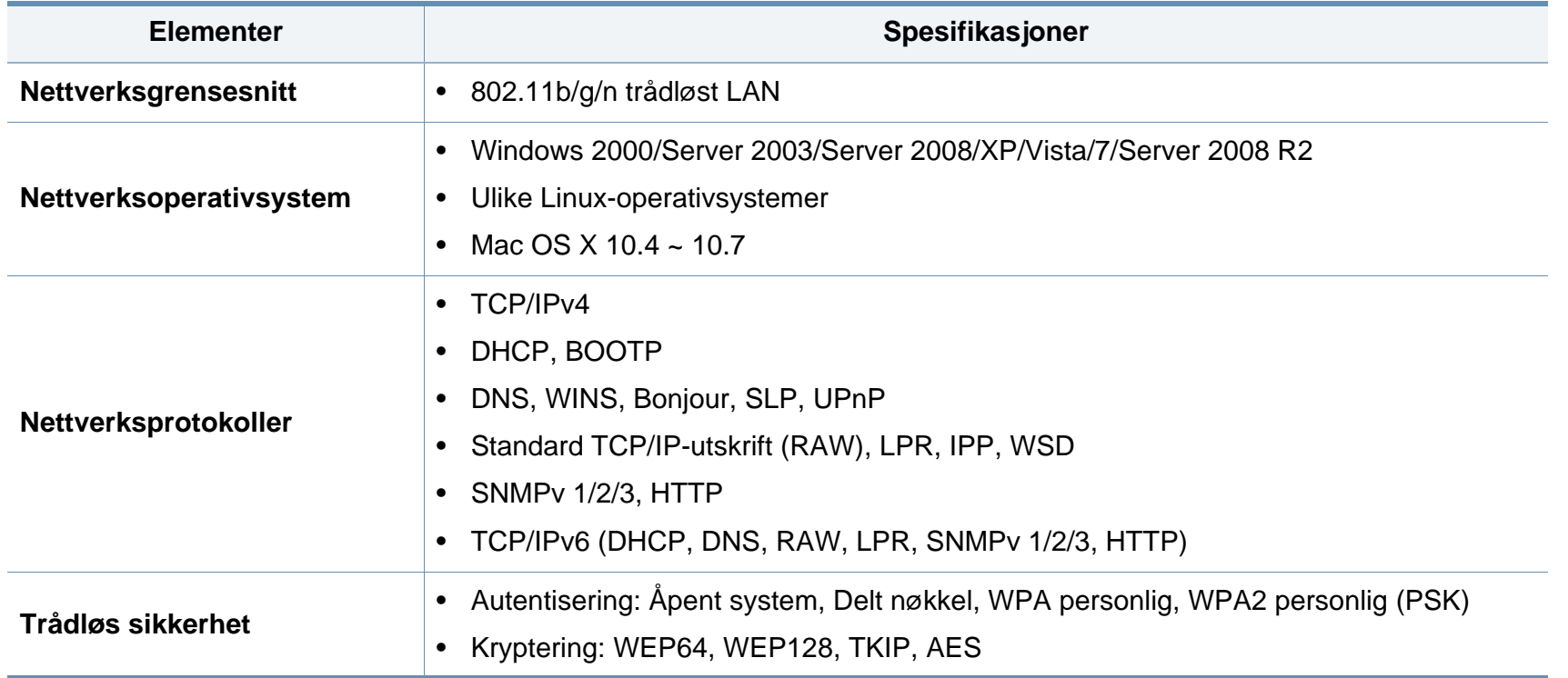

### <span id="page-65-0"></span>**Dells retningslinjer for teknisk støtte**

Teknisk support krever samarbeid og deltakelse fra kunden i feilsøkings-prosessen og sørger for gjenoppretting av operativsystemet, programvare og maskinvare drivere til opprinnelig standardkonfigurasjon som leveres fraDell, samt verifikasjon av riktig funksjonalitet for skriveren og all Dell-installert maskinvare. Online teknisk support er tilgjengelig på Dell Support i tillegg til ordinær teknisk support. Ytterligere alternativer for teknisk support er tilgjengelig for kjøp.

Dell gir begrenset teknisk support for skriveren og øvrig Dell-installert programvare og utstyr. Support for tredjeparts programvare og tilbehør leveres av den opprinnelige produsenten, inkludert de som er kjøpt og/eller installert via Software & Peripherals (DellWare), Readyware og Custom Factory Integration (CFI / DellPlus).

### <span id="page-66-0"></span>**Slik tar du kontakt med Dell**

Du har tilgang til Dell Support på **[support.dell.com](http://www.support.dell.com)**. Velg region på siden VELKOMMEN TIL DELL SUPPORT, og fyll ut nødvendig informasjon for å få tilgang til hjelpeverktøy og informasjon.

Du kan kontakte Dell elektronisk ved bruk av følgende adresser:

- Verdensveven
	- **www.dell.com/**
	- www.dell.com/ap/ (kun land i Asia/Stillehavet)
	- **www.dell.com/jp/** (kun Japan)
	- **www.euro.dell.com** (kun Europa)
	- **www.dell.com/la/** (Latin-Amerika og Karibia)
	- **www.dell.ca** (kun Canada)
- FTP (File Transfer Protocol)
	- **ftp.dell.com**

Logg inn som bruker: anonymt. Bruk e-postadressen din som passord.

- Elektronisk support-service
	- **mobile\_support@us.dell.com**
	- **support@us.dell.com**
	- **la-techsupport@dell.com** (kun Latin-Amerika og Karibia)
	- apsupport@dell.com (kun land i Asia/Stillehavet)
	- **support.jp.dell.com** (kun Japan)
- **support.euro.dell.com** (kun Europa)
- Elektronisk tilbudservice
	- **apmarketing@dell.com** (kun land i Asia/Stillehavet)
	- sales canada@dell.com (kun Canada)

### <span id="page-67-0"></span>**Garanti og returrett**

Dell Inc. ("Dell") produserer sine maskinvareprodukter fra deler og komponenter som er nye eller tilsvarende nye i overensstemmelse med industri-standard praksis. For informasjon om Dells garanti for skriveren din, se dokumentet *Produktinformasjon*.

## <span id="page-68-0"></span>**Copyright**

Informasjon i dette dokumentet kan endres uten varsel.

©2012 Dell Inc. Med enerett.

Gjengivelse av disse materialene på noen som helst måte uten skriftlig tillatelse fra Dell Inc. er strengt forbudt.

Varemerker brukt i dette dokumentet: *Dell*, *Dell*-logoen og *Bestillingsverktøy for Dell forbruksvarer* er varemerker for Dell Inc.; *Microsoft*, *Windows*, *Windows Vista* og *Windows Server* er registrerte varemerker for Microsoft Corporation i USA og/eller andre land, *Adobe* og *Acrobat Reader* er enten registrerte varemerker eller varemerker for Adobe Systems Incorporated i USA og/eller andre land.

Andre varemerker og varenavn kan være brukt i dette dokumentet for å referere til enheter som krever merker og navn på sine produkter.

Dell Inc. fraskriver seg enhver eierinteresse i andre varemerker og varenavn enn sine egne.

Se i "**LICENSE.txt**"-filen på den medfølgende CD-en for lisensinformasjonen som omhandler åpen kildekode.

**REV. 1.01**

## **Brukerhåndbok Brukerhåndbok**

**Dell B1160 Dell B1160w**

### <span id="page-69-0"></span>**AVANSERT AVANSERT**

Brukerhåndboken gir informasjon om installasjon avansert konfigurasjon, drift og feilsøking for flere typer operativsystem. Det kan hende at enkelte funksjoner ikke er tilgjengelige, avhengig av modell og land.

#### **GRUNNLEGGENDE**

Denne brukerhåndboken gir informasjon vedrørende installasjon, grunnleggende bruk og feilsøking på Windows.

## **[AVANSERT](#page-69-0)**

#### **[1.](#page-71-0) Installasjon av programvare**

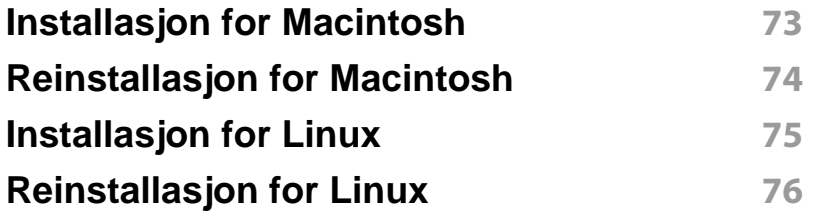

#### **[2.](#page-76-0) Kun for nettverktilkoblet maskin (B1160w)**

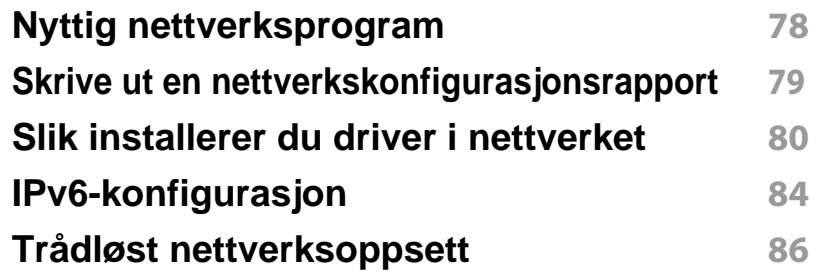

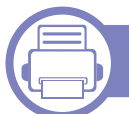

#### **[3.](#page-108-0) Spesialfunksjoner**

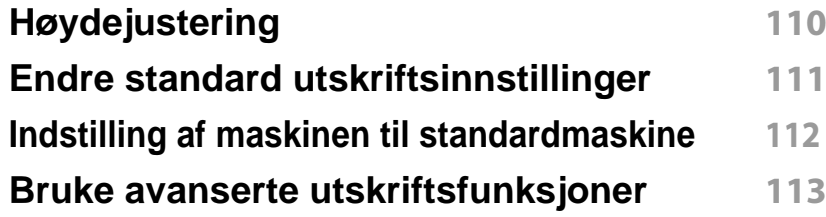

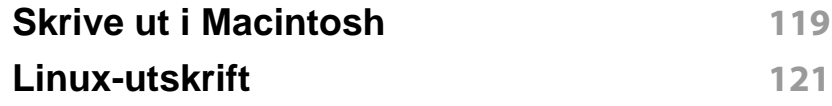

#### **[4.](#page-122-0) Nyttig vedlikeholdsverktøy**

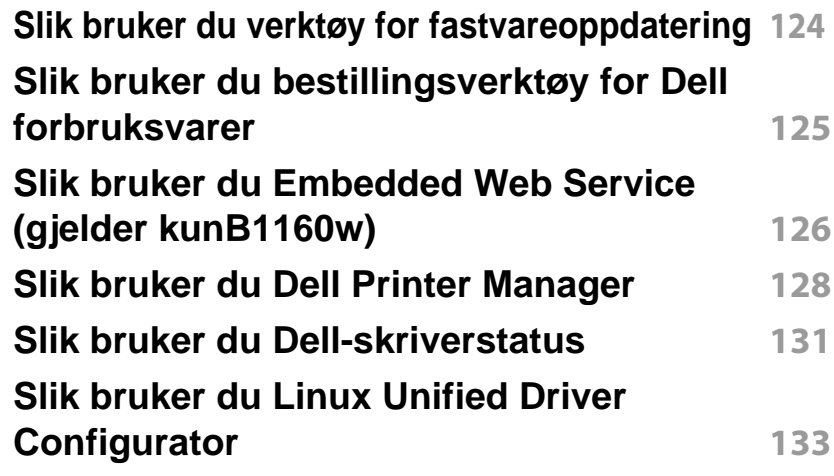

**[5.](#page-136-0) Feilsøking**

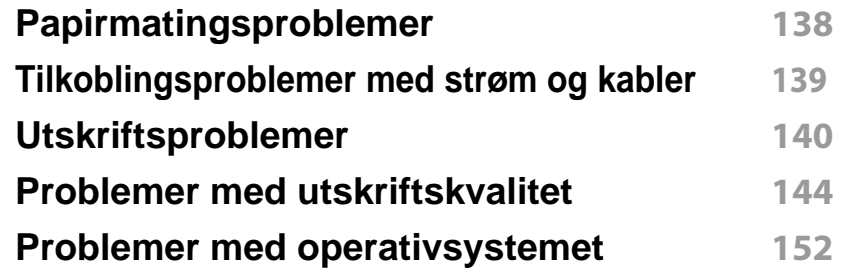

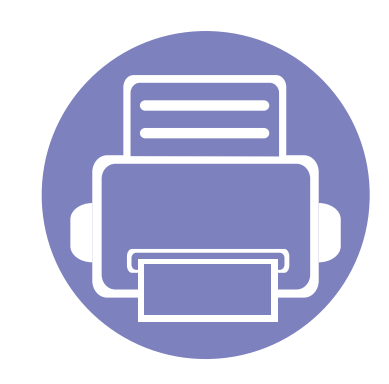

## <span id="page-71-0"></span>**1. Installasjon av programvare**

Dette kapittelet gir instruksjoner for installasjon essensiell og nyttig programvare for bruk i et miljø hvor maskinen er tilkoblet via kabel. En lokaltilkoblet maskin er en maskin som er koblet direkte til datamaskinen med en kabel.

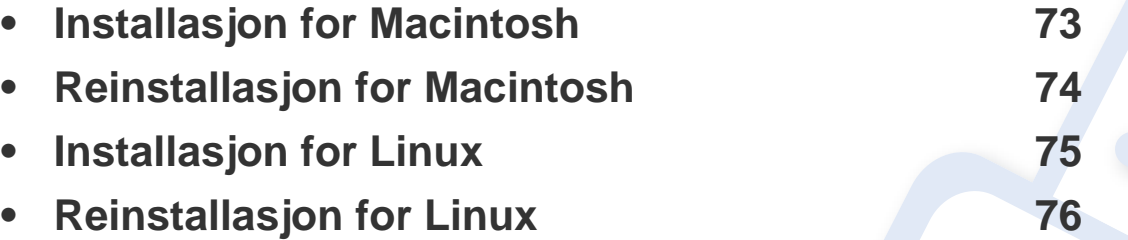

- Hvis du bruker Windows operativsystem, se ["Installerer driveren lokalt" på side 19](#page-18-0) om installasjon av maskinens driver.
- Ikke bruk USB-kabel som er lengre enn 3 meter.
## **Installasjon for Macintosh**

- **1** Kontroller at maskinen er koblet til datamaskinen og slått på.
- **2** Sett inn den medfølgende programvare-CD-en i CD-stasjonen.
- **3** Dobbeltklikk på CD-ikonet på Macintosh-skrivebordet.
- **4** Dobbeltklikk på **MAC\_Installer**-mappen > ikonet **Installer OS X**
- **5** Klikk på **Continue**.
- **6** Les lisensavtalen, og klikk på **Continue**.
- **7** Klikk på **Agree** for å godta lisensavtalen.
- **8** Når du ser meldingen om at alle åpne programmer på datamaskinen vil bli lukket, klikker du på **Continue**.
- **9** Klikk **Continue** på **User Options Pane**.
- **10** Klikk på **Install**. Alle komponenter du trenger for å bruke maskinen, blir installert.

Hvis du velger **Customize**, kan du velge hvilke komponenter som skal installeres.

- **11** Angi passordet og klikk på **OK**.
- **12** Datamaskinen må startes på nytt etter installasjon av programvare. Klikk på **Continue Installation**.
- **13** Når installasjonen er fullført, klikker du på **Close**.
- **14** Åpne **Applications**-mappen > **Utilities** > **Print Setup Utility**.
	- For Mac OS X 105-10.7: Åpne mappen **Applications** > **System Preferences**, og klikk på **Print & Fax**.
- **15** Klikk på **Add** i **Printer List**.
	- For Mac OS X 10.5-10.7: trykk på "**+**"-ikonet. Et vindu åpnes.
- **16** Klikk på **Default Browser** og finn USB-tilkoblingen.
	- For Mac OS X 10.5-10.7: Klikk på **Default** og finn USBtilkoblingen.
- **17** Hvis automatisk valg ikke fungerer som det skal for Mac OS X 10.4, velger du **Dell** i **Print Using** og maskinnavnet i **Model**.
	- Hvis automatisk valg ikke fungerer som det skal for Mac OS X 10.5-10.7, velger du **Select a driver to use...** og maskinnavnet i **Print Using**.

Maskinen vises i **Printer List** og angis som standardmaskin.

**18** Klikk på **Add**.

## **Reinstallasjon for Macintosh**

Hvis skriveren ikke fungerer som den skal, kan du avinstallere driveren og deretter installere den på nytt.

- **1** Kontroller at maskinen er koblet til datamaskinen og slått på.
- **2** Sett inn den medfølgende programvare-CD-en i CD-stasjonen.
- **3** Dobbeltklikk på CD-ikonet på Macintosh-skrivebordet.
- **4** Dobbeltklikk på mappen **MAC\_Installer** > ikonet **Uninstaller OS X**.
- **5** Angi passordet og klikk på **OK**.
- **6** Når avinstalleringen er ferdig, klikker du på **OK**.

Hvis en maskin allerede er lagt til, slett den fra **Print Setup Utility** eller **Print & Fax**.

## **Installasjon for Linux**

Du må laste ned Linux programvarepakker for Linux fra Dells webområde for å installere skriverprogramvaren (**[www.dell.com](http://www.dell.com)** eller **[support.dell.com](http://www.support.dell.com)** [> finn produkt > Støtte eller Nedlastinger\).](http://solution.samsungprinter.com/personal/anywebprint)

### <span id="page-74-0"></span>**Installere Unified Linux-driveren**

- **1** Kontroller at maskinen er koblet til datamaskinen og slått på.
- **2** Når vinduet **Administrator Login** vises, skriver du inn "root" i **Login**-feltet og angir systempassordet.

Du må logge på som superbruker (root) for å installere maskinprogramvaren. Hvis du ikke er superbruker, kontakter du systemansvarlig.

- **3** Fra Dell webområde laster du ned pakken Unified Linux Driver til datamaskinen din.
- **4** Høyreklikk pakken **Unified Linux Driver** og pakk den ut.
- **5** Dobbeltklikk på **cdroot** > **autorun**.
- **6** Når velkomstskjermbildet vises, klikker du på **Next**.
- **7** Når installasjonen er fullført, klikker du på **Finish**.

Installasjonsprogrammet har tilføyd ikonet Unified Driver Configurator på skrivebordet og gruppen Unified Driver på systemmenyen. Hvis det oppstår problemer, kan du konsultere den elektroniske hjelpen, som er tilgjengelig via systemmenyen eller fra Windows-programmene i driverpakken, for eksempel **Unified Driver Configurator** eller **Image Manager**.

## **Reinstallasjon for Linux**

Hvis skriveren ikke fungerer som den skal, kan du avinstallere driveren og deretter installere den på nytt.

- **1** Kontroller at maskinen er koblet til datamaskinen og slått på.
- **2** Når vinduet **Administrator Login** vises, skriver du inn "root" i **Login**-feltet og angir systempassordet.

Du må logge på som superbruker (root) for å kunne avinstallere skriverdriveren. Hvis du ikke er superbruker, kontakter du systemansvarlig.

**3** Klikk på ikonet nederst på skrivebordet. Når terminalskjermbildet vises, skriver du inn følgende:

[root@localhost root]#cd /opt/Dell/mfp/uninstall/[root@localhost uninstall]#./uninstall.sh

- **4** Klikk på **Uninstall**.
- **5** Klikk på **Next**.
- **6** Klikk på **Finish**.

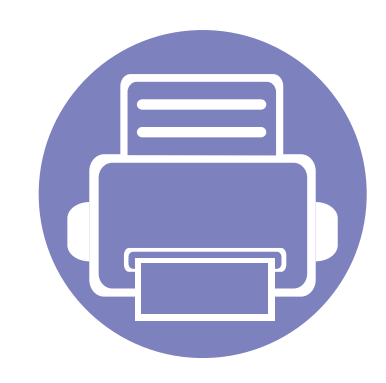

# **2. Kun for nettverktilkoblet maskin (B1160w)**

Dette kapitlet inneholder trinnvise instrukser om hvordan du setter opp den nettverkstilkoblede maskinen og programvaren.

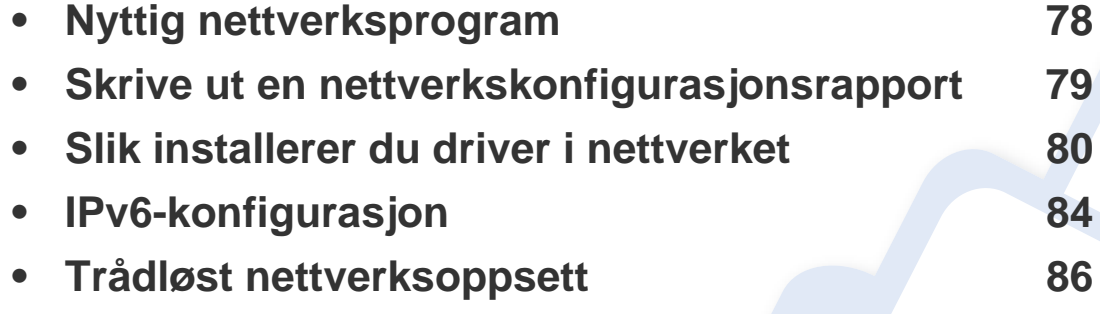

Hvilke tilleggsenheter og funksjoner som støttes, kan variere avhengig av modell (se ["Funksjoner etter modell" på side 6\)](#page-5-0).

## <span id="page-77-0"></span>**Nyttig nettverksprogram**

Det finnes flere forskjellige programmer du kan bruke til å konfigurere nettverksinnstillingene på en enkel måte i nettverksmiljøet. Spesielt for nettverksansvarlig er det mulig å administrere flere maskiner på nettverket.

Angi IP-adressen før du bruker programmene nedenfor.

### **Embedded Web Service**

Webserveren som er innebygd i nettverksmaskinen, gjør det mulig å foreta følgende oppgaver (se ["Slik bruker du Embedded Web Service" på side 85](#page-84-0)):

- Sjekk informasjon og status for rekvisita.
- Tilpasse maskininnstillingene.
- Sett alternativ for e-postvarsel. Når du velger dette alternativet, blir maskinens status (lavt nivå i tonerkassett eller maskinfeil) automatisk sendt til den angitte e-postadressen.
- Konfigurere nettverksparameterne som er nødvendige for at maskinen skal kunne kobles til ulike nettverksmiljøer.

## <span id="page-78-0"></span>**Skrive ut en nettverkskonfigurasjonsrapport**

Du kan skrive ut en **nettverkskonfigurasjonsrapport** fra maskinens kontrollpanel som vil vise gjeldende maskins nettverksinnstillinger. Dette er nyttig når du skal konfigurere et nettverk.

Trykk på knappen (i) (WPS) på kontrollpanelet i mer enn ti sekunder.

Du kan bruke denne **nettverkskonfigurasjonsrapporten** til å finne maskinens MAC-adresse og IP-adresse.

Eksempel:

- MAC-adresse: 00:15:99:41:A2:78
- IP-adresse: 169.254.192.192

### <span id="page-79-0"></span>**Windows**

**1** Kontroller at maskinen er koblet til nettverket og slått på. IPadressen til maskinen må også være konfigurert.

Hvis "**Veiviser for funnet maskinvare**" vises under installeringsprosessen, må du klikke **Avbryt** for å lukke vinduet.

**2** Sett inn den medfølgende programvare-CD-en i CD-stasjonen.

CD-en skal starte automatisk, og et installeringsvindu vil åpnes.

Hvis installasjonsskjermen ikke vises, klikk **Start** > **Alle programmer** > **Tilbehør** > **Kjør**.

Skriv inn X:\**Setup.exe**, og bytt ut "X" med bokstaven som representerer din CD-ROM-stasjon. Klikk deretter på **OK**.

**3** Velg **Neste**.

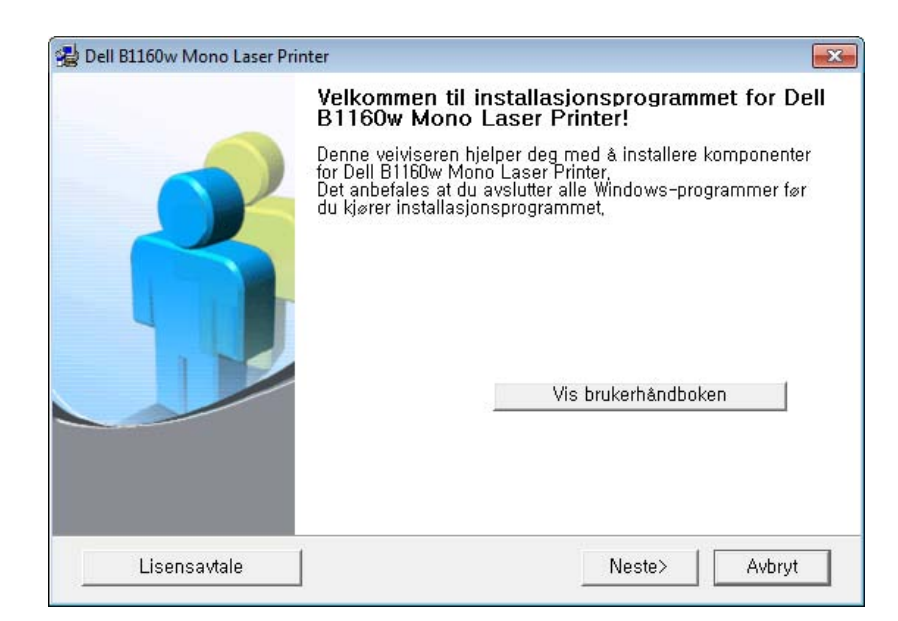

**4** Velg **Koble en nettverksskriver til datamaskinen**. Klikk på **Neste**.

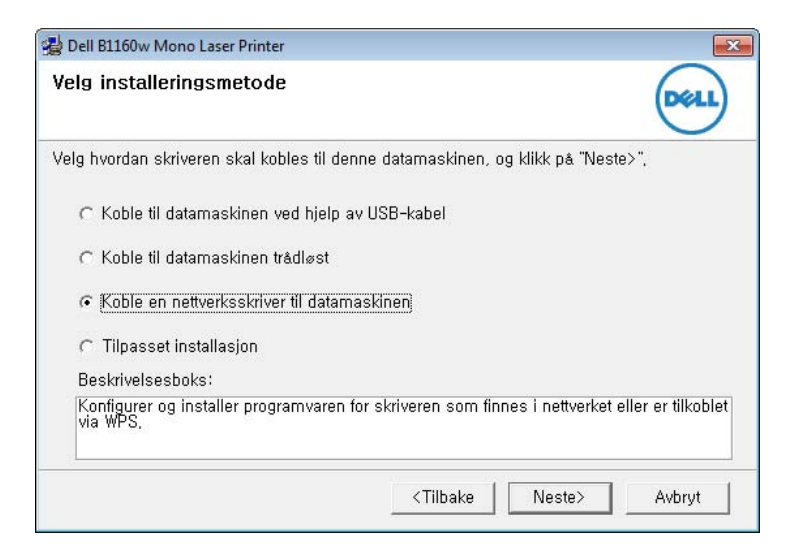

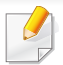

Med **Tilpasset installasjon** kan du velge maskinens tilkobling og hvilke komponenter du vil installere. Følg instruksjonene i vinduet.

- **5** Maskinene du søkte etter, vises på skjermen. Velg den du vil bruke, og klikk på **Neste**.
- Hvis du ikke kan finne maskinen i nettverket, slå av brannmuren og klikk **Oppdater**. I Windows klikker du på **Start** > **Kontrollpanel** og starter Windows brannmur og deaktiverer dette alternativet. For andre operativsystemer må du se den elektroniske hjelpen.
- **6** Følg instruksjonene i vinduet for å fullføre installasjonen.

### **Macintosh**

- **1** Kontroller at maskinen er koblet til nettverket og slått på.
- **2** Sett inn den medfølgende programvare-CD-en i CD-stasjonen.
- **3** Dobbeltklikk på CD-ikonet på Macintosh-skrivebordet.
- **4** Dobbeltklikk på **MAC\_Installer**-mappen > ikonet **Installer OS X**.
- **5** Klikk på **Continue**.
- **6** Les lisensavtalen, og klikk på **Continue**.
- **7** Klikk på **Agree** for å godta lisensavtalen.
- **8** Når du ser meldingen om at alle åpne programmer på datamaskinen vil bli lukket, klikker du på **Continue**.
- **9** Klikk **Continue** på **User Options Pane**.
- Hvis du vil konfigurere det trådløse nettverket, velger du ["Oppsett for](#page-97-0)  [Macintosh" på side 98.](#page-97-0)
- **10** Klikk på **Install**. Alle komponenter du trenger for å bruke maskinen, blir installert.

Hvis du velger **Customize**, kan du velge hvilke komponenter som skal installeres.

- **11** Angi passordet og klikk på **OK**.
- **12** Datamaskinen må startes på nytt etter installasjon av programvare. Klikk på **Continue Installation**.
- **13** Når installasjonen er fullført, klikker du på **Quit** eller **Restart**.

- **14** Åpne **Applications**-mappen > **Utilities** > **Print Setup Utility**.
	- For Mac OS X 105-10.7: Åpne mappen **Applications** > **System Preferences**, og klikk på **Print & Fax**.
- **15** Klikk på **Add** i **Printer List**.
	- For Mac OS X 10.5-10.7: Klikk på ikonet "**+**". Et vindu vil da åpnes.
- **16** For Mac OS X 10.4 klikker du på **IP Printer**.
	- For Mac OS X 10.5-10.7: Klikk på **IP**.
- **17** Velg **HP Jetdirect Socket** i **Protocol**.
	- Utskrift av et dokument med mange sider kan gå raskere hvis du velger **Socket** under **Printer Type**.
- **18** Skriv inn maskinens IP-adresse i **Address**-innleggingsfeltet.
- **19** Angi kønavnet i **Queue**-innleggingsfeltet. Hvis du ikke kjenner kønavnet til maskinserveren, prøv med standardkøen først.
- **20** Hvis automatisk valg ikke fungerer som det skal for Mac OS X 10.4, velger du **Dell** i **Print Using** og maskinnavnet i **Model**.
	- Hvis automatisk valg ikke fungerer som det skal for Mac OS X 10.5-10.7, velger du **Select Printer Software** og maskinnavnet i **Print Using**.
- **21** Klikk på **Add**.

Maskinen vises i **Printer List** og angis som standardskriver.

### **Linux**

Du må laste ned Linux programvarepakker for Linux fra Dells webområde for å installere skriverprogramvaren (**[www.dell.com](http://www.dell.com)** eller **[support.dell.com](http://www.support.dell.com)** [> finn produkt > Støtte eller Nedlastinger\).](http://solution.samsungprinter.com/personal/anywebprint)

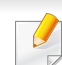

Slik installerer du annen programvare:

• Se ["Installere Unified Linux-driveren" på side 75](#page-74-0).

### **Slik installerer du Linux-driveren og legger til nettverksskriver**

- Kontroller at maskinen er koblet til nettverket og slått på. IPadressen til maskinen må også være konfigurert.
- Last ned Unified Linux Driver-pakken fra Dells webområde.
- Pakk ut filen UnifiedLinuxDriver.tar.gz, og åpne den nye katalogen.
- Dobbeltklikk på mappen **Linux** > ikonet **install.sh**.
- Installasjonsvinduet for Dell åpnes. Klikk på **Continue**.
- Veiviser for å legge til skriver åpnes. Klikk på **Next**.
- Velg nettverksskriveren og klikk på **Search**.
- Skriverens IP-adresse og modellnavn vises i listefeltet.
- Velg maskinen og klikk på **Next**.
- Legg inn skriverbeskrivelsen og **Next**.
- Når maskinen er lagt til, klikker du på **Finish**.
- Når installasjonen er utført, klikker du på **Finish**.

### **Legg til nettverksskriver**

- Dobbeltklikk på **Unified Driver Configurator**.
- Klikk på **Add Printer**.
- Vinduet **Add printer wizard** åpnes. Klikk på **Next**.
- Velg **Network printer**, og klikk på **Search**-knappen.
- Skriverens IP-adresse og modellnavn vises i listefeltet.
- Velg maskinen og klikk på **Next**.
- Legg inn skriverbeskrivelsen og klikk **Next**.
- Når maskinen er lagt til, klikker du på **Finish**.

## <span id="page-83-0"></span>**IPv6-konfigurasjon**

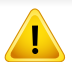

**IPv6** støttes korrekt kun i Windows Vista eller høyere.

Hvis IPv6-nettverket ikke fungerer, tilbakestiller du alle nettverksinnstillingene til fabrikkinnstillinger og prøver på nytt.

I IPv6-nettverksmiljøet, følger du fremgangsmåten nedenfor for å bruke IPv6-adressen.

### **Fra Embedded Web Service**

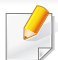

Du må ha tilgang til **Embedded Web Service** først, ved bruk av IPv4 adressen, og følge prosedyren beskrevet nedenfor for å bruke IPv6.

- **1** Start en nettleser (f.eks. Internett Explorer) fra Windows. Skriv inn maskinens IP-adresse (http://xxx.xxx.xxx.xxx) i adressefeltet, trykk Enter eller klikk på **Start**.
- **2** Hvis du logger inn i **Embedded Web Service** for første gang, må du logge på som administrator. Skriv inn standard bruker-ID og passord nedenfor.
	- **ID: admin**
	- **Password: dell00000**
- **3** Når vinduet **Embedded Web Service** åpnes, flytter du pekeren til **Settings** øverst i menyen, og klikker deretter **Network Settings**.
- **4** Klikk **TCP/IPv6** på nettsidens venstre panel.
- **5** Velg avmerkingsboksen **IPv6 Protocol** for å aktivere IPv6.
- **6** Velg avmerkingsboksen **Manual Address**. Tekstboksen **Address/ Prefix** aktiveres.
- **7** Skriv inn resten av adressen (eksempel: 3FFE:10:88:194::**AAAA**. der "A" er den heksadesimale verdien 0 til og med 9, A til og med F).
- **8** Velg konfigurasjonen DHCPv6.
- **9** Klikk på **Apply**-knappen.

## **IPv6-konfigurasjon**

### <span id="page-84-0"></span>**Slik bruker du Embedded Web Service**

- **1** Start en webleser som støtter IPv6-adressering som URL-adresse, for eksempel Internet Explorer.
- **2** Velg én av IPv6-adressene (**Link-local Address**, **Stateless Address**, **Stateful Address**, **Manual Address**) fra **nettverkskonfigurasjonsrapporten** (se ["Skrive ut en](#page-78-0)  [nettverkskonfigurasjonsrapport" på side 79](#page-78-0)).
- **3** Skriv inn IPv6-adressene (for eksempel: http:// [FE80::215:99FF:FE66:7701]).

Adressen må være omgitt av '[ ]'-klammer.

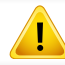

- <span id="page-85-0"></span>• Sørg for at maskinen støtter trådløst nettverk. Det kan hende at trådløst nettverk ikke er tilgjengelig avhengig av modellen (se ["Funksjoner etter modell" på side 6\)](#page-5-0).
	- Hvis IPv6-nettverket ikke fungerer, tilbakestiller du alle nettverksinnstillingene til fabrikkinnstillinger og prøver på nytt.

### **Navn på trådløst nettverk samt nettverksnøkkel**

Trådløse nettverk krever høyere sikkerhet. Når du konfigurerer et tilgangspunkt, blir det angitt et nettverksnavn (SSID), hvilken type sikkerhet som brukes, og en nettverksnøkkel for nettverket. Snakk med nettverksadministrator om dette før du går videre med installeringene.

### **Kom i gang**

### **Forstå din type nettverk**

Vanligvis kan du bare ha én tilkobling mellom datamaskinen og maskinen på samme tid.

#### **Infrastrukturmodus**

Dette er et miljø som vanligvis brukes hjemme og for små kontorer og hjemmekontorer. Denne modusen bruker et tilgangspunkt til å kommunisere med den trådløse maskinen.

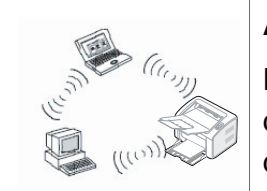

#### **Ad-Hoc-modus**

Denne modusen bruker ikke tilgangspunkt. Den trådløse datamaskinen og den trådløse maskinen kommuniserer direkte.

### **Fremgangsmåter for trådløst oppsett.**

Du kan opprette trådløs innstilling enten fra maskinen eller fra datamaskinen. Velg fremgangsmåten du ønsker fra tabellen nedenfor.

Det kan hende at enkelte nettverksinstallasjoner ikke er tilgjengelige, avhengig av modell eller land.

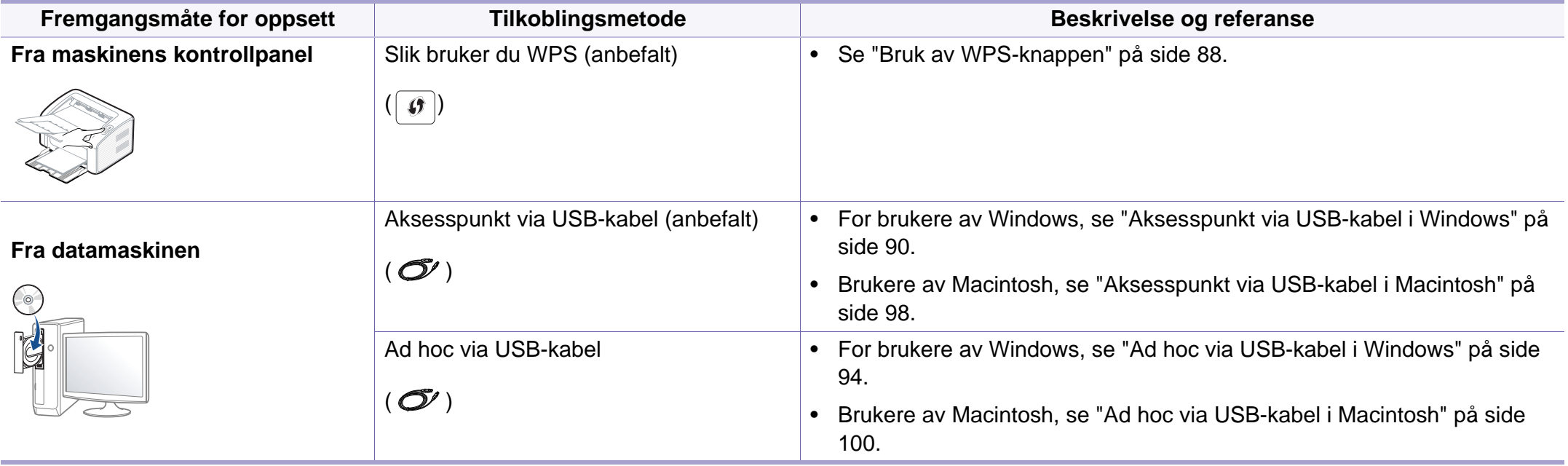

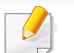

Hvis det oppstår problemer under trådløs innstilling eller driverinstallasjon, se feilsøkingskapitlet (se ["Feilsøking for trådløst nettverk" på side 105](#page-104-0)).

### <span id="page-87-0"></span>**Bruk av WPS-knappen**

Hvis maskinen og et tilgangspunkt (eller trådløs ruter) støtter Wi-Fi Protected Setup™(WPS), kan du enkelt konfigurere innstillingene for det trådløse nettverket ved å trykke på knappen  $\lceil \theta \rceil$ WPS på kontrollpanelet uten en datamaskin.

- Hvis du vil bruke det trådløse nettverket i infrastrukturmodus, må du sørge for at nettverkskabelen er koblet fra maskinen. Bruk av knappen **WPS (PBC)** eller inntasting av PIN-nummeret fra datamaskinen for å koble til tilgangspunktet varierer avhengig av tilgangspunktet (eller trådløs ruter) du bruker. Se brukerhåndboken for tilgangspunktet (eller den trådløse ruteren) du bruker.
	- Innstillinger for sikkerhet kan endres når WPS-knappen brukes til å sette opp trådløst nettverk. Dette kan unngås ved å lukke WPSalternativet for gjeldende innstillinger for trådløs sikkerhet. Alternativt navn kan være annerledes avhengig av tilgangspunktet (eller trådløs ruter) du bruker.

## **Velg type**

Det finnes to metoder for å koble maskinen til et trådløst nettverk ved hjelp av knappen (WPS) på kontrollpanelet.

#### Med metoden **PBC (Push Button Configuration:**

**trykknappkonfigurasjon)** kan du koble maskinen til et trådløst nettverk ved å trykke både på WPS-knappen på maskinens kontrollpanel og på WPS-knappen (PBC) på et WPS-aktivert (Wi-Fi Protected Setup™) tilgangspunkt (eller en trådløs ruter).

Med metoden **PIN (personlig ID-nummer)** kan du koble maskinen til et trådløst nettverk ved å angi den medfølgende PIN-informasjonen på et WPS-aktivert (Wi-Fi Protected Setup™) tilgangspunkt (eller en trådløs ruter).

Den fabrikkinnstilte standardverdien for maskinen er **PBC**-modus, som anbefales for et vanlig trådløst nettverksmiljø.

## **Elementer å klargjøre**

- Kontroller om tilgangspunktet (eller den trådløse ruteren) støtter WPS (Wi-Fi Protected Setup™).
- Kontroller om maskinen støtter WPS (Wi-Fi Protected Setup™).
- Datamaskin i nettverk (kun PIN-modus).

## **Koble til i PBC-modus**

**1** Trykk på og hold knappen (WPS) på kontrollpanelet i omtrent 2 - 4 sekunder inntil statuslampen blinker hurtig.

Maskinen begynner å koble seg til et trådløst nettverk. Lampen blinker sakte i opptil to minutter inntil du trykker på PBC-knappen på tilgangspunktet (eller den trådløse ruteren).

- **2** Trykk på **WPS (PBC)**-knappen på tilgangspunktet (eller den trådløse ruteren).
	- **a** Lampen for trådløst nettverk blinker hurtig. Maskinen kobler til tilgangspunktet (eller den trådløse ruteren).
	- **b** Når maskinen er koblet til det trådløse nettverket, forblir lampen tent.

### **Tilkobling i PIN-modus**

**1** Nettverkskonfigurasjonsrapporten inklusive PIN-nummeret må skrives ut (se ["Skrive ut en nettverkskonfigurasjonsrapport" på side](#page-78-0)  [79](#page-78-0)).

I klarmodus, trykk på knappen  $\boxed{\theta}$  (WPS) i mer enn ti sekunder på kontrollpanelet.

Du kan finne maskinens PIN-nummer.

**2** Trykk på og hold knappen (WPS) på kontrollpanelet i mer enn 4 sekunder inntil statuslampen tennes.

Maskinen kobles til et tilgangspunkt (eller en trådløs ruter).

**3** Du må angi det 8-sifrede PIN-nummeret i løpet av 2 minutter på datamaskinen som er koblet til tilgangspunktet (eller den trådløse ruteren).

Lampen blinker sakte i opptil to minutter inntil du angir det åttesiffers PIN-nummeret.

Lampen for trådløst nettverk blinker i rekkefølgen nedenfor:

- **a** Lampen for trådløst nettverk blinker hurtig. Maskinen kobler til tilgangspunktet (eller den trådløse ruteren).
- **b** Når maskinen er koblet til det trådløse nettverket, forblir lampen tent.

## **Koble til et trådløst nettverket på nytt**

Når trådløsfunksjonen er av, prøver maskinen automatisk å koble til tilgangspunktet (eller en trådløs ruter) på nytt med de tidligere nettverksinnstillingene og den tidligere adressen.

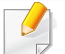

I følgende tilfeller kobler maskinen seg automatisk til det trådløse nettverket på nytt:

- Maskinen slås av og på igjen.
- Tilgangspunktet (eller den trådløse ruteren) slås av og på igjen.

## **Avbryt tilkoblingen**

Hvis du vil avbryte den trådløse nettverksfunksjonen når maskinen kobles til det trådløse nettverket, trykker du på og slipper knappen  $\textcircled{c}$ )(strøm/ avbryt) på kontrollpanelet. **Du må vente i to minutter for å koble til det trådløse nettverket igjen.**

### **Koble fra et nettverk**

Hvis du vil koble fra den trådløse nettverkstilkoblingen, trykker du på knappen (WPS) på kontrollpanelet i mer enn to sekunder.

- **Når Wi-Fi-nettverket er i inaktiv modus:** Maskinen blir umiddelbart koblet fra det trådløse nettverket, og trådløslampen slukker.
- **Når Wi-Fi-nettverket brukes:** Mens maskinen venter på at gjeldende jobb avsluttes, blinker lampen for det trådløse nettverket hurtig. Trådløs nettverkstilkobling slås automatisk av og WPS-lampen slukker.

### **Oppsett ved bruk av Windows**

### <span id="page-89-0"></span>**Aksesspunkt via USB-kabel i Windows**

- Elementer å klargjøre
	- **Tilgangspunkt**
	- Nettverkstilkoblet datamaskin
	- Programvare-CD som fulgte med maskinen
	- Maskinen har et trådløst nettverksgrensesnitt installert
	- USB-kabel
	- **1** Kontroller om USB-kabelen er koblet til maskinen.
	- **2** Slå på datamaskinen, tilgangspunktet og maskinen.

#### **2. Kun for nettverktilkoblet maskin (B1160w) 90**

Hvis "**Veiviser for funnet maskinvare**" vises under installeringsprosessen, må du klikke **Avbryt** for å lukke vinduet.

**3** Sett inn den medfølgende programvare-CD-en i CD-stasjonen.

CD-en skal starte automatisk, og et installeringsvindu vil åpnes.

Hvis installasjonsskjermen ikke vises, klikk **Start** > **Alle programmer** > **Tilbehør** > **Kjør**.

Skriv inn X:\**Setup.exe**, og bytt ut "X" med bokstaven som representerer din CD-ROM-stasjon. Klikk deretter på **OK**.

#### **4** Velg **Neste**.

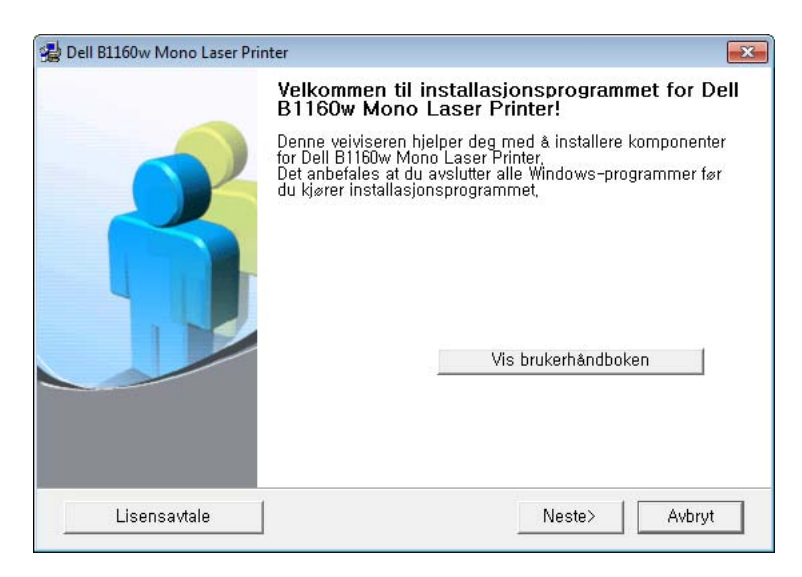

**5** Velg **Koble til datamaskinen trådløst**. Klikk på **Neste**.

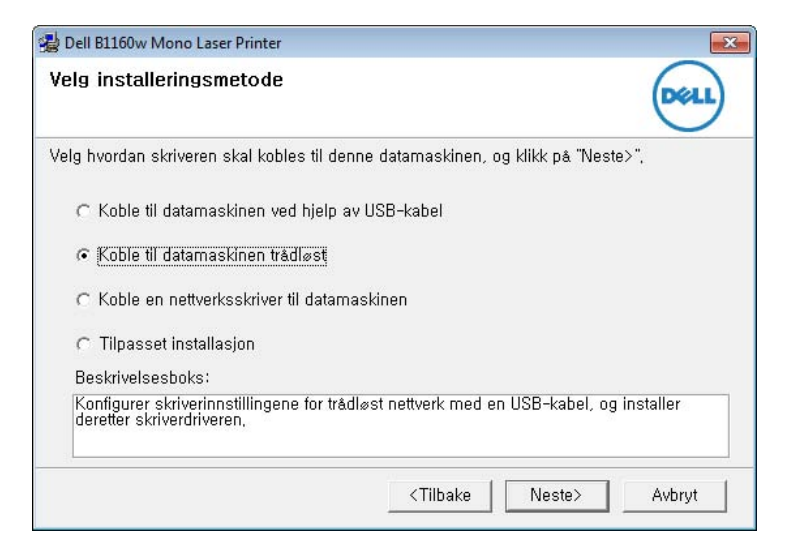

**Koble en nettverksskriver til datamaskinen**: Hvis du har konfigurert det trådløse nettverket, klikker du på denne knappen for å installere maskindriveren og bruke den trådløse nettverksmaskinen. Hvis du ikke har satt opp det trådløse nettverket **Koble til datamaskinen trådløst** for å konfigurere det trådløse nettverket først.

- **6** Programvaren søker etter det trådløse nettverket.
- 

Hvis søkingen mislykkes, kontrollerer du om USB-kabelen er riktig tilkoblet mellom datamaskinen og maskinen, og følger instruksjonene i vinduet.

- **7** Etter søkingen vises de trådløse nettverksenhetene i vinduet. Velg navnet (SSID) på tilgangspunktet du bruker, og klikk på **Neste**.
- 

Hvis du ikke finner nettverksnavnet du vil ha, eller hvis du vil angi den trådløse konfigurasjonen manuelt, klikker du på **Avanserte innstillinger**.

- **Angi navnet på det trådløse nettverket:** Skriv inn SSIDen for tilgangspunktet du vil bruke (SSID skiller mellom store og små bokstaver).
- **Operasjonsmodus:** Velg **Infrastruktur**.
- **Autentisering:** Velg autentiseringstype.

**Åpent system:** Autentisering brukes ikke, og det kan hende at kryptering heller ikke brukes, avhengig av behovet for datasikkerhet. **Delt nøkkel:** Autentisering brukes. En enhet med gyldig WEPnøkkel kan få tilgang til nettverket.

**WPA personlig eller WPA2 personlig:** Velg dette alternativet for å autentisere utskriftsserveren basert på en forhåndsdelt WPAnøkkel. Til dette brukes en delt hemmelig nøkkel (også kalt forhåndsdelt passfrase) som konfigureres manuelt på tilgangspunktet og hver av klientene.

- **Kryptering:** Velg krypteringsmetoden (Ingen, WEP64, WEP128, TKIP, AES, TKIP AES).
- **Nettverksnøkkel:** Angi verdien for nettverkets krypteringsnøkkel.
- **Bekreft nettverksnøkkel:** Bekreft verdien for nettverkets krypteringsnøkkel.
- **WEP Key Index:** Hvis du bruker WEP-kryptering, må du velge egnet **WEP Key Index**.

Vinduet for trådløs nettverkssikkerhet vises når tilgangspunktet har sikkerhetsinnstilling.

Vinduet for trådløs nettverkssikkerhet åpnes. Vinduet kan variere avhengig av sikkerhetsmodusen: WEP eller WPA.

• **WEP**

Velg **Åpent system** eller **Delt nøkkel** som autentiseringstype, og angi WEP-sikkerhetsnøkkel. Klikk på **Neste**.

WEP (Wired Equivalent Privacy) er en sikkerhetsprotokoll som hindrer uautorisert tilgang til det trådløse nettverket. WEP krypterer datadelen av hver pakke som utveksles på et trådløst nettverk, ved hjelp av en 64- eller 128-biters WEP-krypteringsnøkkel.

• **WPA**

Angi den delte WPA-nøkkelen, og klikk på **Neste**.

WPA godkjenner og identifiserer brukere basert på en hemmelig nøkkel som endres automatisk med jevne mellomrom. WPA bruker også TKIP (Temporal Key Integrity Protocol) og AES (Advanced Kryptering Standard) til datakryptering.

- **8** Vinduet viser innstillingen for trådløst nettverk og kontrollerer om innstillingene er riktige. Klikk på **Neste**.
	- For DHCP-metoden

Hvis metoden for tilordning av IP-adresse er DHCP, må du kontrollere om DHCP vises i vinduet. Hvis Statisk vises, klikker du på **Endre TCP/IP** for å endre tilordningsmetoden til DHCP.

• For Statisk-metoden

Hvis metoden for tilordning av IP-adresse er Statisk, må du kontrollere om Statisk vises i vinduet. Hvis DHCP vises, klikker du på **Endre TCP/IP** for å angi IP-adresse og andre nettverkskonfigurasjonsverdier for maskinen. Før du angir IPadressen for maskinen, må du kjenne datamaskinens nettverkskonfigurasjon. Hvis datamaskinen er satt til DHCP, kontakter du nettverksadministratoren for å få den statiske IPadressen.

#### Eksempel:

Hvis datamaskinens nettverksinformasjon er som følger:

- IP-adresse: 169.254.133.42
- Delnettverksmaske: 255.255.0.0

Maskinens nettverksinformasjon skal da være som følger:

- IP-adresse: 169.254.133.**43**
- Delnettverksmaske: 255.255.0.0 (bruk datamaskinens deldnettverksmaske)
- Gateway: 169.254.133.**1**
- **9** Når innstillingen for trådløst nettverk er fullført, kobler du fra USBkabelen mellom datamaskinen og maskinen. Klikk på **Neste**.
- **10** Vinduet **Innstillinger for trådløst nettverk fullført** åpnes.

Velg **Ja** hvis du godtar gjeldende innstillinger, og fortsett konfigurasjonsprosedyren.

Velg **Nei** hvis du vil gå tilbake til startskjermbildet.

Klikk på **Neste**.

- **11** Klikk på **Neste** når vinduet **Kontroller skrivertilkobling** vises.
- **12** Velg komponentene som skal installeres. Klikk på **Neste**.
- **13** Når du har valgt komponenter, kan du også endre maskinnavnet, angi at maskinen skal være delt på nettverket, velge maskinen som standardmaskin og endre portnavnet for hver maskin. Klikk på **Neste**.
- **14** Når installasjonen er fullført, åpnes et vindu hvor du blir spurt om du vil skrive ut en testside. Hvis du vil skrive ut en testside, klikker du på **Skriv ut en testside**.

Ellers klikker du bare på **Neste** og hopper til trinn 16.

**15** Hvis testsiden skrives ut riktig, klikker du på **Ja**.

Hvis ikke klikker du på **Nei** for å skrive den ut på nytt.

**16** Klikk på **Fullfør**.

### <span id="page-93-0"></span>**Ad hoc via USB-kabel i Windows**

Hvis du ikke har et tilgangspunkt, kan du likevel koble maskinen trådløst til datamaskinen ved å konfigurere et trådløst ad-hoc-nettverk. Følg de enkle trinnene nedenfor.

- Elementer å klargjøre
	- Nettverkstilkoblet datamaskin
	- Programvare-CD som fulgte med maskinen
	- Maskinen har et trådløst nettverksgrensesnitt installert
	- USB-kabel
	- **1** Kontroller om USB-kabelen er koblet til maskinen.
	- **2** Slå på datamaskinen og den trådløse nettverksmaskinen.
- **3** Sett inn den medfølgende programvare-CD-en i CD-stasjonen. CD-en skal starte automatisk, og et installeringsvindu vil åpnes. Hvis installasjonsskjermen ikke vises, klikk **Start** > **Alle programmer** > **Tilbehør** > **Kjør**.

Skriv inn X:\**Setup.exe**, og bytt ut "X" med bokstaven som representerer din CD-ROM-stasjon. Klikk deretter på **OK**.

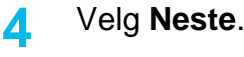

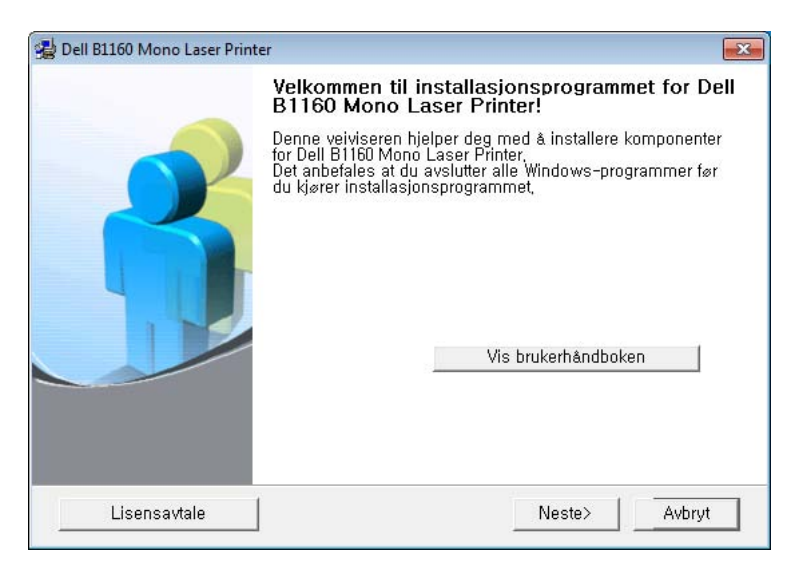

**5** Velg **Koble til datamaskinen trådløst**. Klikk på **Neste**.

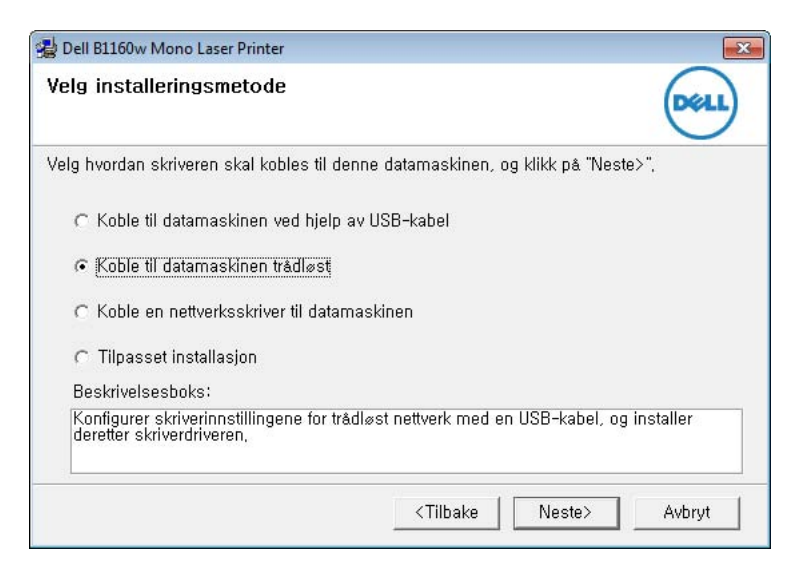

**Koble en nettverksskriver til datamaskinen**: Hvis du har konfigurert det trådløse nettverket, klikker du på denne knappen for å installere maskindriveren og bruke den trådløse nettverksmaskinen. Hvis du ikke har satt opp det trådløse nettverket **Koble til datamaskinen trådløst** for å konfigurere det trådløse nettverket først.

- **6** Programvaren søker etter det trådløse nettverket.
	- Hvis programvaren ikke kan søke på nettverket, kontrollerer du om USB-kabelen er riktig tilkoblet mellom datamaskinen og maskinen, og følger instruksjonene i vinduet.

**7** Etter søkingen etter det trådløse nettverket vises en liste over trådløse nettverk maskinen har søkt etter.

Hvis du vil bruke Dells standard Ad-Hoc-innstilling, velger du det siste trådløse nettverket i listen, **Nettverksnavn (SSID)** er **Dell\_device** og **Signal** er **Skriverens eget nettverk**.

Klikk på **Neste**.

Hvis du vil bruke andre ad-hoc-innstillinger, velger du et annet trådløst nettverk fra listen.

Hvis du vil endre ad-hoc-innstillinger, klikker du på **Avanserte innstillinger**-knappen.

- **Angi navnet på det trådløse nettverket:** Skriv inn SSID-navnet du vil bruke (SSID skiller mellom store og små bokstaver).
- **Operasjonsmodus:** Velg Ad-Hoc.
- **Kanal:** Velg kanal. (**Automatisk innstilling** eller 2 412 til 2 467 MHz).
- **Autentisering:** Velg autentiseringstype.

**Åpent system:** Autentisering brukes ikke, og det kan hende at kryptering heller ikke brukes, avhengig av behovet for datasikkerhet. **Delt nøkkel:** Autentisering brukes. En enhet med gyldig WEPnøkkel kan få tilgang til nettverket.

- **Kryptering:** Velg kryptering (Ingen, WEP64, WEP128).
- **Nettverksnøkkel:** Angi verdien for nettverkets krypteringsnøkkel.

- **Bekreft nettverksnøkkel:** Bekreft verdien for nettverkets krypteringsnøkkel.
- **WEP Key Index:** Hvis du bruker WEP-kryptering, må du velge egnet **WEP Key Index**.

Vinduet for trådløs nettverkssikkerhet vises når Ad-Hoc-nettverket har sikkerhetsinnstilling.

Vinduet for trådløs nettverkssikkerhet åpnes. Velg **Åpent system** eller **Delt nøkkel** som autentiseringstype, og klikk på **Neste**.

- WEP (Wired Equivalent Privacy) er en sikkerhetsprotokoll som hindrer uautorisert tilgang til det trådløse nettverket. WEP krypterer datadelen av hver pakke som utveksles på et trådløst nettverk, ved hjelp av en 64- eller 128-biters WEP-krypteringsnøkkel.
- **8** Innstillingen for trådløst nettverk vises i vinduet. Kontroller innstillingene, og klikk på **Neste**.

Før du angir IP-adressen for maskinen, må du kjenne datamaskinens nettverkskonfigurasjon. Hvis datamaskinens nettverkskonfigurasjon er satt til DHCP, bør innstillingen for trådløst nettverk også være satt til DHCP. Hvis datamaskinens nettverkskonfigurasjon er satt til Statisk, bør innstillingen for trådløst nettverk også være satt til Statisk.

Hvis datamaskinen er satt til DHCP og du vil bruke Statisk-innstillingen for trådløst nettverk, kontakter du nettverksadministratoren for å få den statiske IP-adressen.

• **For DHCP-metoden**

 $\overline{\mathcal{L}}$ 

Hvis metoden for tilordning av IP-adresse er DHCP, må du kontrollere om DHCP vises i vinduet **Bekreft innstillingene for trådløst nettverk**. Hvis Statisk vises, klikker du på **Endre TCP/IP** for å endre tilordningsmetoden til **Motta IP-adresse automatisk (DHCP)**.

• **For Statisk-metoden**

Hvis metoden for tilordning av IP-adresse er Statisk, må du kontrollere om Statisk vises i vinduet **Bekreft innstillingene for trådløst nettverk**. Hvis DHCP vises, klikker du på **Endre TCP/IP** for å angi IP-adresse og andre nettverkskonfigurasjonsverdier for maskinen.

Eksempel:

Hvis datamaskinens nettverksinformasjon er som følger:

- IP-adresse: 169.254.133.42
- Delnettverksmaske: 255.255.0.0

Maskinens nettverksinformasjon skal da være som følger:

- IP-adresse: 169.254.133.**43**

- Delnettverksmaske: 255.255.0.0 (bruk datamaskinens delnettverksmaske.)
- Gateway: 169.254.133.**1**
- **9** Når innstillingen for trådløst nettverk er fullført, kobler du fra USBkabelen mellom datamaskinen og maskinen. Klikk på **Neste**.
- Hvis vinduet **Endre PC-nettverksinnstillinger** vises, følger du trinnene i vinduet.

Klikk på **Neste** hvis du er ferdig med å angi innstillinger for datamaskinens trådløse nettverk.

Hvis du setter datamaskinens trådløse nettverk til DHCP, vil det ta flere minutter å motta IP-adressen.

**10** Vinduet **Innstillinger for trådløst nettverk fullført** åpnes. Angi alternativet Wi-Fi Direct (se ["Konfigurasjon av Wi-Fi Direct" på side](#page-103-0)  [104](#page-103-0)) for å skrive ut fra en mobil enhet som støtter alternativet Wi-Fi Direct.

#### **Alternativet Wi-Fi Direct:**

- Alternativet Wi-Fi Direct vises på skjermen kun hvis skriveren støtter denne funksjonen.
- Med Dell Printer Manager kan du aktivere Wi-Fi Direct (se ["Konfigurasjon av Wi-Fi Direct" på side 104](#page-103-0)).
- **Nettverksnavn (SSID)**: Nettverknavnet er som standard modellnavn og maksimum 22 tegn langt (ikke inkludert "Direct-xx-").
- **Nettverksnøkkel** er en numerisk streng og størrelsen er 8-64 tegn.
- **11** Klikk på **Neste** når vinduet **Kontroller skrivertilkobling** vises.
- **12** Velg komponentene som skal installeres. Klikk på **Neste**.
- **13** Når du har valgt komponenter, kan du også endre maskinnavnet, angi at maskinen skal være delt på nettverket, velge maskinen som standardmaskin og endre portnavnet for hver maskin. Klikk på **Neste**.
- **14** Når installeringen er fullført, åpnes et vindu der du blir spurt om du vil skrive ut en testside. Hvis du vil skrive ut en testside, klikker du på **Skriv ut en testside**.

Ellers klikker du bare på **Neste** og hopper til trinn 16.

- **15** Hvis testsiden skrives ut riktig, klikker du på **Ja**. Hvis ikke klikker du på **Nei** for å skrive den ut på nytt.
- **16** Klikk på **Fullfør**.

### <span id="page-97-0"></span>**Oppsett for Macintosh**

- Elementer å klargjøre
	- **Tilgangspunkt**
	- Nettverkstilkoblet datamaskin
	- Programvare-CD som fulgte med maskinen
	- Maskinen har et trådløst nettverksgrensesnitt installert
	- USB-kabel

## <span id="page-97-1"></span>**Aksesspunkt via USB-kabel i Macintosh**

- **1** Kontroller om USB-kabelen er koblet til maskinen.
- **2** Slå på datamaskinen, tilgangspunktet og maskinen.
- **3** Sett inn den medfølgende programvare-CD-en i CD-stasjonen.
- **4** Dobbeltklikk på CD-ikonet på Macintosh-skrivebordet.
- **5** Dobbeltklikk på **MAC\_Installer**-mappen > ikonet **Installer OS X**.
- **6** Klikk på **Continue**.
- **7** Les lisensavtalen, og klikk på **Continue**.
- **8** Klikk på **Agree** for å godta lisensavtalen.
- **9** Når du ser meldingen om at alle åpne programmer på datamaskinen vil bli lukket, klikker du på **Continue**.
- **10** Klikk på knappen **Wireless Network Setting** på **User Options Pane**.
- **11** Programvaren søker etter det trådløse nettverket.
	- Hvis søkingen mislykkes, kontrollerer du om USB-kabelen er riktig tilkoblet mellom datamaskinen og maskinen, og følger instruksjonene i vinduet.
- **12** Etter søkingen vises de trådløse nettverksenhetene i vinduet. Velg navnet (SSID) på tilgangspunktet du bruker, og klikk på **Next**.
	- Hvis du skal angi den trådløse konfigurasjonen manuelt, klikker du på **Advanced Setting**.
		- **Enter the wireless Network Name:** Skriv inn SSIDen for tilgangspunktet du vil bruke (SSID skiller mellom store og små bokstaver).
		- **Operation Mode:** Velg **Infrastructure**.

• **Authentication:** Velg autentiseringstype.

**Open System:** Autentisering brukes ikke, og det kan hende at kryptering heller ikke brukes, avhengig av behovet for datasikkerhet. **Shared Key:** Autentisering brukes. En enhet med gyldig WEPnøkkel kan få tilgang til nettverket.

**WPA Personal eller WPA2 Personal:** Velg dette alternativet for å autentisere utskriftsserveren basert på en forhåndsdelt WPAnøkkel. Til dette brukes en delt hemmelig nøkkel (også kalt forhåndsdelt passfrase) som konfigureres manuelt på tilgangspunktet og hver av klientene.

- **Encryption:** Velg kryptering. (Ingen, WEP64, WEP128, TKIP, AES, TKIP, AES)
- **Network Key:** Angi verdien for nettverkets krypteringsnøkkel.
- **Confirm Network Key:** Bekreft verdien for nettverkets krypteringsnøkkel.
- **WEP Key Index:** Hvis du bruker WEP-kryptering, må du velge egnet **WEP Key Index**.

Vinduet for trådløs nettverkssikkerhet vises når tilgangspunktet har sikkerhetsinnstilling.

Vinduet for trådløs nettverkssikkerhet åpnes. Vinduet kan variere avhengig av sikkerhetsmodusen: WEP eller WPA.

• **WEP**

Velg **Open System** eller **Shared Key** som autentiseringstype, og angi WEP-sikkerhetsnøkkel. Klikk på **Next**.

WEP (Wired Equivalent Privacy) er en sikkerhetsprotokoll som hindrer uautorisert tilgang til det trådløse nettverket. WEP krypterer datadelen av hver pakke som utveksles på et trådløst nettverk, ved hjelp av en 64- eller 128-biters WEP-krypteringsnøkkel.

• **WPA**

Angi den delte WPA-nøkkelen, og klikk på **Next**.

WPA godkjenner og identifiserer brukere basert på en hemmelig nøkkel som endres automatisk med jevne mellomrom. WPA bruker også TKIP (Temporal Key Integrity Protocol) og AES (Advanced Kryptering Standard) til datakryptering.

- **13** Vinduet viser innstillingen for trådløst nettverk og kontrollerer om innstillingene er riktige. Klikk på **Next**.
	- **For DHCP-metoden**

Hvis metoden for tilordning av IP-adresse er DHCP, må du kontrollere om DHCP vises i vinduet. Hvis Statisk vises, klikker du på **Change TCP/IP** for å endre tilordningsmetoden til DHCP.

#### • **For Statisk-metoden**

Hvis metoden for tilordning av IP-adresse er Statisk, må du kontrollere om Statisk vises i vinduet. Hvis DHCP vises, klikker du på **Change TCP/IP** for å angi IP-adresse og andre nettverkskonfigurasjonsverdier for maskinen. Før du angir IPadressen for maskinen, må du kjenne datamaskinens nettverkskonfigurasjon. Hvis datamaskinen er satt til DHCP, kontakter du nettverksadministratoren for å få den statiske IPadressen.

Eksempel:

Hvis datamaskinens nettverksinformasjon er som følger:

- IP-adresse: 169.254.133.42
- Delnettverksmaske: 255.255.0.0

Maskinens nettverksinformasjon skal da være som følger:

- IP-adresse: 169.254.133.**43**
- Delnettverksmaske: 255.255.0.0 (bruk datamaskinens deldnettverksmaske)
- Gateway: 169.254.133.**1**
- **14** Det trådløse nettverket tilkobles i henhold til nettverkskonfigurasjonen.
- **15** Innstilling for trådløst nettverk er komplett. Angi alternativet Wi-Fi Direct (se ["Konfigurasjon av Wi-Fi Direct" på side 104](#page-103-0)) for å skrive ut fra en mobil enhet som støtter alternativet Wi-Fi Direct.

#### **Alternativet Wi-Fi Direct:**

- Alternativet Wi-Fi Direct vises på skjermen kun hvis skriveren støtter denne funksjonen.
- Med Dell Printer Manager kan du aktivere Wi-Fi Direct (se ["Konfigurasjon av Wi-Fi Direct" på side 104\)](#page-103-0).
- **Network Name(SSID)**: Nettverknavnet er som standard modellnavn og maksimum 22 tegn langt (ikke inkludert "Direct-xx-").
- **Network Key** er en numerisk streng og størrelsen er 8-64 tegn.
- **16** Følg instruksjonene på skjermen for å fullføre installasjonen. Når installasjonen er fullført, klikker du på **Quit** eller **Restart**.

### <span id="page-99-0"></span>**Ad hoc via USB-kabel i Macintosh**

Hvis du ikke har et tilgangspunkt, kan du likevel koble maskinen trådløst til datamaskinen ved å konfigurere et trådløst ad-hoc-nettverk. Følg disse enkle instruksjonene.

- Elementer å klargjøre
	- Nettverkstilkoblet datamaskin

- Programvare-CD-en som fulgte med maskinen
- Maskinen har et trådløst nettverksgrensesnitt installert
- USB-kabel
- **1** Kontroller om USB-kabelen er koblet til maskinen.
- **2** Slå på datamaskinen og maskinen.
- **3** Sett inn den medfølgende programvare-CD-en i CD-stasjonen.
- **4** Dobbeltklikk på CD-ikonet på Macintosh-skrivebordet.
- **5** Dobbeltklikk på **MAC\_Installer**-mappen.
- **6** Dobbeltklikk på **Installer OS X**-ikonet.
- **7** Angi passordet og klikk på **OK**.
- **8** Klikk på **Continue**.
- **9** Les lisensavtalen, og klikk på **Continue**.
- **10** Klikk på **Agree** for å godta lisensavtalen.
- **11** Velg **Easy Install**, og klikk på **Install**. **Easy Install** anbefales for de fleste brukere. Alle komponenter du trenger for å bruke maskinen, blir installert.

Hvis du velger **Custom Install**, kan du velge hvilke komponenter som skal installeres.

- **12** Klikk på **Wireless Setting and Installation**.
- **13** Programvaren søker etter trådløse nettverksenheter.
- Hvis søkingen mislykkes, kontrollerer du om USB-kabelen er riktig tilkoblet mellom datamaskinen og maskinen, og følger instruksjonene i vinduet.
- **14** Etter søkingen etter det trådløse nettverket vises en liste over trådløse nettverk maskinen har søkt etter.

Hvis du vil bruke Dells standard Ad-Hoc-innstilling, velger du det siste trådløse nettverket i listen, **Network Name(SSID)** er **Dell\_device** og **Signal** er **Printer Self Network**.

#### Klikk på **Next**.

Hvis du vil bruke andre ad-hoc-innstillinger, velger du et annet trådløst nettverk fra listen.

- Hvis du vil endre ad-hoc-innstillinger, klikker du på **Advanced Setting**knappen.
	- **Enter the wireless Network Name:** Skriv inn SSID-navnet du vil bruke (SSID skiller mellom store og små bokstaver).
	- **Operation Mode:** Velg Ad-Hoc.
	- **Channel:** Velg kanalen (**Auto Setting** eller 2 412 MHz til 2 467 MHz).

• **Authentication:** Velg autentiseringstype.

**Open System:** Autentisering brukes ikke, og det kan hende at kryptering heller ikke brukes, avhengig av behovet for datasikkerhet. **Shared Key:** Autentisering brukes. En enhet med gyldig WEPnøkkel kan få tilgang til nettverket.

- **Encryption:** Velg kryptering (Ingen, WEP64, WEP128).
- **Network Key:** Angi verdien for nettverkets krypteringsnøkkel.
- **Confirm Network Key:** Bekreft verdien for nettverkets krypteringsnøkkel.
- **WEP Key Index:** Hvis du bruker WEP-kryptering, må du velge egnet **WEP Key Index**.

Vinduet for trådløs nettverkssikkerhet vises når Ad-Hoc-nettverket har sikkerhetsinnstilling.

#### Vinduet for trådløs nettverkssikkerhet åpnes. Velg **Open System** eller **Shared Key** som autentiseringstype, og klikk på **Next**.

• WEP (Wired Equivalent Privacy) er en sikkerhetsprotokoll som hindrer uautorisert tilgang til det trådløse nettverket. WEP krypterer datadelen av hver pakke som utveksles på et trådløst nettverk, ved hjelp av en 64- eller 128-biters WEP-krypteringsnøkkel.

**15** Innstillingen for trådløst nettverk vises i vinduet. Kontroller innstillingene, og klikk på **Next**.

Før du angir IP-adressen for maskinen, må du kjenne datamaskinens nettverkskonfigurasjon. Hvis datamaskinens nettverkskonfigurasjon er satt til DHCP, bør innstillingen for trådløst nettverk også være satt til DHCP. Hvis datamaskinens nettverkskonfigurasjon er satt til Statisk, bør innstillingen for trådløst nettverk også være satt til Statisk.

Hvis datamaskinen er satt til DHCP og du vil bruke Statisk-innstillingen for trådløst nettverk, kontakter du nettverksadministratoren for å få den statiske IP-adressen.

• **For DHCP-metoden**

Hvis metoden for tilordning av IP-adresse er DHCP, må du kontrollere om DHCP vises i vinduet **Wireless Network Setting Confirm**. Hvis Statisk vises, klikker du på **Change TCP/IP** for å endre tilordningsmetoden til **Receive IP address automatically (DHCP)**.

• **For Statisk-metoden**

Hvis metoden for tilordning av IP-adresse er Statisk, må du kontrollere om Statisk vises i vinduet **Bekreft innstillingene for trådløst nettverk**. Hvis DHCP vises, klikker du på **Endre TCP/IP** for å angi IP-adresse og andre nettverkskonfigurasjonsverdier for maskinen.

Eksempel:

Hvis datamaskinens nettverksinformasjon er som følger:

- IP-adresse: 169.254.133.42
- Delnettverksmaske: 255.255.0.0

Maskinens nettverksinformasjon skal da være som følger:

- IP-adresse: 169.254.133.**43**

- Delnettverksmaske: 255.255.0.0 (bruk datamaskinens deldnettverksmaske)
- Gateway: 169.254.133.**1**
- **16** Det trådløse nettverket tilkobles i henhold til nettverkskonfigurasjonen.
- **17** Når innstillingen for trådløst nettverk er fullført, kobler du fra USBkabelen mellom datamaskinen og maskinen.
- **18** Følg instruksjonene på skjermen for å fullføre installasjonen. Når installasjonen er fullført, klikker du på **Quit** eller **Restart**.

### **Slå det trådløse nettverket av/på**

- **1** Kontroller om maskinen er koblet til nettverket.
- **2** Åpne en nettleser som for eksempel Internet Explorer, Safari eller Firefox og skriv inn maskinens nye IP-adresse i nettleser-vinduet. For eksempel:

#### http://192,168,1,133/

**3** Klikk **Login** øverst til høyre på nettstedet Embedded Web Service.

- **4** Skriv inn **ID** og **Password**, og klikk deretter på **Login**.
	- **ID: admin**
	- **Password: dell00000**
- **5** I vinduet **Embedded Web Service** klikker du på **Settings**<sup>&</sup>gt; **Network Settings**.
- **6** Klikk på **Wireless** > **Custom**.

Du kan også slå det trådløse nettverket av/på.

### **Konfigurere Wi-Fi Direct for mobil utskrift**

Wi-Fi Direct er en node-til-node tilkoblingsmåte, som er enkel å konfigurere, for skriveren og en mobil enhet som sørger for sikker tilkobling, og bedre systemkapasitet enn Ad-hoc-modus.

Med Wi-Fi Direct kan du koble skriveren til et Wi-Fi Direct nettverket og samtidig koble til et tilgangspunkt. Du kan også bruke et kablet nettverk og et Wi-Fi Direct nettverk samtidig slik at flere brukere kan få tilgang til og skrive ut dokumenter både fra Wi-Fi Direct og fra et kablet nettverk.

- 
- Du kan ikke logge på Internett gjennom skriverens Wi-Fi Direct.
- Den støttede protokollisten kan variere fra din modell. Wi-Fi Directnettverk støtter IKKE IPv6, nettverkfiltrering, IPSec, WINS og SLPtjenester.

## <span id="page-103-0"></span>**Konfigurasjon av Wi-Fi Direct**

Du kan aktivere Wi-Fi Direct med én av følgende måter.

### **Fra den USB-kabel-tilkoblede datamaskinen (anbefalt)**

- Ved konfigurering ved hjelp av medfølgende programvare-CD, se tilgangspunktet via USB-kabel.
	- Windows-bruker

Se ["Aksesspunkt via USB-kabel i Windows" på side 90.](#page-89-0) Se ["Ad hoc via USB-kabel i Windows" på side 94](#page-93-0).

Macintosh-bruker

Se ["Aksesspunkt via USB-kabel i Macintosh" på side 98.](#page-97-1)

Se ["Ad hoc via USB-kabel i Macintosh" på side 100.](#page-99-0)

- Når installasjonen av driver er ferdig kan Dell Printer Manager angis og endringer i Wi-Fi Direct kan gjøres..
- Oppsett av Wi-Fi kan også gjøres fra Ad Hoc-modus, når ingen nettverk er tilgjengelige. Brukeren må aktivere det via Dell Printer Manager som beskrevet nedenfor.
- Dell Printer Manager er kun tilgjengelig for brukere av Windows og Macintosh operativsystemer.
- Fra **Start**-menyen velges **Programmer** eller **Alle programmer** > **Dell Printers** > **Dell Printer Manager** > **(bytt til avansert modus)** > **Enhetsinnstillinger** > **Nettverk**.
	- **Wi-Fi Direct av/på**: Velg **På** for å aktivere.
	- **Enhetsnavn:** Skriv inn skriverens navn slik at den kan søkes etter på det trådløse nettverket. Standard er at enhetens navn er modellens navn.
	- **IP-adresse**: Skriv inn skriverens IP-adresse. Denne IPadressen brukes kun for det lokale nettverket og ikke for den kablede infrastrukturen eller det trådløse nettverket. Vi anbefaler at standard lokal IP-adresse brukes (En standard lokal IP-adresse for printeren for Wi-Fi Direct kan være 192.168.3.1)
	- **Gruppeeier:** Aktiver dette alternativet for å tilordne skriveren til en Wi-Fi Direct gruppeeier. **Gruppeeier** fungerer på samme måte som et trådløst tilgangspunkt. Vi anbefaler at dette alternativet aktiveres.
	- **Nettverksnøkkel: Hvis skriveren er en Gruppeeier, er det for** andre mobile enheter som vil koble til skriveren, nødvendig med en **Nettverksnøkkel**. Du kan konfigurere nettverksnøkkelen selv eller du kan bruke en tildelt nettverksnøkkel som tilfeldig genereres som standard.

### **Fra datamaskinen som er tilkoblet nettverket**

Hvis skriveren bruker en nettverkkabel eller et trådløst tilgangspunkt, kan du aktivere og konfigurere Wi-Fi Direct fra SyncThru™ Web Service.

- Gå til **SyncThru™ Web Service**, velg deretter**Settings** > **Network Settings** > **Wireless** > **Wi-Fi Direct**.
- Aktiver eller deaktiver **Wi-Fi Direct** og still inn andre alternativer.
- Når du finner en skriver du vil koble til fra din mobile enhet, velg skriveren og skriverens LED-lampe blinker. Trykk på WPS-knappen på skriveren og den kobles til din mobile enhet.
	- Hvis din mobile enhet ikke støtter WPS, vil du måtte legge inn skriverens nettverksnøkkel i stedet for å trykke på WPS-knappen.

- For brukere av Linux operativsystem.
	- Skriv en IP nettverkskonfigurasjon-rapport for å kontrollere utdata (se ["Skrive ut en nettverkskonfigurasjonsrapport" på side 79](#page-78-0)).
	- Gå til **SyncThru Web Service**, velg deretter**Settings** > **Network Settings** > **Wireless** > **Wi-Fi Direct**.
	- Aktiver eller deaktiver **Wi-Fi Direct**.

## **Konfigurering av en mobil enhet**

- Etter innstilling av Wi-Fi Direct fra skriveren, se brukermanualen for den mobile enheten du bruker for å stille inn Wi-Fi Direct.
- Etter konfigurasjon av Wi-Fi Direct må du laste ned en utskriftsapp for å kunne skrive ut fra smarttelefonen.

### <span id="page-104-0"></span>**Feilsøking for trådløst nettverk**

### **Problemer under oppsett eller driverinstallasjon**

### **Finner ikke skrivere**

- Maskinen er kanskje ikke slått på. Slå på datamaskinen og maskinen.
- USB-kabelen er ikke tilkoblet mellom datamaskinen og maskinen. Koble maskinen til datamaskinen ved hjelp av USB-kabelen.
- Maskinen støtter ikke trådløst nettverk. Se brukerhåndboken på CD-en med skriverprogramvare som fulgte med maskinen, og klargjør en trådløs nettverksmaskin.

### **Tilkoblingsfeil – Kunne ikke finne SSID**

- Maskinen kan ikke søke etter nettverksnavnet (SSID) du har valgt eller angitt. Kontroller nettverksnavnet (SSID) på tilgangspunktet, og prøv å koble til på nytt.
- Tilgangspunktet er ikke slått på. Slå på tilgangspunktet.

### **Tilkoblingsfeil – Ugyldig sikkerhet**

• Sikkerhet er ikke konfigurert korrekt. Kontroller den konfigurerte sikkerheten på tilgangspunktet og maskinen.

### **Tilkoblingsfeil – Generell tilkoblingsfeil**

• Datamaskinen mottar ikke noe signal fra maskinen. Kontroller USBkabelen og strømtilførselen.

### **Tilkoblingsfeil – Tilkoblet kablet nettverk**

• Maskinen er tilkoblet med nettverkskabel. Fjern nettverkskabelen fra maskinen.

### **PC-tilkoblingsfeil**

- Den konfigurerte nettverksadressen kan ikke opprette tilkobling mellom datamaskinen og maskinen.
	- For DHCP-nettverksmiljø

Skriveren mottar IP-adressen automatisk (DHCP) når datamaskinen er konfigurert med DHCP.

Hvis utskriftsjobben ikke fungerer i DHCP-modus, kan problemet være forårsaket av automatisk endret IP-adresse. Sammenlign IP-adressen mellom produktets IP-adresse og IP-adressen for skriverporten.

#### **Slik sammenligner du:**

- **1** Skriv ut en rapport for nettverksinformasjon for skriveren, og sjekk deretter IP-adressen (se ["Skrive ut en](#page-78-0)  [nettverkskonfigurasjonsrapport" på side 79\)](#page-78-0).
- **2** Sjekk skriverportens IP-adresse fra datamaskinen.
	- **a** Klikk på **Start**-menyen i Windows.
	- **b** I Windows Server 2000 velger du **Innstillinger** > **Skrivere**.
		- I Windows XP/Server 2003 velger du **Skrivere og telefakser**.
		- I Windows Server 2008/Vista velger du **Kontrollpanel** > **Maskinvare og lyd** > **Skrivere**.
		- I Windows 7 velger du **Kontrollpanel** > **Enheter og skrivere**.
		- I Windows Server 2008 R2 velger du **Kontrollpanel** > **Maskinvare** > **Enheter og skrivere**.
	- **c** Høyreklikk maskinen.
	- **d** I Windows XP/2003/2008/Vista klikker du på **Egenskaper**.
		- I Windows 7 og Windows Server 2008 R2 velger du **Skriveregenskaper** på hurtigmenyer.

Hvis **Skriveregenskaper** er merket med ►, kan du velge andre skriverdrivere for valgt skriver.

- **e** Klikk på kategorien **Port**.
- **f** Klikk på knappen **Konfigurer port..**.
- **g** Kontroller om **Skriverens navn** eller **IP-adresse:** er om IPadressen som står på rapporten for nettverkskonfigurasjon.
- **3** Endre skriverportens IP-adresse hvis den ikke stemmer med IPadressen på rapporten for nettverkskonfigurasjon.

Hvis du ønsker bruke CD-en for programvareinstallasjoner til å endre IP-adresse for porten, klikker du på **Koble en nettverksskriver til datamaskinen** fra **Velg installeringsmetode**. Koble deretter til IP-adressen.

For statisk nettverksmiljø

Maskinen bruker den statiske adressen når datamaskinen er konfigurert med statisk adresse.

For eksempel:

Hvis datamaskinens nettverksinformasjon er som følger:

- IP-adresse: 169.254.133.42
- Delnettverksmaske: 255.255.0.0

Maskinens nettverksinformasjon skal da være som følger:

- IP-adresse: 169.254.133.**43**
- Delnettverksmaske: 255.255.0.0 (bruk datamaskinens deldnettverksmaske)
- Gateway: 169.254.133.**1**

### **Andre problemer**

Hvis det oppstår problemer under bruk av maskinen på et nettverk, kontrollerer du følgende:

- Hvis du vil ha mer informasjon om tilgangspunkt (eller trådløs ruter), ser du den tilhørende brukerhåndboken.
- Datamaskinen, tilgangspunktet (eller den trådløse ruteren) eller maskinen er kanskje ikke slått på.
- Kontroller det trådløse mottaket rundt maskinen. Hvis mottaket er langt fra maskinen eller det finnes hindringer, kan det være vanskelig å motta signalet.
- Slå tilgangspunktet (eller den trådløse ruteren), maskinen og datamaskinen av og på. Noen ganger kan du gjenopprette nettverkskommunikasjonen ved å slå strømmen av og på.
- Kontroller om brannmurprogramvaren (V3 eller Norton) blokkerer kommunikasjonen.

Hvis datamaskinen og maskinen er koblet til hverandre på samme nettverk og søk ikke kan utføres, kan det hende at brannmurprogramvaren blokkerer kommunikasjonen. Se brukerhåndboken for programvaren for å deaktivere programvaren, og prøv deretter å søke på maskinen igjen.

- Kontroller om maskinens IP-adresse er riktig tilordnet. Du kan kontrollere IP-adressen ved å skrive ut nettverkskonfigurasjonsrapporten.
- Kontroller om tilgangspunktet (eller den trådløse ruteren) har konfigurert sikkerhet (passord). Hvis det har passord, kontakter du administratoren for tilgangspunktet (eller den trådløse ruteren).

• Kontroller maskinens IP-adresse. Installer maskindriveren på nytt, og endre innstillingene for å koble til maskinen på nettverket. På grunn av DHCP-egenskapene kan det hende at den tilordnede IP-adressen endres hvis maskinen ikke brukes på en lang stund, eller hvis tilgangspunktet blir tilbakestilt.

Registrer produktets MAC-adresse når du konfigurerer DHCP-serveren på tilgangspunktet (eller trådløs ruter). Da kan du alltid bruke IPadressen som tilhører MAC-adressen. Du kan finne nettverksinnstillingene for maskinen ved å skrive ut en rapport for nettverkskonfigurasjon (se ["Skrive ut en](#page-78-0)  [nettverkskonfigurasjonsrapport" på side 79](#page-78-0)).

- Kontroller det trådløse miljøet. Det kan hende at det ikke er mulig å koble til nettverket i et infrastrukturmiljø der du må skrive inn brukerinformasjon før du kan koble til tilgangspunktet (eller den trådløse ruteren).
- Denne maskinen støtter bare IEEE 802.11b/g/n og Wi-Fi. Annen trådløs kommunikasjon (for eksempel Bluetooth) støttes ikke.
- Når du bruker ad-hoc-modus for operativsystemer som Windows Vista, må du kanskje angi innstillingen for trådløs tilkobling hver gang du bruker den trådløse maskinen.
- Infrastrukturmodus og Ad Hoc-modus kan ikke brukes samtidig for en trådløs nettverksmaskin fra Dell.
- Kontroller at maskinen er innenfor rekkevidden for det trådløse nettverket.

• Plasser maskinen unna hindringer som kan blokkere det trådløse signalet.

Fjern eventuelle store metallgjenstander mellom tilgangspunktet (eller den trådløse ruteren) og maskinen.

Påse at maskinen og det trådløse tilgangspunktet (eller den trådløse ruteren) ikke er atskilt av stenger, vegger eller søyler som inneholder metall eller betong.

• Hold maskinen unna andre elektroniske enheter som kan forstyrre det trådløse signalet.

Mange enheter kan forstyrre det trådløse signalet, inkludert mikrobølgeovner og enkelte Bluetooth-enheter.

• Når konfigurasjonen av tilgangspunktet (eller trådløs ruter) endres, må du konfigurere produktets trådløse nettverk igjen.
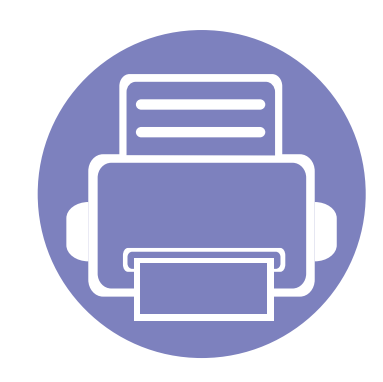

# **3. Spesialfunksjoner**

Dette kapittelet forklarer funksjoner for spesialutskrifter.

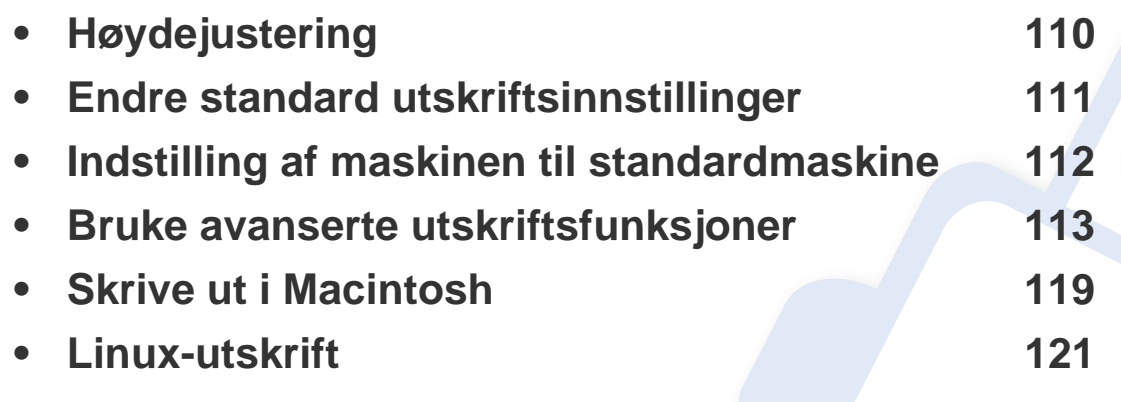

Prosedyrene i dette kapitlet er i hovedsak basert på Windows 7.

# <span id="page-109-0"></span>**Høydejustering**

Utskriftskvaliteten påvirkes av atmosfærisk trykk, som varierer avhengig av hvor høyt over havet maskinen er plassert. Informasjonen som følger, gir veiledning for å angi innstillinger på maskinen som gir best mulig utskriftskvalitet.

Før du angir høydeverdien, må du finne ut hvilken høyde du befinner deg på.

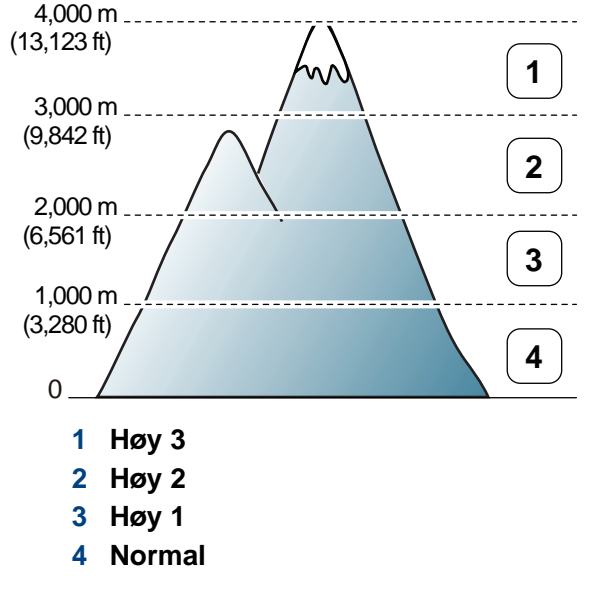

• For brukere av Windows og Macintosh, stiller du inn fra **Dell Printer** 

**Manager** > **(bytt til avansert modus)** > **Enhetsinnstillinger** (se ["Oversikt over avanserte innstillinger for brukergrensesnitt" på side](#page-128-0)  [129](#page-128-0)).

Hvis maskinen er tilkoblet nettverket, kan du angi høyden over havet via nettjenesten Embedded Web Service (se ["Slik bruker du Embedded](#page-125-0)  [Web Service \(gjelder kunB1160w\)" på side 126\)](#page-125-0).

# <span id="page-110-0"></span>**Endre standard utskriftsinnstillinger**

- **1** Klikk på **Start**-menyen i Windows.
- **2** I Windows Server 2000 velger du **Innstillinger** > **Skrivere**.
	- I Windows XP/Server 2003 velger du **Skrivere og telefakser**.
	- I Windows Server 2008/Vista velger du **Kontrollpanel** > **Maskinvare og lyd** > **Skrivere**.
	- I Windows 7 velger du **Kontrollpanel** > **Enheter og skrivere**.
	- I Windows Server 2008 R2 velger du **Kontrollpanel** > **Maskinvare** > **Enheter og skrivere**.
- **3** Høyreklikk på maskinen.
- **4** I Windows XP/Server 2003/Server 2008/Vista klikker du på **Utskriftsinnstillinger**.

Fra hurtigmenyen i Windows 7 eller Windows Server 2008 R2 velger du **Utskriftsinnstillinger**.

Hvis **Utskriftsinnstillinger** er merket med ►, kan du velge andre skriverdrivere for den valgte skriveren.

- **5** Endre innstillingene i hver kategori.
- **6** Klikk på **OK**.

Hvis du ønsker å endre innstillingene for hver utskriftsjobb, endrer du dem i **Utskriftsinnstillinger**.

# <span id="page-111-0"></span>**Indstilling af maskinen til standardmaskine**

- **1** Klikk på **Start**-menyen i Windows.
- **2** I Windows Server 2000 velger du **Innstillinger** > **Skrivere**.
	- I Windows XP/Server 2003 velger du **Skrivere og telefakser**.
	- I Windows Server 2008/Vista velger du **Kontrollpanel** > **Maskinvare og lyd** > **Skrivere**.
	- I Windows 7 velger du **Kontrollpanel** > **Enheter og skrivere**.
	- I Windows Server 2008 R2 velger du **Kontrollpanel** > **Maskinvare** > **Enheter og skrivere**.
- **3** Velg maskinen.
- **4** Høyreklikk på maskinen og velg **Angi som standardskrive**.

For Windows 7 eller Windows Server 2008 R2: Hvis **Angi som standardskrive** er merket med ►, kan du velge andre skriverdrivere for den valgte skriveren.

<span id="page-112-0"></span>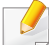

**PostScript-skriverdriver**: brukes til å skrive ut XPS-format.

- XPS-skriveren kan kun installeres på Windows Vista operativsystem eller nyere.
- Du kan installere XPS-skriverdriveren når du setter inn programvare-CD-en inn i CD-ROM-en. Når du installerer Dell programvare, blir XPS skriverdriver installert automatisk.
- **2** Klikk på **Skriv ut**.
- **3** Skriv inn målbanen og filnavnet, og klikk på **OK**. For eksempel **c:\Temp\filnavn**.
	- Hvis du bare skriver inn filnavnet, lagres filen automatisk i **Mine dokumenter Dokumenter og innstillinger**, eller **Brukere**. Lagringsmappen kan variere, avhengig av operativsystemet eller programmet du bruker.

#### **Skrive ut til en fil (PRN)**

Noen ganger må du lagre utskriftsdataene som en fil.

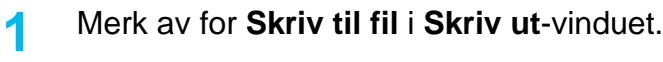

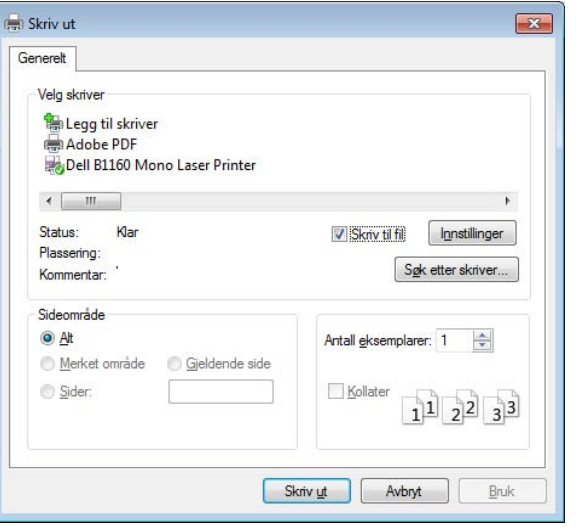

#### **Forstå funksjoner for spesialutskrift**

Du kan bruke avanserte utskriftsfunksjoner når du bruker maskinen.

Hvis du vil bruke funksjonene i skriverdriveren, klikker du på **Egenskaper** eller **Innstillinger** i programmets **Skriv ut**-vindu for å endre utskriftsinnstillingene. Maskinnavnet som vises i vinduet for skriveregenskaper kan se annerledes ut, og avhenger av hvilken maskin du bruker.

- Enkelte menyer vises kanskje ikke på displayet, avhengig av alternativer eller modeller. I så fall gjelder de ikke for din maskin.
	- Velg **Hjelp** eller klikk på knappen **fra skjermbildet eller trykk F1** på tastaturet og klikk på alternativet du ønsker å vite noe om (se ["Bruke](#page-33-0)  [hjelp" på side 34](#page-33-0)).

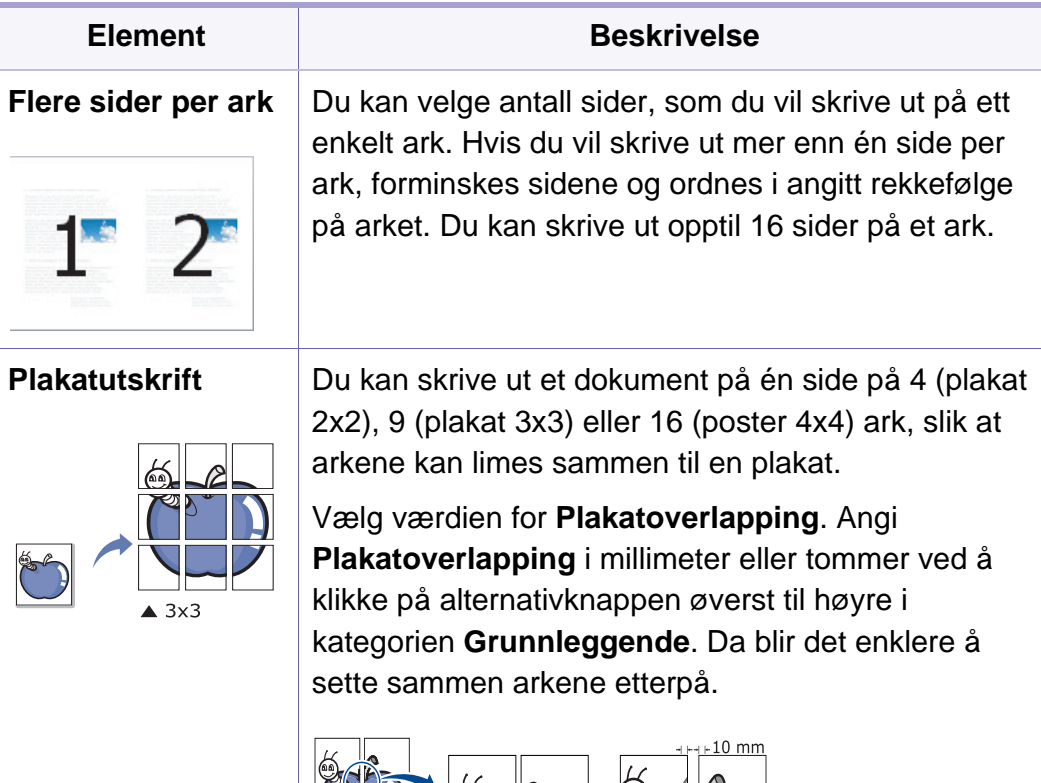

<span id="page-113-0"></span>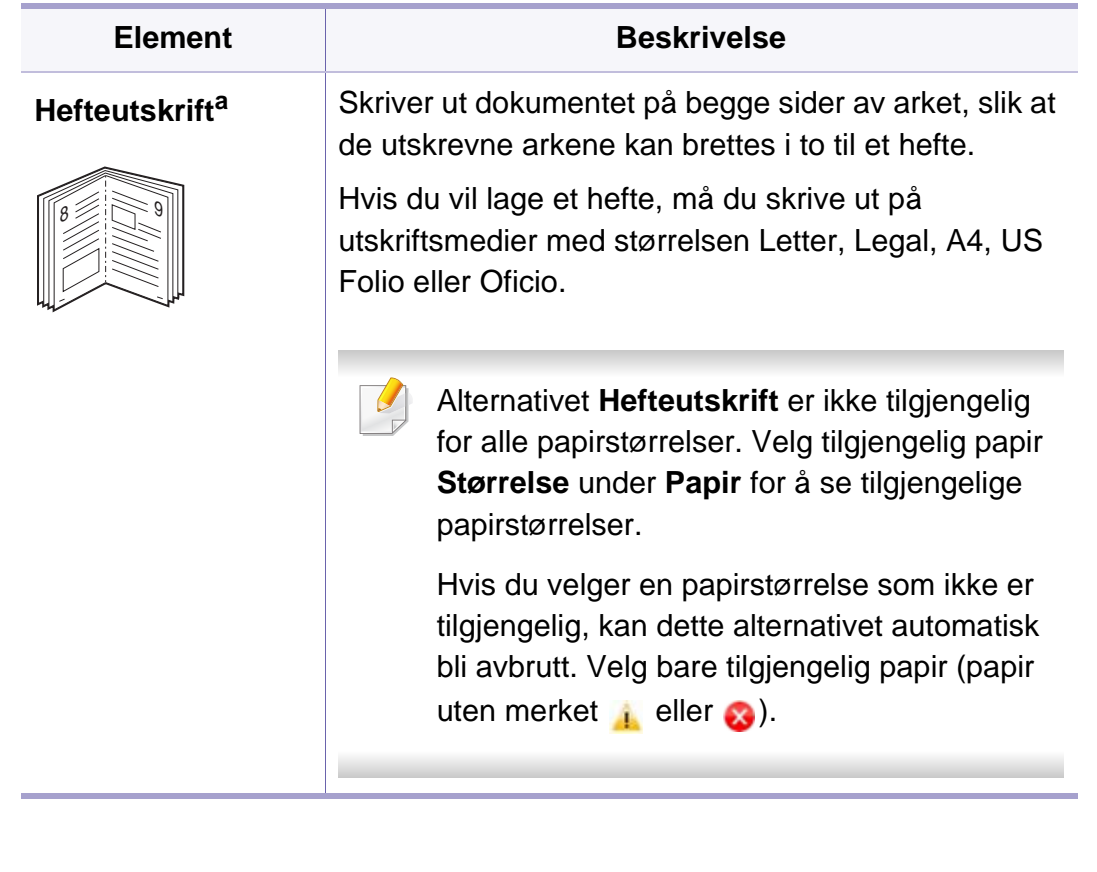

 $\mathbf{M}$ 

 $\sqrt{1-\epsilon}$ 

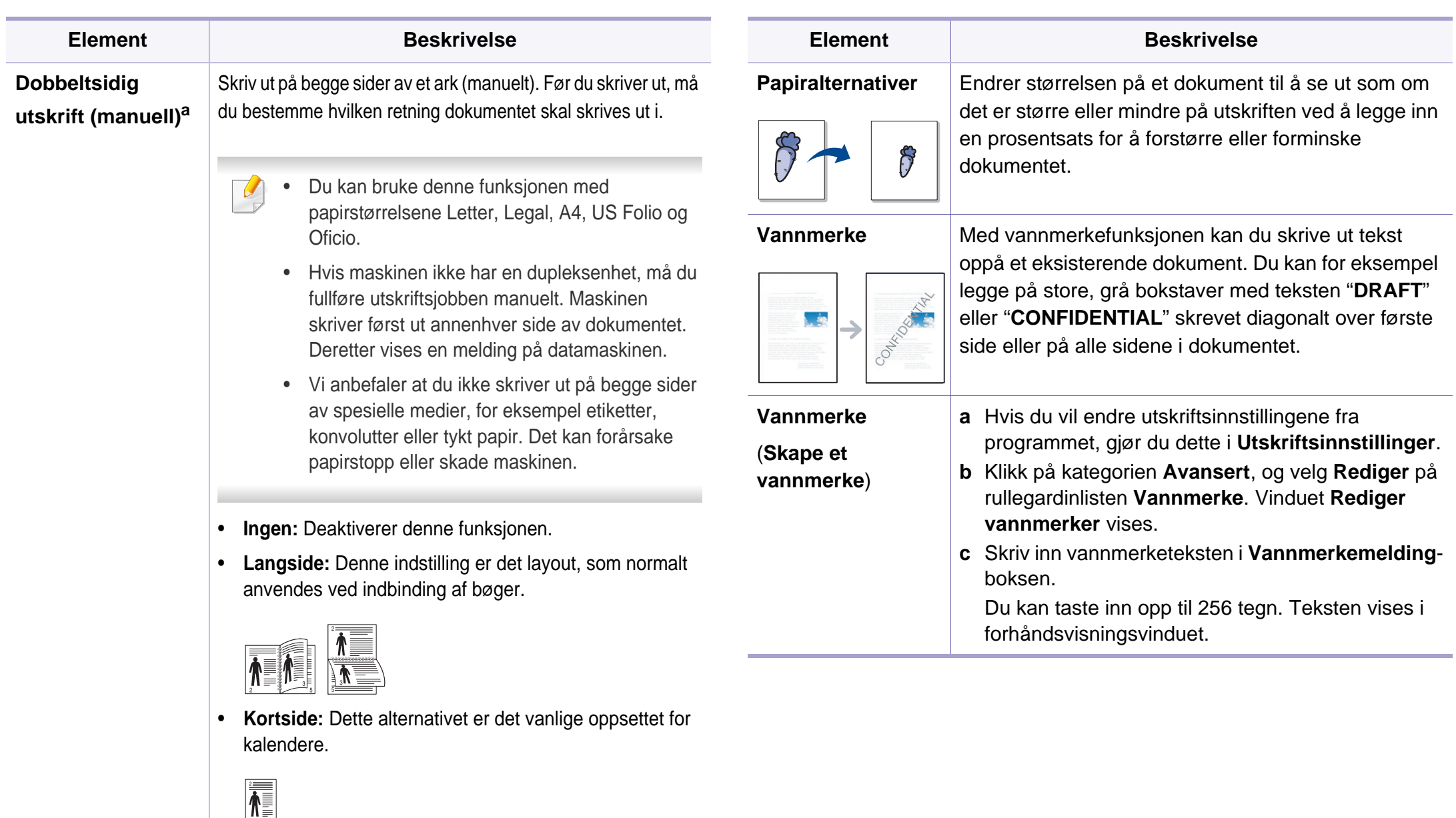

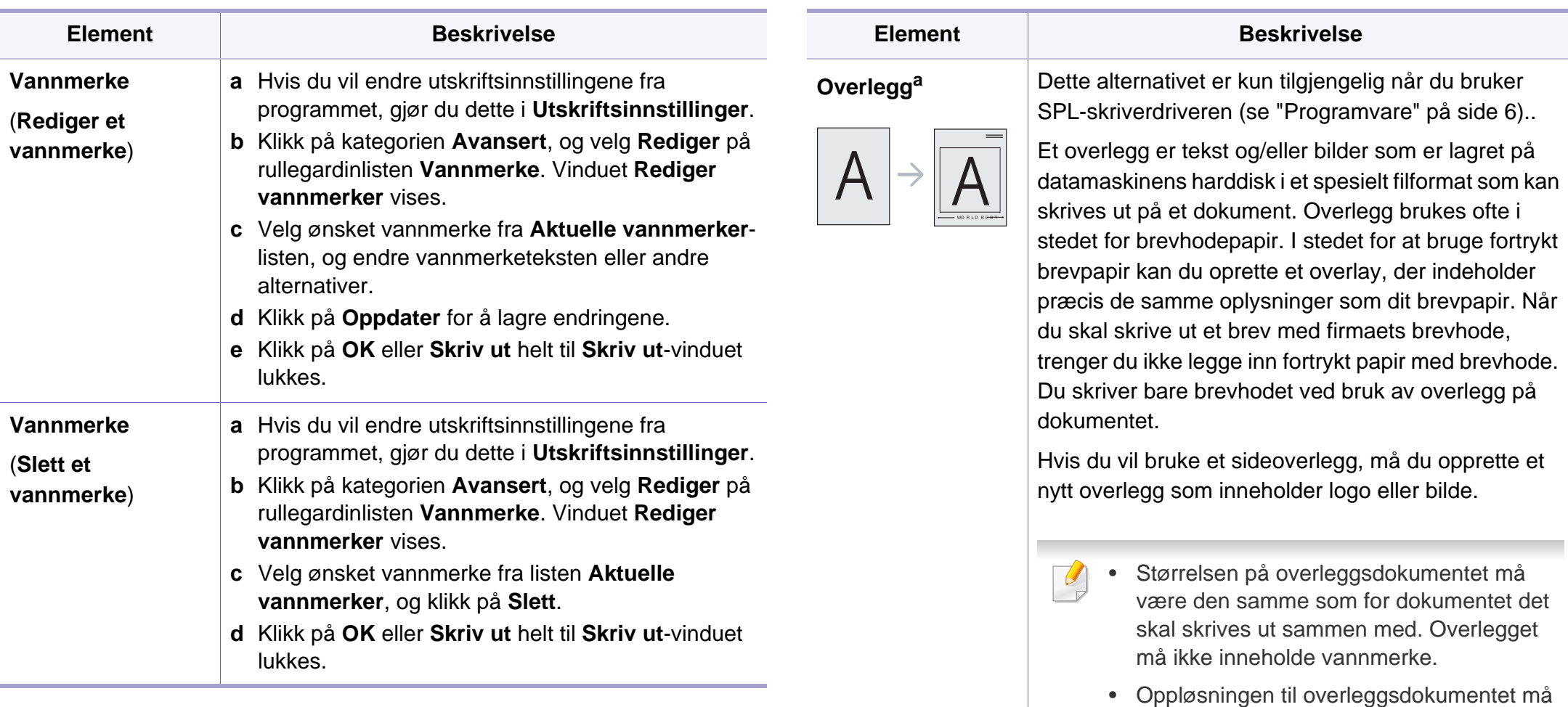

være lik oppløsningen til dokumentet som overlegget skal skrives ut sammen med.

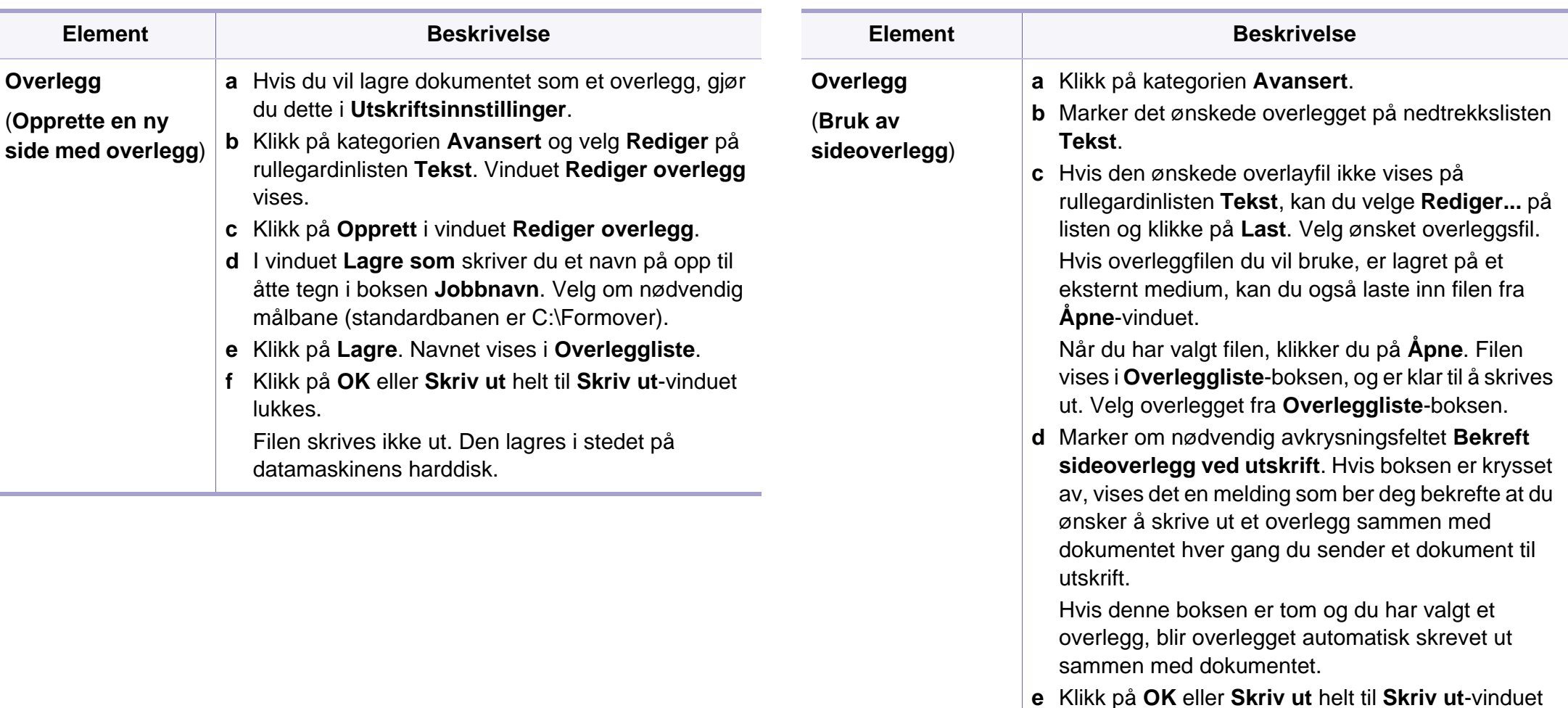

lukkes.

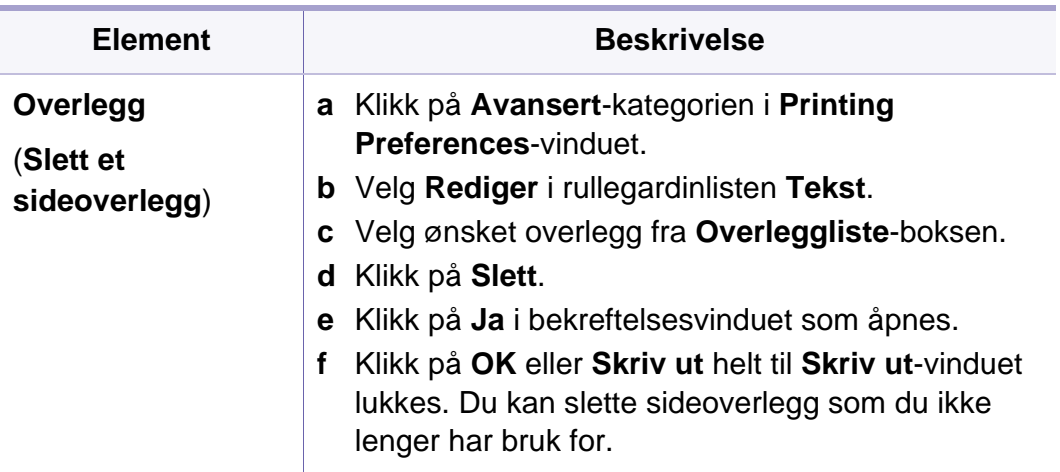

a. Dette alternativet ikke tilgjengelig når du bruker XPS-driver.

# <span id="page-118-0"></span>**Skrive ut i Macintosh**

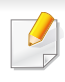

Det kan hende at enkelte funksjoner ikke er tilgjengelige, avhengig av modell og alternativer. Det betyr at funksjonen ikke støttes.

#### **Skriv ut et dokument**

Når du skriver ut fra en Macintosh-maskin, må du kontrollere innstillingen for skriverdriveren i programmet du bruker. Slik skriver du ut fra en Macintosh-maskin:

- **1** Åpne dokumentet for å skrive det ut.
- **2** Åpne **File**-menyen, og klikk på **Page Setup** (**Document Setup**<sup>i</sup> noen programmer).
- **3** Velg papirstørrelse, papirretning, skalering og andre alternativer, og kontroller at din maskin er valgt. Klikk på **OK**.
- **4** Åpne **File**-menyen, og klikk på **Print**.
- **5** Velg antall eksemplarer, og angi hvilke sider som skal skrives ut.
- **6** Klikk på **Print**.

#### **Endre skriverinnstillinger**

Du kan bruke avanserte utskriftsfunksjoner når du bruker maskinen.

Åpne et program, og velg **Print** i menyen **File**. Maskinnavnet som vises i vinduet for skriveregenskaper kan se annerledes ut, og avhenger av hvilken maskin du bruker. Bortsett fra navnet er sammensetningen av egenskapsvinduet den samme.

#### **Udskrivning flere sider på ett ark**

Du kan skrive ut mer enn én side på ett ark. Denne funksjonen gir deg mulighet til en kostnadseffektiv måte for utskrift av utkast.

- **1** Åpne et program, og velg **Print** på **File**-menyen.
- **2** Velg **Layout** fra nedtrekkslisten i **Orientation**. Fra **Pages per Sheet**-nedtrekkslisten velger du hvor mange sider som du vil skrive ut på ett enkelt ark.
- **3** Velg de andre alternativene som skal brukes.
- **4** Klikk på **Print**.

Maskinen skriver ut valgt antall sider for utskrift på ett ark.

# **Skrive ut i Macintosh**

#### **Bruke hjelp**

Klikk på spørsmålstegnet i nederst i venstre hjørne, og klikk på emnet du ønsker å vite mer om. Et sprettoppvindu-vindu åpnes med informasjon med informasjon fra driveren for gjeldende funksjon.

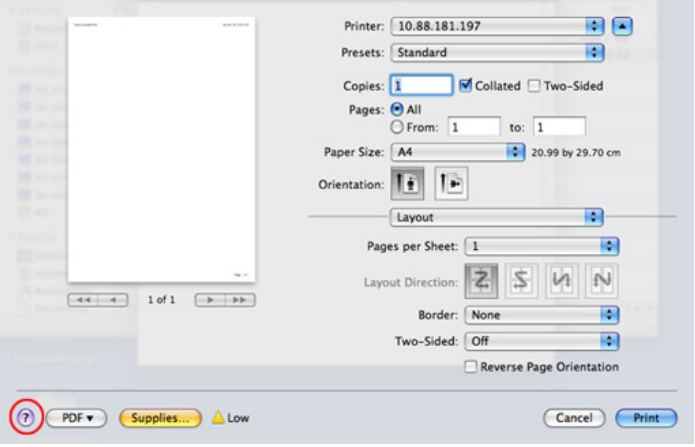

# <span id="page-120-0"></span>**Linux-utskrift**

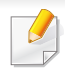

Det kan hende at enkelte funksjoner ikke er tilgjengelige, avhengig av modell og alternativer. Det betyr at funksjonen ikke støttes.

- **4** Rediger egenskaberne for udskriftsjobbet med de følgende fire faner øverst i vinduet.
	- **General:** Endrer papirstørrelsen, papirtypen og utskriftsretning. Det vil aktivere dupleksfunksjonen, legge til start- og sluttbannere og endre antall sider per ark.

#### **Udskrivning fra programmer**

Der er en lang række Linux-programmer, som du kan udskrive fra med CUPS (Common UNIX Printing System). Du kan skrive ut på maskinen fra et hvilken som helst slikt program.

- **1** Åpne et program og velg **Print** på **File**-menyen.
- **2** Velg **Print** direkte ved hjelp av lpr.
- **3** I LPR GUI-vinduet velger du maskinens modellnavn i skriverlisten og klikker på **Properties**.
- Det kan hende at dobbeltsidig utskrift ikke er tilgjengelig avhengig av modell. Alternativt kan du bruke lpr utskriftssystem eller andre applikasjoner for dobbeltsidig utskrift.
	- **Text:** Her kan du angi sidemarger og tekstalternativer, for eksempel avstand eller spalter.
	- **Graphics:** Bruk dette alternativet til å angi bildealternativer til bruk ved utskrift av bildefiler, for eksempel fargealternativer, bildestørrelse eller bildeplassering.
	- **Advanced:** Stiller inn utskriftsoppløsning, papirkilde og utskuff.
- **5** Klikk på **Apply** for at anvende ændringerne og lukke vinduet **Properties**.
- **6** Klikk på **OK** i vinduet **LPR GUI** for at starte udskrivningen.
- **7** Utskriftsvinduet åpnes, og du kan følge med på statusen til utskriftsjobben.

Klikk på **Cancel** for å avbryte utskriftsjobben.

# **Linux-utskrift**

#### **Udskrivning af filer**

Du kan skrive ut mange forskjellige typer filer på maskinen ved hjelp av standard CUPS, direkte fra kommandolinjegrensesnittet. Funksjonen CUPS lpr lar deg gjøre det, men driverpakken erstatter standard lprverktøyet med et mye mer brukervennlig LPR GUI-program.

Slik skriver du ut en dokumentfil:

**1** Skriv inn lpr <filnavn> på kommandolinjen i Linux shell, og trykk Enter. **LPR GUI**-vinduet åpnes.

Hvis du bare skriver lpr og trykker på **Enter**, vil **Select file(s) to print**-vinduet vises først. Velg filene du vil skrive ut, og klikk på **Open**.

- **2** I vinduet **LPR GUI** skal du markere din printer på listen og ændre egenskaber for udskriftsjob.
- **3** Klikk på **OK** for at starte udskrivningen.

#### **Konfiguration af printeregenskaber**

Ved hjelp av **Printer Properties**-vinduet i **Printers configuration** kan du endre de ulike egenskapene for maskinen når den fungerer som skriver.

**1** Åpne **Unified Driver Configurator**.

Bytt om nødvendig til **Printers configuration**.

- **2** Marker din maskine på listen over tilgængelige printere, og klik på **Properties**.
- **3** Vinduet **Printer Properties** åpnes.

Følgende fem kategorier vises øverst i vinduet:

- **General:** Her kan du endre skriverens plassering og navn. Navnet som er angitt i denne kategorien, vises i skriverlisten i **Printers configuration**.
- **Connection:** Her kan du vise eller velge en annen port. Hvis du under bruk endrer maskinporten fra USB til parallell, eller omvendt, må du konfigurere maskinporten på nytt i denne kategorien.
- **Driver:** Her kan du vise eller velge en annen skriverdriver. Hvis du klikker på **Options**, kan du angive standardindstillinger for enheden.
- **Jobs:** Viser listen over utskriftsjobber. Klikk på **Cancel job** for at annullere det valgte job, og marker afkrydsningsfeltet **Show completed jobs** for at se tidligere job på joblisten.
- **Classes:** Viser klassen som maskinen er i. Klikk **Add to Class** for å legge maskinen til en spesifikk klasse, eller klikk **Remove from Class** for å fjerne den fra klassen.
- **4** Klikk på **OK** for at anvende ændringerne og lukke vinduet **Printer Properties**.

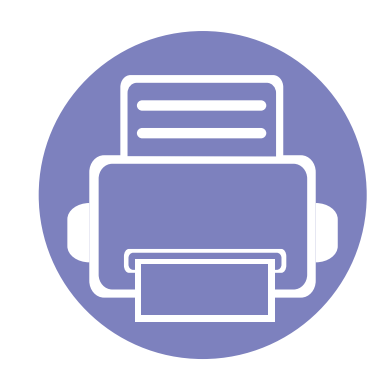

# **4. Nyttig vedlikeholdsverktøy**

I dette kapittelet finner du informasjon om hvordan du kan bruke administrasjonsverktøy for å utnytte maskinen fullt ut.

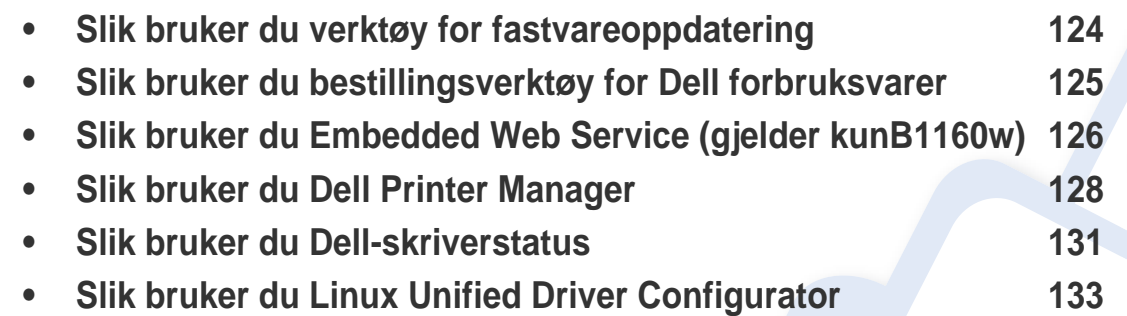

# <span id="page-123-0"></span>**Slik bruker du verktøy for fastvareoppdatering**

Verktøy for fastvareoppdatering lar deg vedlikeholde maskinen ved oppgradering av fastvare.

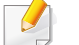

Tilgjengelig kun for brukere av Windows operativsystem.

- **1** Fra **Start**-menyen velger du **Programmer** eller **Alle programmer**<sup>&</sup>gt; **Dell** > **Dell Printers** > **skriverens drivernavn** > **Verktøy for fastvareoppdatering**.
- **2** [Last ned nyeste fastvare. Klikk](http://support.dell.com) [http://www.support.dell.com.](http://www.support.dell.com)

**3** Klikk på **USB Tilkoblet skriver** eller **Nettverk Tilkoblet skriver (kun for B1160w)** hvis skriveren er tilkoblet med en USB-kabel.

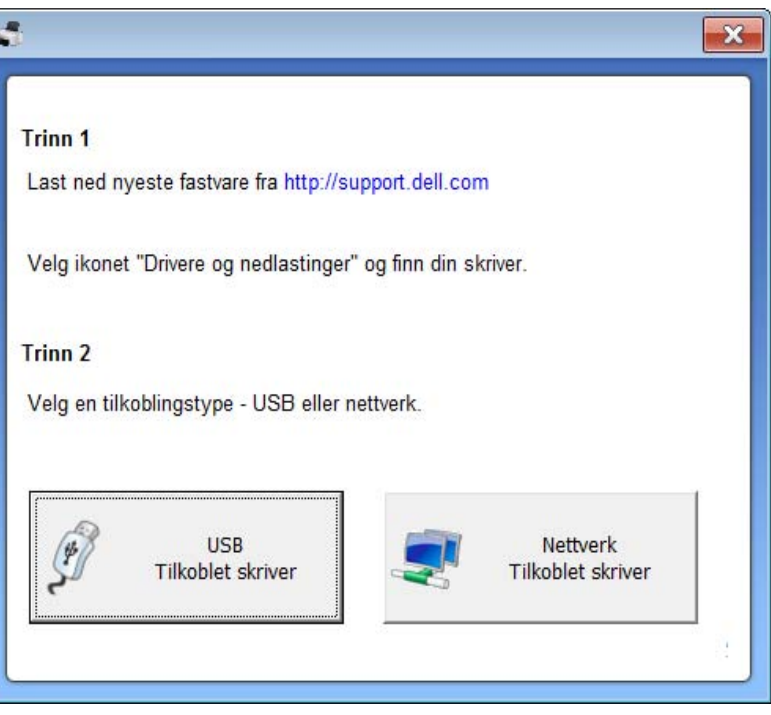

- **4** Klikk **Bla gjennom** og velg filen med nedlastet fastvare.
- **5** Klikk **Oppdater fastvare**.

# <span id="page-124-0"></span>**Slik bruker du bestillingsverktøy for Dell forbruksvarer**

Slik etterbestiller du toner og rekvisita fra Dell:

Tilgjengelig kun for brukere av Windows og Macintosh operativsystemer.

**1** Dobbeltklikk på ikonet **Bestillingsverktøy for Dell-forbruksvarer** på skrivebordet.

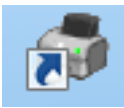

**FLLER** 

Fra **Start**-menyen velger du **Programmer** eller **Alle programmer** > **Dell** > **Dell Printers** > **skriverens drivernavn** > **Bestillingsverktøy for Dell-forbruksvarer**.

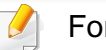

#### For Macintosh

Åpne mappen **Applications** > **Dell** > **Dell Supplies Ordering Utility**.

**2** Skjermbildet **Bestillingsverktøy for Dell-forbruksvarer** vises.

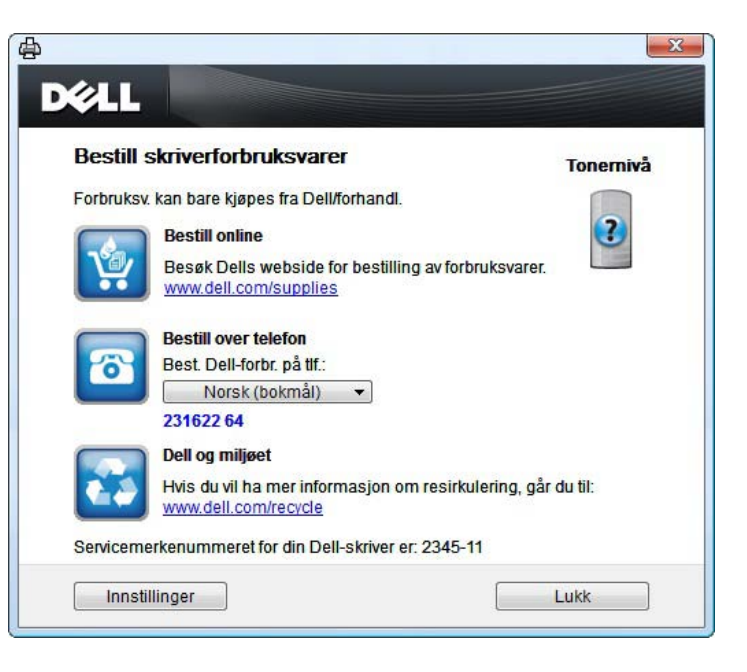

### <span id="page-125-1"></span><span id="page-125-0"></span>**Slik bruker du Embedded Web Service (gjelder kunB1160w)**

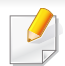

- Internett Explorer 6.0 eller høyere er minimumskravet for Embedded Web Service.
- Embedded Web Service Forklaringer i denne brukerhåndboken kan være forskjellige fra din maskin, avhengig av tilleggsutstyr eller modell.
- Kun nettverksmodeller.
- **1** Klikk **Login** øverst til høyre på nettstedet Embedded Web Service.
- **2** Skriv inn **ID** og **Password**, og klikk deretter på **Login**.
	- **ID: admin**
	- **Password: dell00000**

#### **Slik bruker du Embedded Web Service**

- **1** Start en nettleser (f.eks. Internett Explorer) fra Windows. Skriv inn maskinens IP-adresse (http://xxx.xxx.xxx.xxx) i adressefeltet, trykk Enter eller klikk på **Start**.
- **2** Maskinens innebygde webområde åpnes.

#### **Logg på Embedded Web Service**

Før du konfigurerer alternativer i Embedded Web Service, må du logge deg inn som administrator. Du kan fortsatt bruke Embedded Web Service uten å logge inn, men du vil ikke ha tilgang til kategoriene **Settings** og **Security**.

#### **Oversikt over Embedded Web Service**

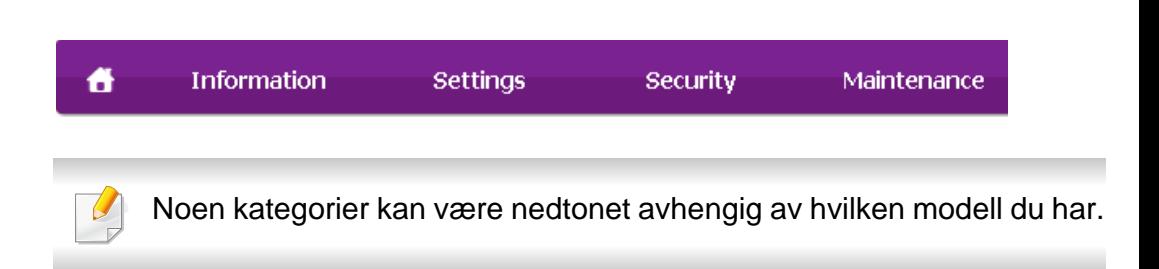

#### **Information-kategorien**

Denne kategorien inneholder generell informasjon om maskinen. Du kan sjekke ting, for eksempel hvor mye toner du har igjen. Du kan også skrive ut rapporter, som for eksempel feilrapporter.

- **Active Alerts:** Viser advarsler og disses alvorlighetsgrad.
- **Supplies:** Viser hvor mange sider som er skrevet ut og mengde toner som er igjen i kassetten.
- **Usage Counters:** Viser forbruket (telleverket) etter utskriftstyper: ensidig, tosidig.

### **Slik bruker du Embedded Web Service (gjelder kunB1160w)**

- **Current Settings:** Viser maskinens og nettverkets informasjon.
- **Print information:** Skriver rapporter som systemrelaterte rapporter og fontrapporter.

#### **Settings-kategorien**

I denne kategorien kan du stille inn alternativene som er tilgjengelige for maskinen og nettverket. Du må logge deg inn som administrator for å se på denne kategorien.

- Kategorien **Machine Settings:** Innstiller alternativer støttet av din maskin.
- Kategorien **Network Settings:** Viser alternativer for nettverksmiljøet. Innstiller alternativer som TCP/IP og nettverksprotokoller.

#### **Security-kategorien**

I denne kategorien kan du stille inn sikkerhetsinformasjonen til systemet og nettverket. Du må logge deg inn som administrator for å se på denne kategorien.

- **System Security:** Innstiller systemadministrators informasjon, og aktiverer eller deaktiverer maskinfunksjoner.
- **Network Security:** IPv4/IPv6 filtrering.

#### **Maintenance-kategorien**

I denne kategorien kan du vedlikeholde maskinen ved å oppgradere fastvare og angi kontaktinformasjon for sending av e-post. Du kan også koble til nettstedet Dell eller laste ned drivere ved å velge menyen **Link**.

- **Firmware Upgrade:** Oppgrader maskinens fastvare.
- **Contact Information:** Viser kontaktinformasjon.
- **Link:** Viser lenker til nyttige sider hvor du kan laste ned eller få informasjon.

# <span id="page-127-0"></span>**Slik bruker du Dell Printer Manager**

Dell Printer Manager er en applikasjon som kombinerer Dells maskininnstillinger i én lokasjon. Dell Printer Manager kombinerer enhetsinnstillinger så vel som utskrivsmiljø, innstillinger/handlinger og oppstart. Alle disse funksjonene sørger for en gateway for enkel bruk av din Dell-maskin. Dell Printer Manager sørger for to forskjellige brukergrensesnitt for brukeren å velge mellom: Grunnleggende brukergrensesnitt og avansert brukergrensesnitt. Veksling mellom de to

grensesnittene er enkelt: du klikker bare på knappen .

- Tilgjengelig kun for brukere av Windows og Macintosh operativsystemer.
- For Windows er Internet Explorer 6.0 eller nyere minimumskrav for Dell Printer Manager.

#### **Bli kjent med Dell Printer Manager**

Slik åpner du programmet:

#### **For Windows**

Velg **Start** > **Programmer** eller **Alle programmer** > **Dell** > **Dell Printers** > **Dell Printer Manager** > **Dell Printer Manager**.

**For Macintosh**

Åpne mappen **Applications** > **Dell** > **Dell Printer Manager**

Grensesnittet Dell Printer Manager omfattes av flere grunnleggende seksjoner som beskrevet i følgende tabell:

Skjermdumpene kan variere avhengig av operativsystemet du bruker.

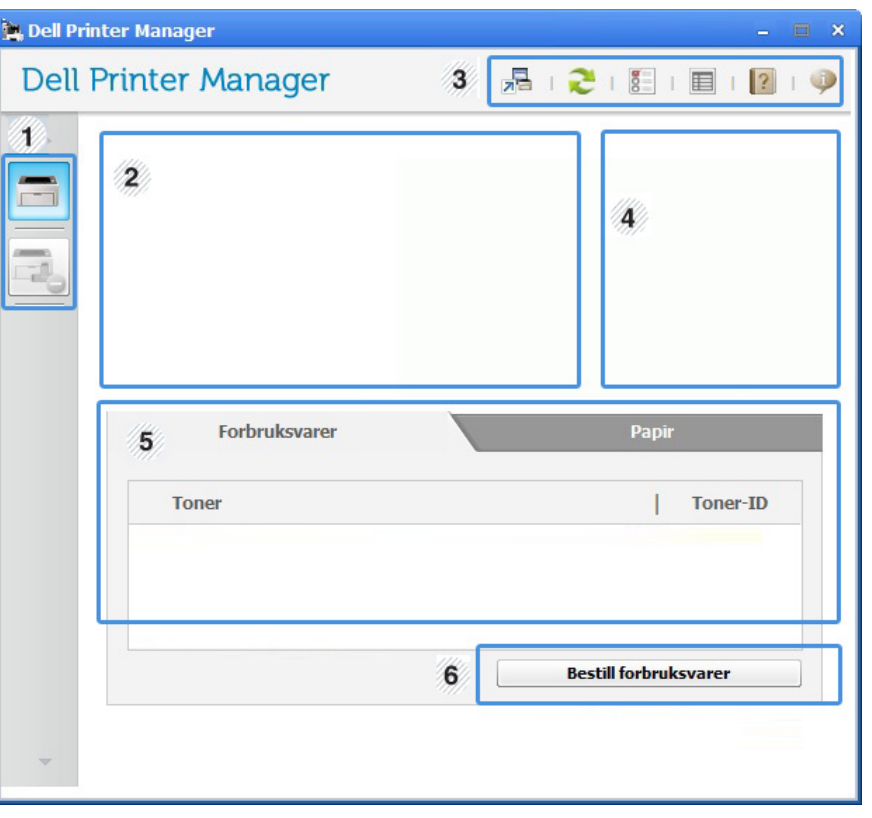

**Skriverliste** | Skriverlisten viser den installerte skriverens ikon på datamaskinen.

### **Slik bruker du Dell Printer Manager**

<span id="page-128-0"></span>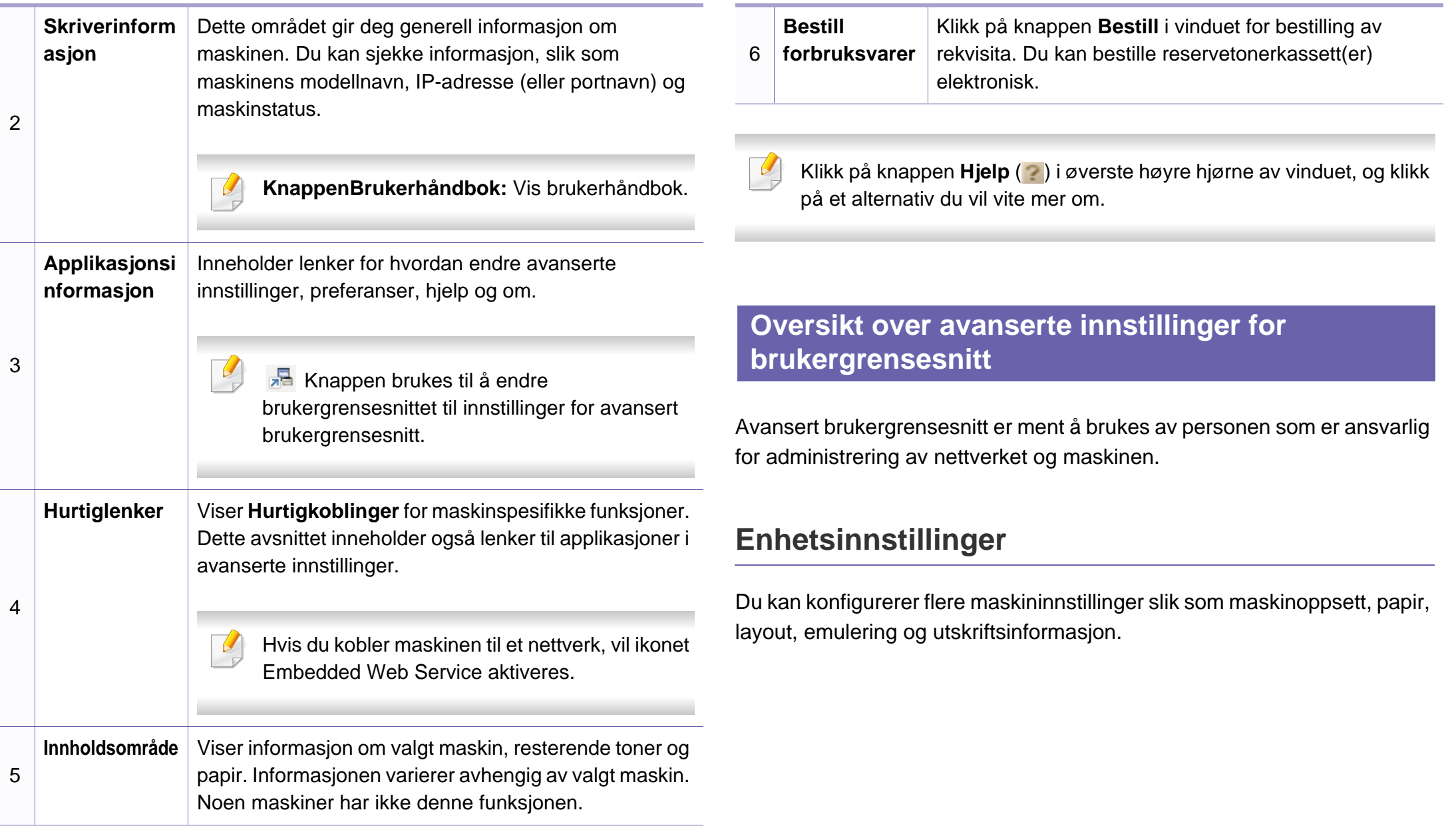

### **Slik bruker du Dell Printer Manager**

#### **Varselinnstillinger (kun Windows)**

Denne menyen har innstillinger relatert til feilvarsling.

- **Skrivervarsel:** Sørger for innstillinger relatert til når varsler mottas.
- **E-postvarsling:** Gir alternativer relatert til å motta varsler via e-post.
- **Varselhistorikk:** Viser historikken for enheten og tonerrelaterte varsler.

# <span id="page-130-0"></span>**Slik bruker du Dell-skriverstatus**

Dell-skriverstatus viser status for skriveren som er tilkoblet til det lokale nettverket. Skriveren er klar, Skriveren er offline, Sjekk skriver for feil, tonernivå og varsel om lite toner vil vises for skriveren.

- Tilgjengelig kun for brukere av Windows operativsystem.
	- Vinduet Dell-skriverstatus og innholdet som vises i denne brukerhåndboken, kan variere noe, alt etter hvilken maskin eller hvilket operativsystem som brukes.
- Kontroller operativsystemet(ene) som er kompatible med maskinen (Se ["Systemkrav" på side 62\)](#page-61-0).

#### **Oversikt over Dell-skriverstatus**

Hvis det oppstår en feil under utskrift, kan du kontrollere feilen fra Dellskriverstatus. Dell-skriverstatus installeres automatisk når du installerer maskinprogramvaren.

#### **For Windows**

Fra **Start**-menyen velger du **Programmer** eller **Alle programmer** > **Dell** > **Dell Printers** > **skriverens drivernavn** > **Dell-skriverstatus**.

Du kan også starte Dell-skriverstatus manuelt. Gå til **Utskriftsinnstillinger**, klikk på knappen **Grunnleggende** > **Skriverstatus**.

Disse ikonene vises i Windows oppgavelinje:

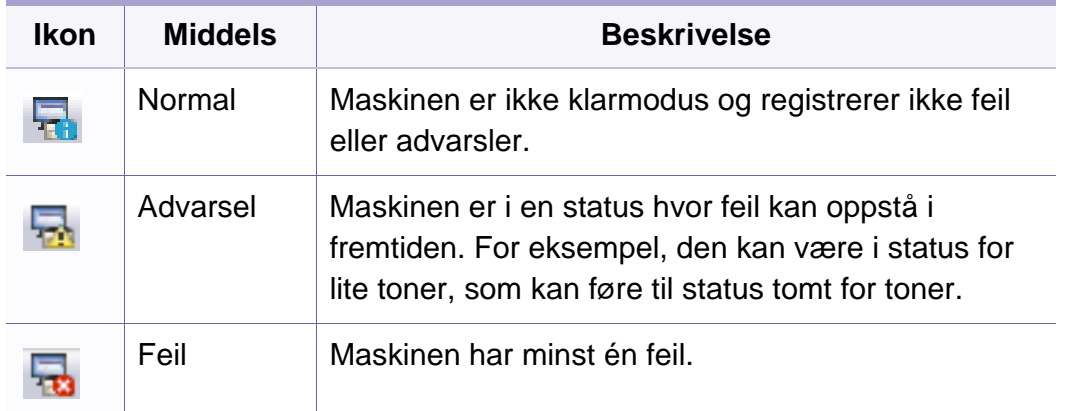

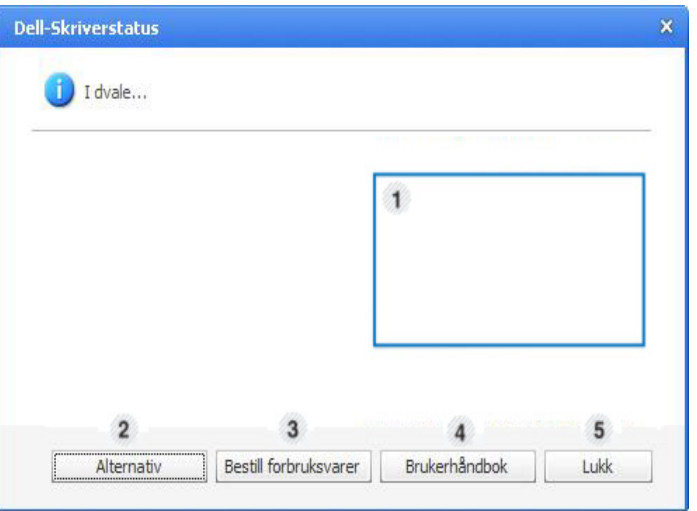

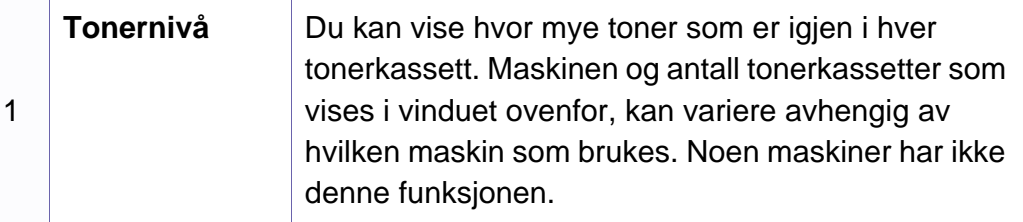

### **Slik bruker du Dell-skriverstatus**

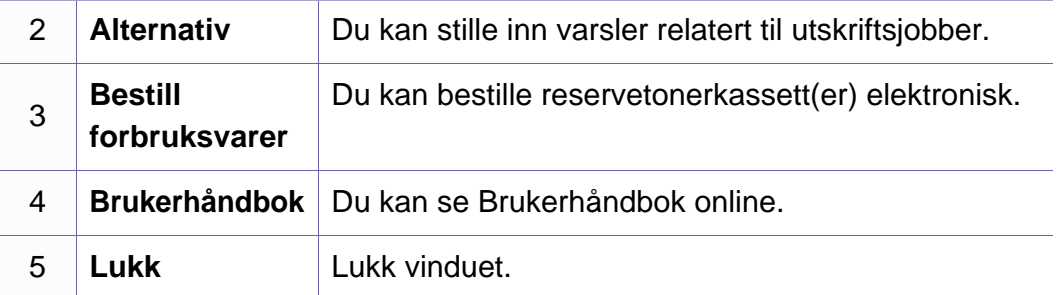

#### **Slik endrer du programinnstillinger for Dellskriverstatus**

Høyreklikk på ikonet Dell-skriverstatus og velg **Alternativ**. Velg ønskede innstillingene i **Alternativ**-vinduet.

<span id="page-132-0"></span>Unified Driver Configurator er et verktøy som hovedsakelig er ment til konfigurering av maskinenheter. Du må installere Unified Linux-driveren for å kunne bruke Unified Driver Configurator (se ["Installasjon for Linux" på](#page-74-0)  [side 75](#page-74-0)).

Når driveren er installert på Linux-systemet, blir ikonet for Unified Driver Configurator automatisk opprettet på skrivebordet.

#### **Slik åpner du Unified Driver Configurator**

- **1** Dobbeltklikk på **Unified Driver Configurator** på skrivebordet. Du kan også klikke på menyikonet **Startup** og velge **Dell Unified Driver** > **Unified Driver Configurator**.
- **2** Trykk på hver av knappene til venstre for å bytte til det tilhørende konfigurasjonsvinduet.

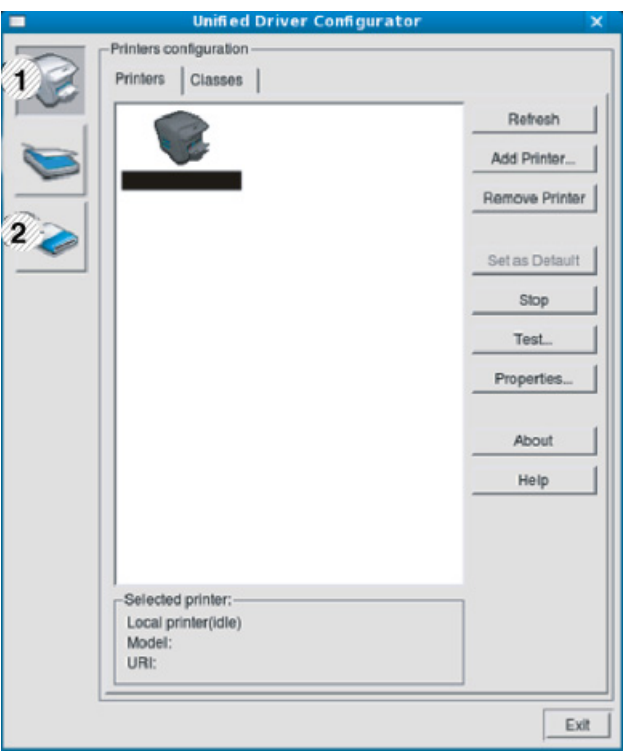

- **1 Printer Configuration**
- **2 Port Configuration**

Klikk på **Help** for å bruke den elektroniske hjelpen.

**3** Når du har endret konfigurasjonene, klikker du på **Exit** for å lukke **Unified Driver Configurator**.

#### **Skriverkonfigurasjon**

**Printers configuration** har to kategorier: **Printers** og **Classes**.

#### **Kategorien Printers**

Du kan se det gjeldende systemets skriverkonfigurasjon ved å klikke på maskinikonet til venstre i **Unified Driver Configurator**-vinduet.

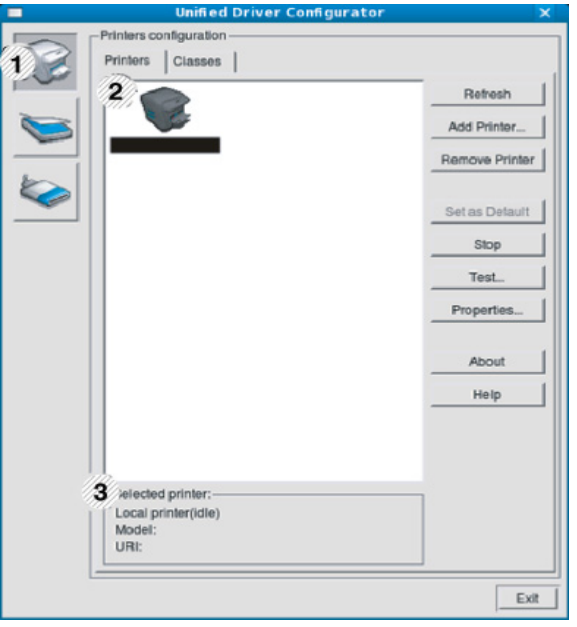

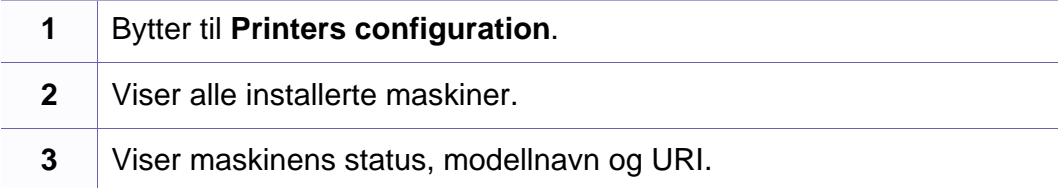

Kontrollknappene for utskrift er som følger:

- **Refresh:** Oppdaterer listen over tilgjengelige maskiner.
- **Add Printer:** Brukes til å legge til en ny maskin.

- **Remove Printer:** Fjerner den valgte maskinen.
- **Set as Default:** Definerer den valgte maskinen som standardskriver.
- **Stop/Start:** Stopper/starter maskinen.
- **Test:** Brukes til å skrive ut en testside, slik at du kan kontrollere om maskinen fungerer som den skal.
- **Properties:** Lar deg vise og endre skriveregenskaper.

#### **Kategorien Classes**

Kategorien Classes viser en liste over tilgjengelige maskinklasser.

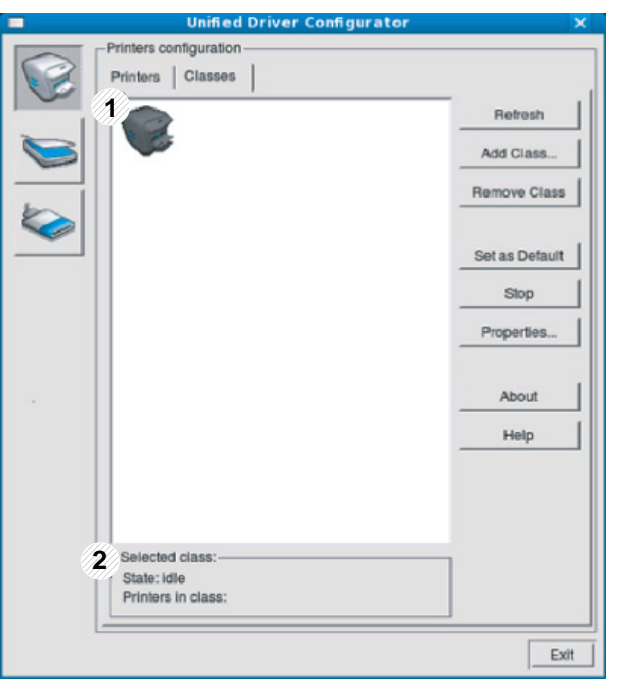

- **1** Viser alle maskinklassene.
- **2** Viser statusen til klassen og antall maskiner i klassen.
- **Refresh:** Oppdaterer klasselisten.
- **Add Class:** Brukes for å legge til en ny maskinklasse.
- **Remove Class:** Fjerner den valgte maskinklassen.

#### **Ports configuration**

I dette vinduet kan du vise listen over tilgjengelige porter, kontrollere statusen for hver port og frigi en port som blir værende i opptatt tilstand når eieren av en eller annen grunn har avsluttet jobben.<br> **• Refresh:** Oppdaterer listen over tilgjengelige porter.

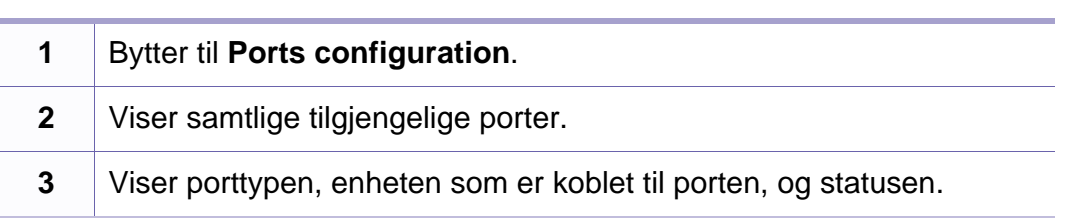

- 
- **Release port:** Frigir den valgte porten.

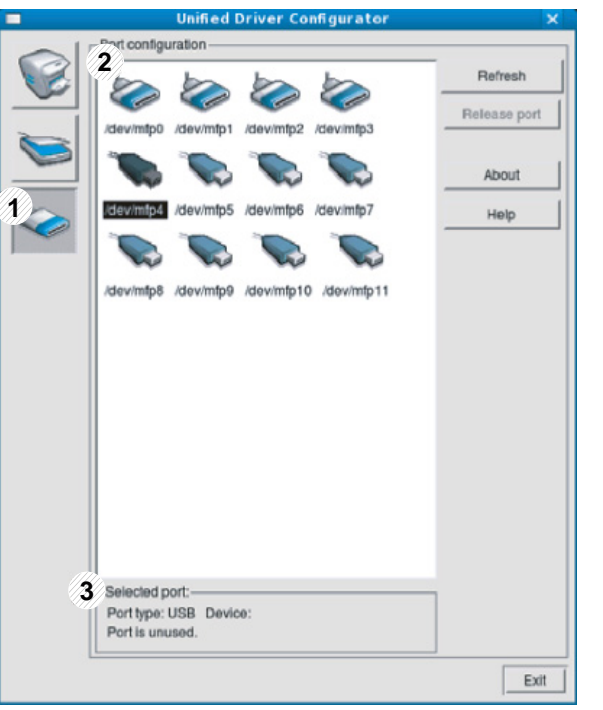

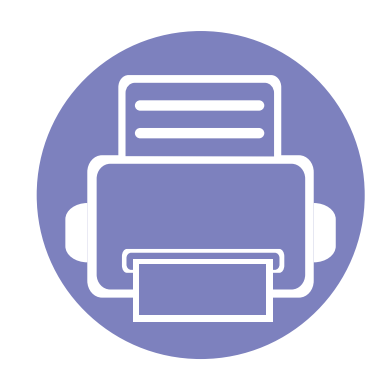

# **5. Feilsøking**

Dette kapittelet inneholder nyttig informasjon om hva du skal gjøre hvis det oppstår en feil.

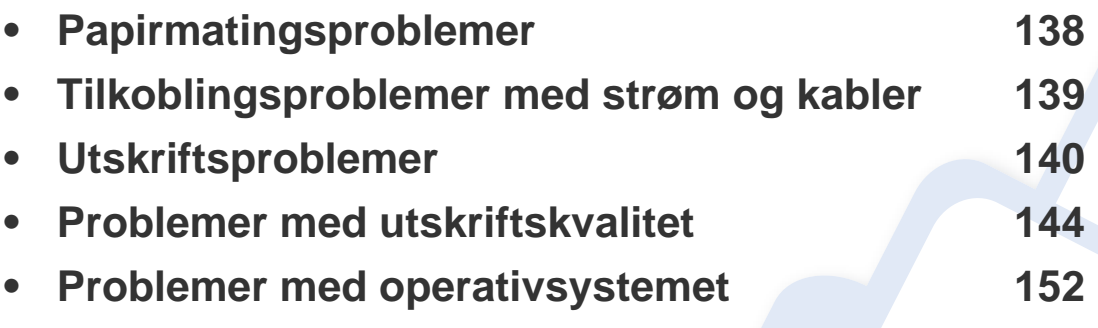

Om feil oppstår under trådløs installasjon og innstillinger, se avsnittet om feilsøking i kapitlet om trådløs innstilling (se ["Feilsøking for trådløst nettverk" på side 105\)](#page-104-0).

# <span id="page-137-0"></span>**Papirmatingsproblemer**

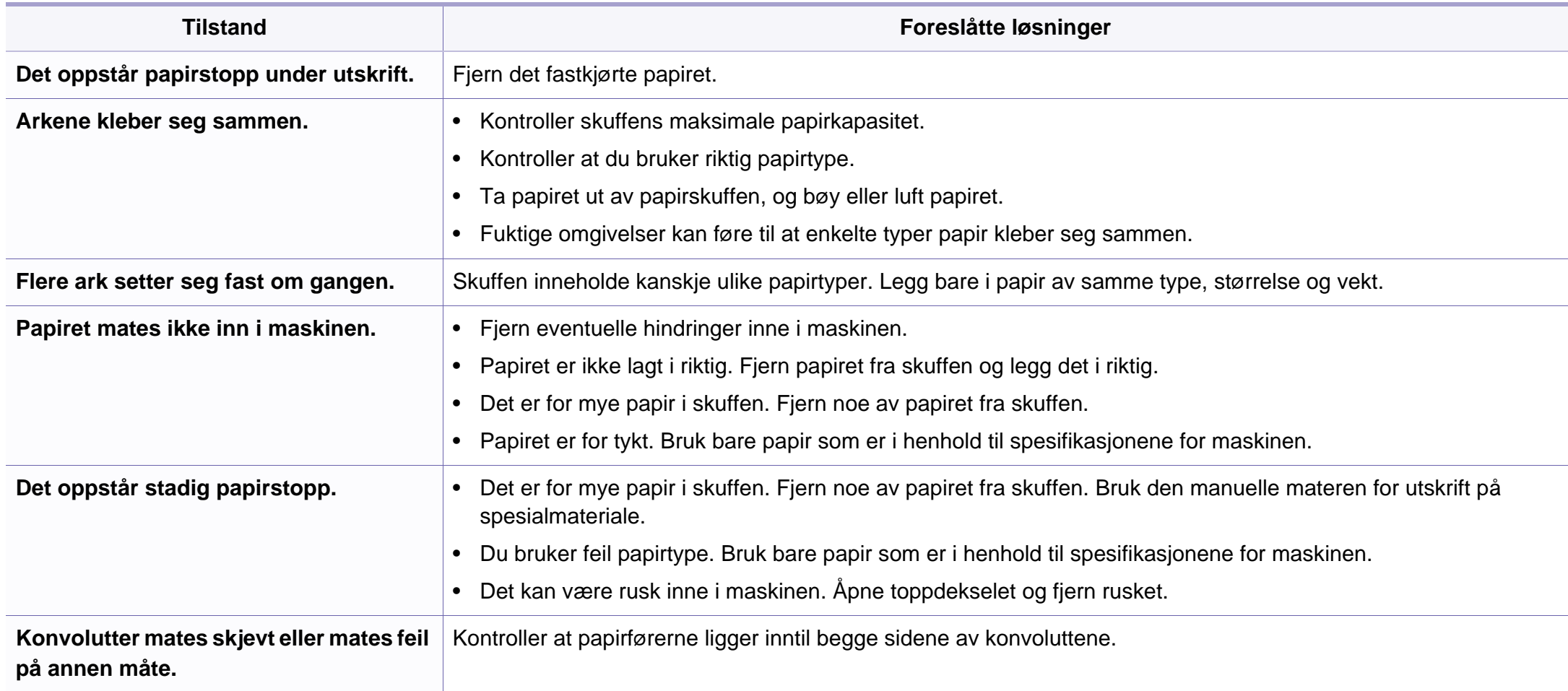

# <span id="page-138-0"></span>**Tilkoblingsproblemer med strøm og kabler**

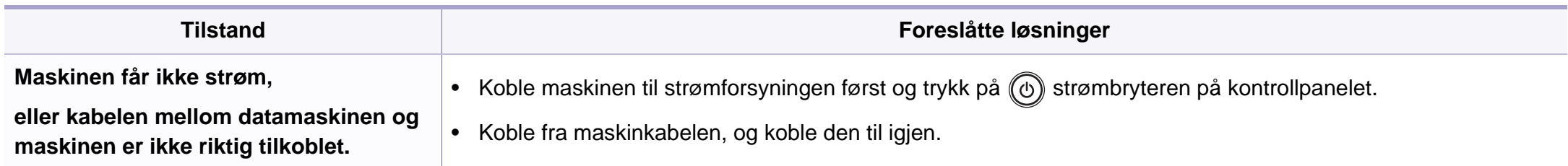

<span id="page-139-0"></span>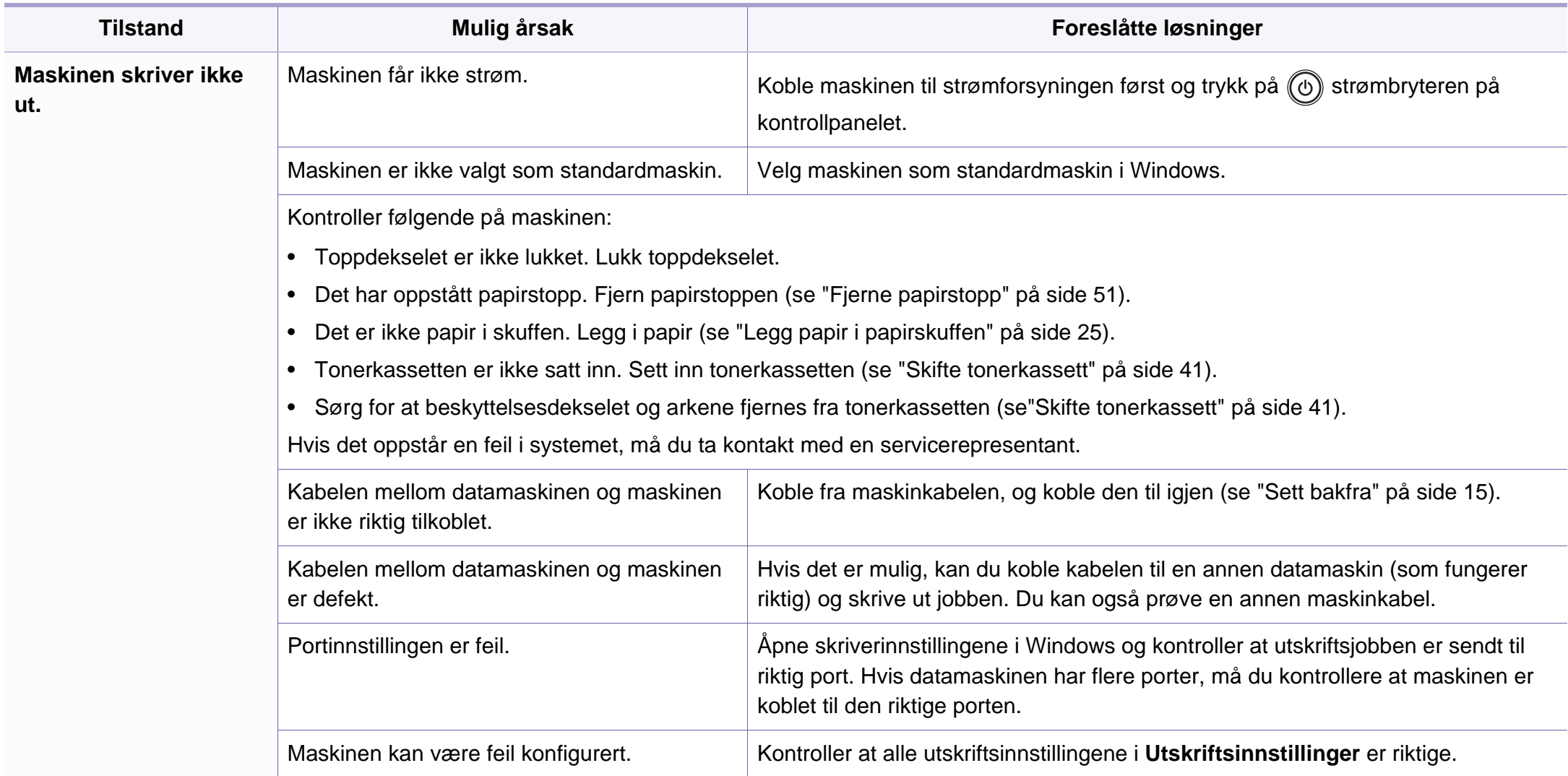

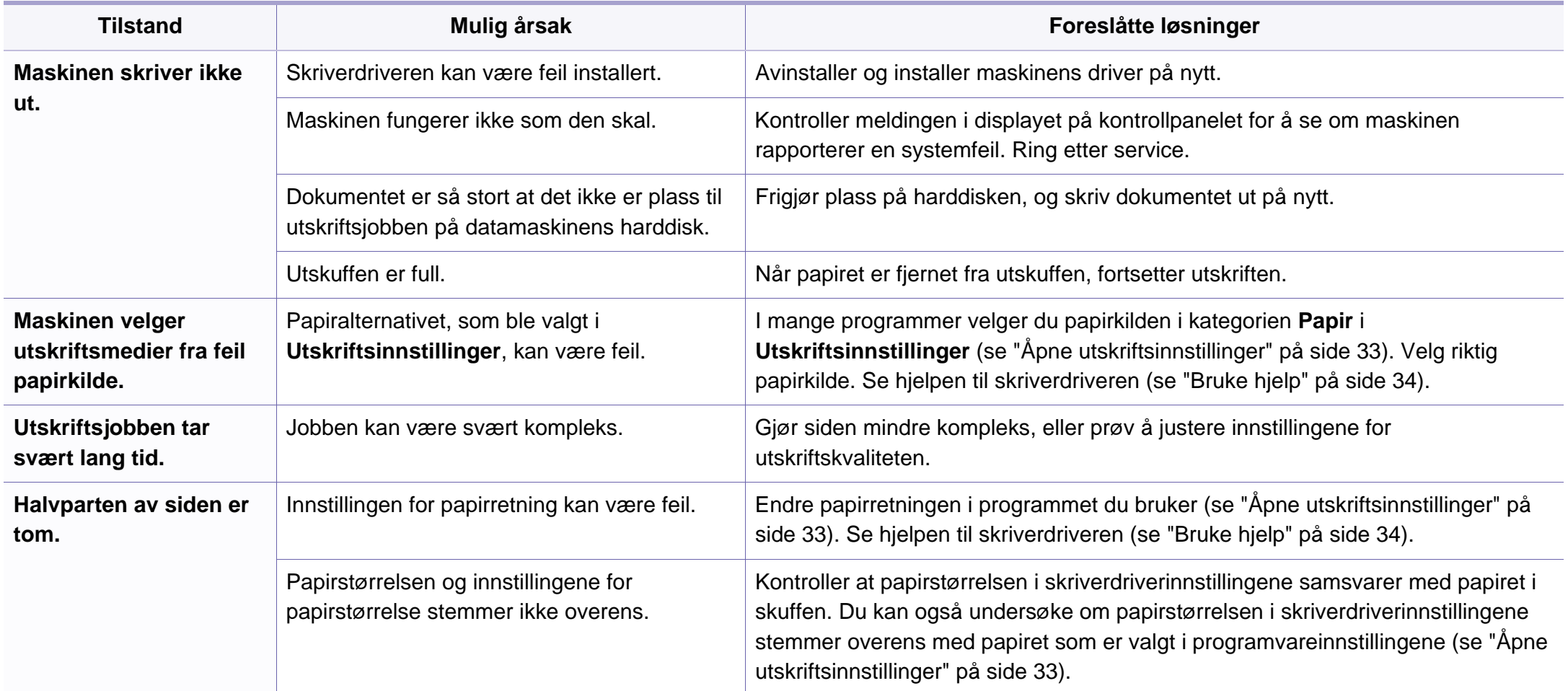

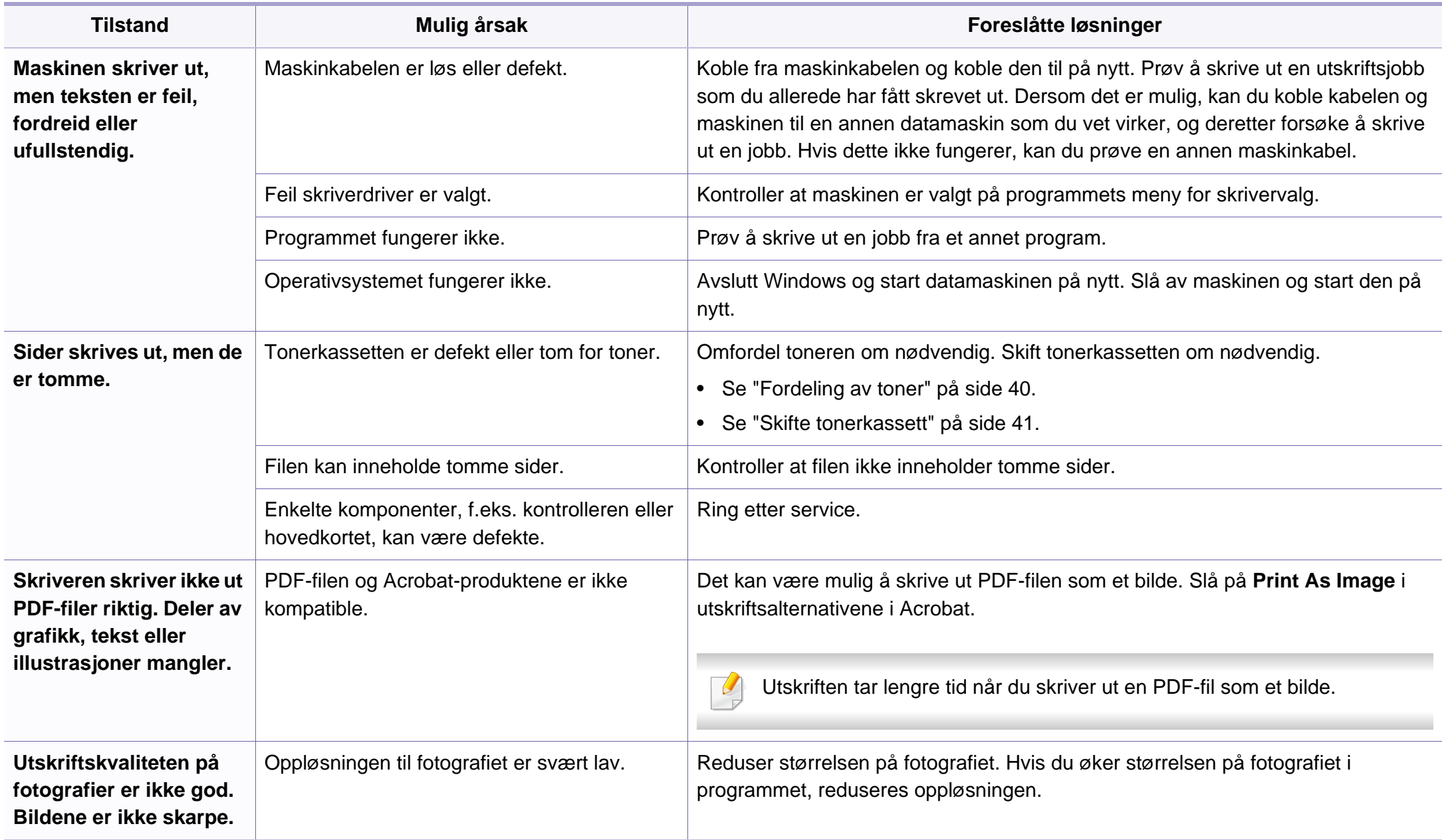

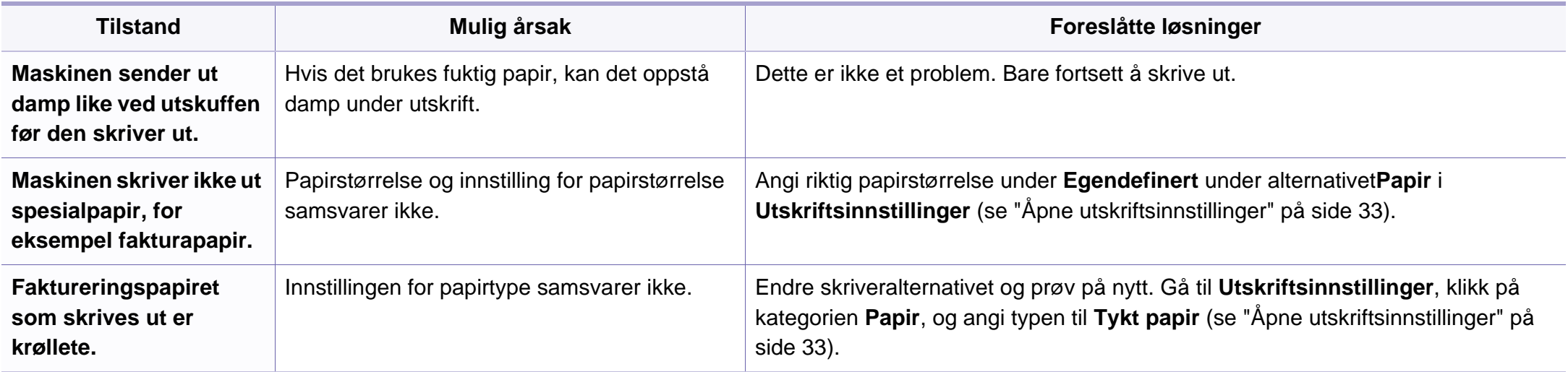

# <span id="page-143-0"></span>**Problemer med utskriftskvalitet**

Hvis maskinen er skitten innvendig eller papir er lagt i på feil måte, kan det føre til redusert utskriftskvalitet. Se oversikten nedenfor for å løse problemet.

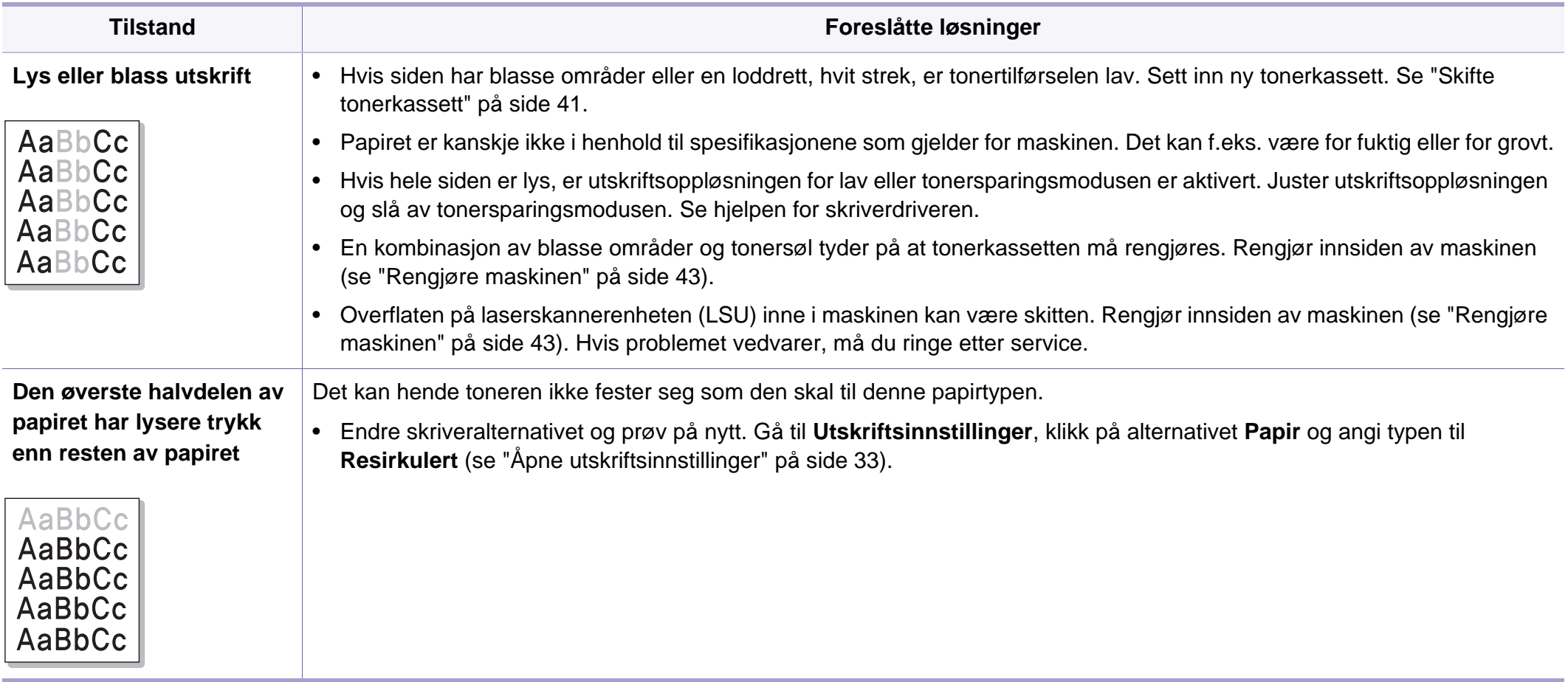
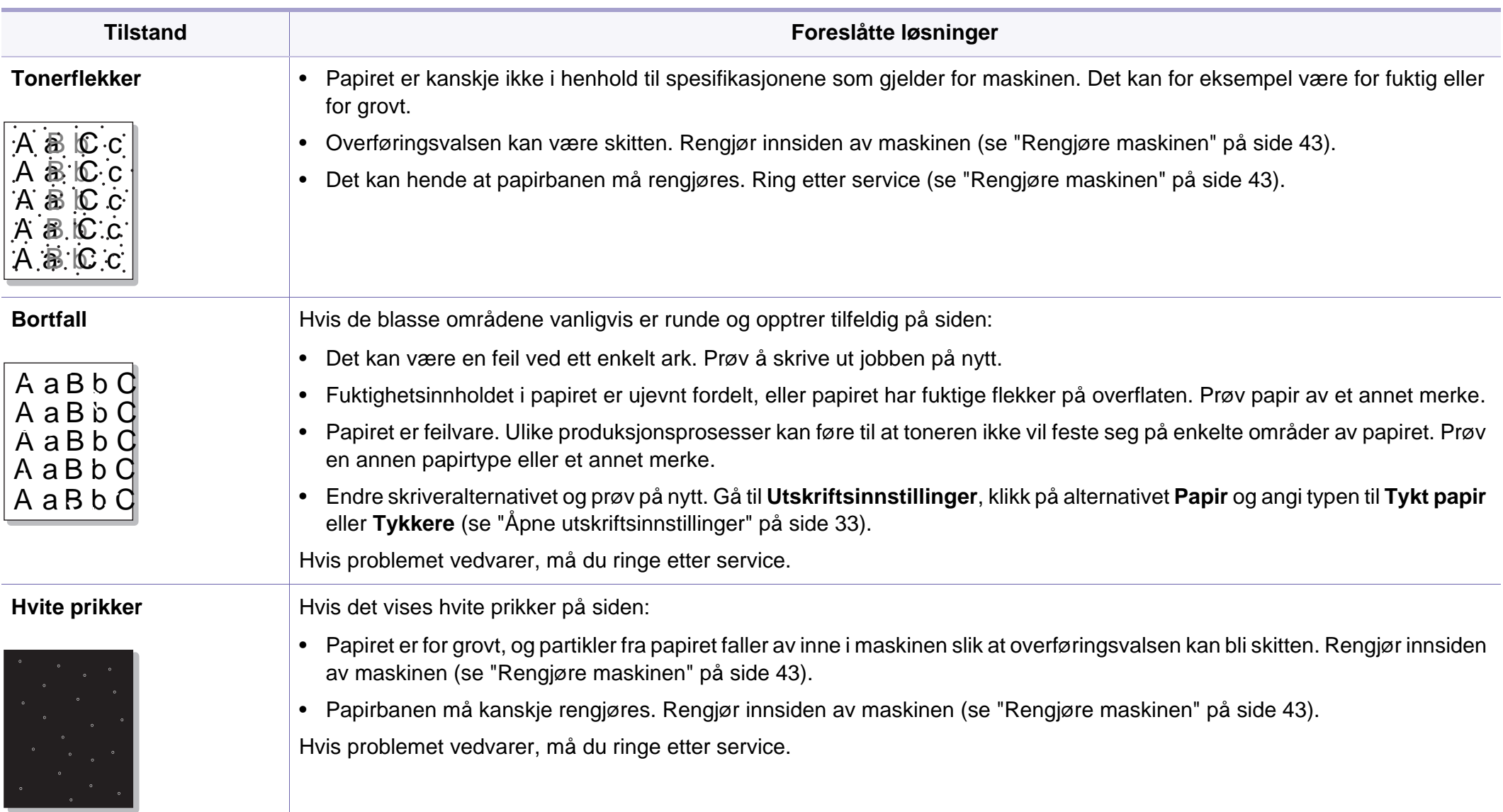

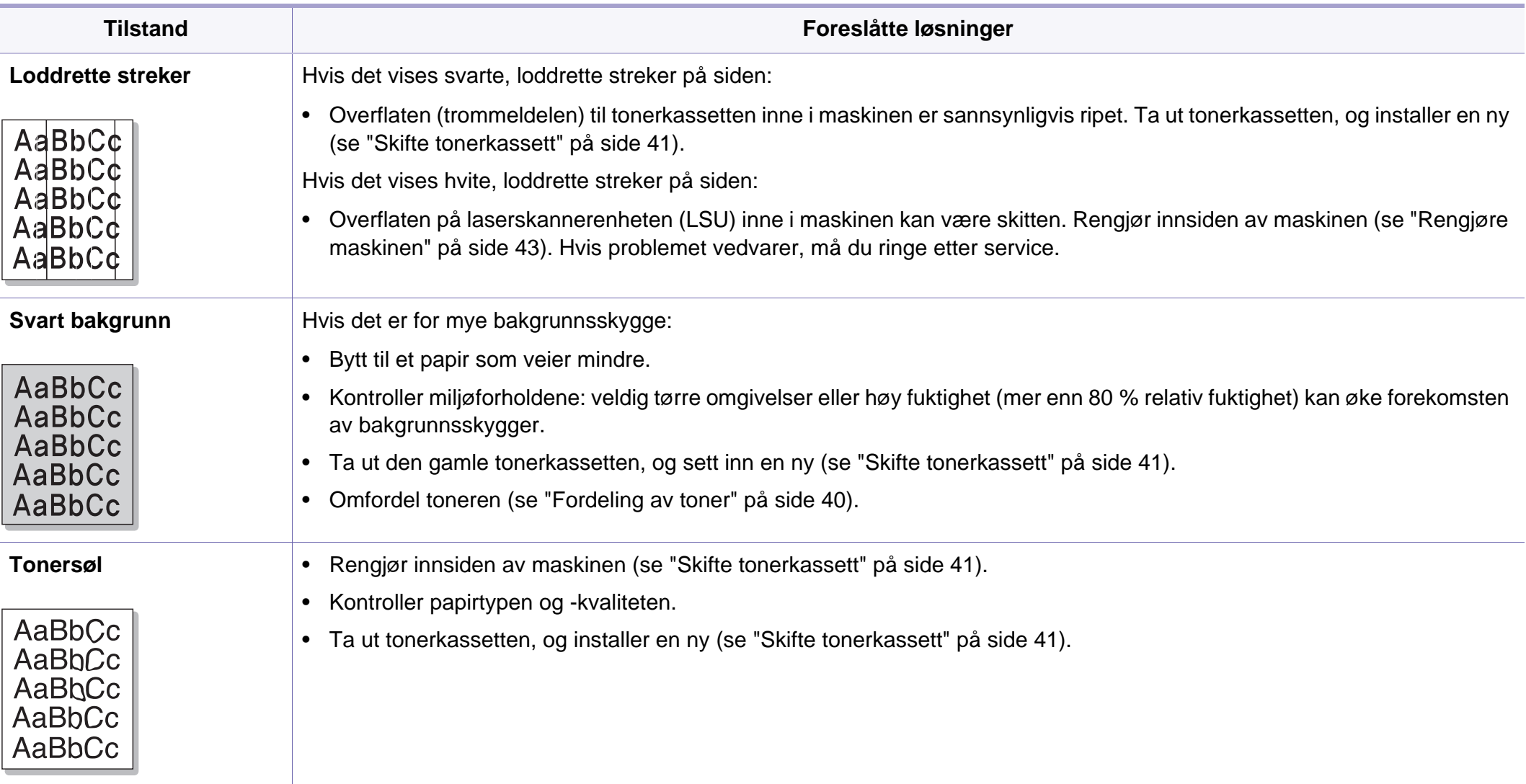

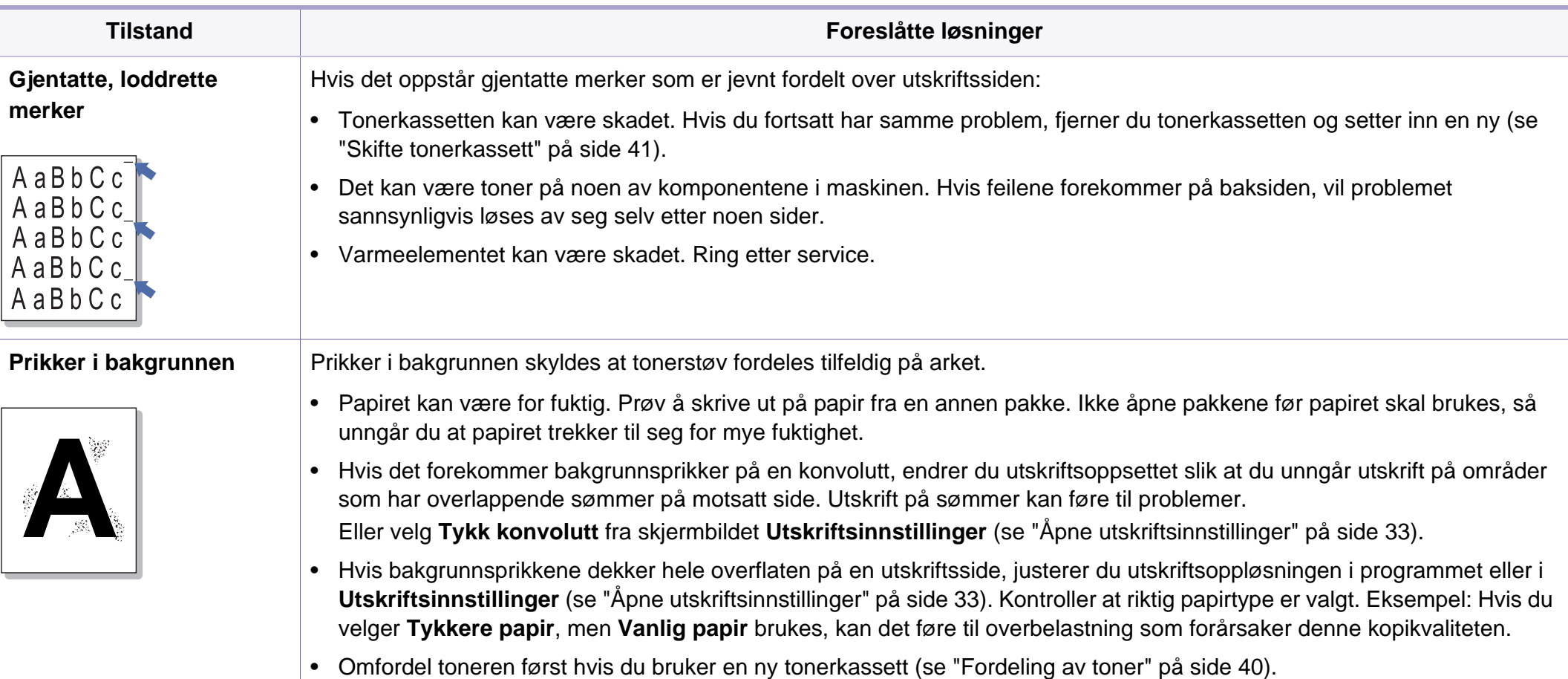

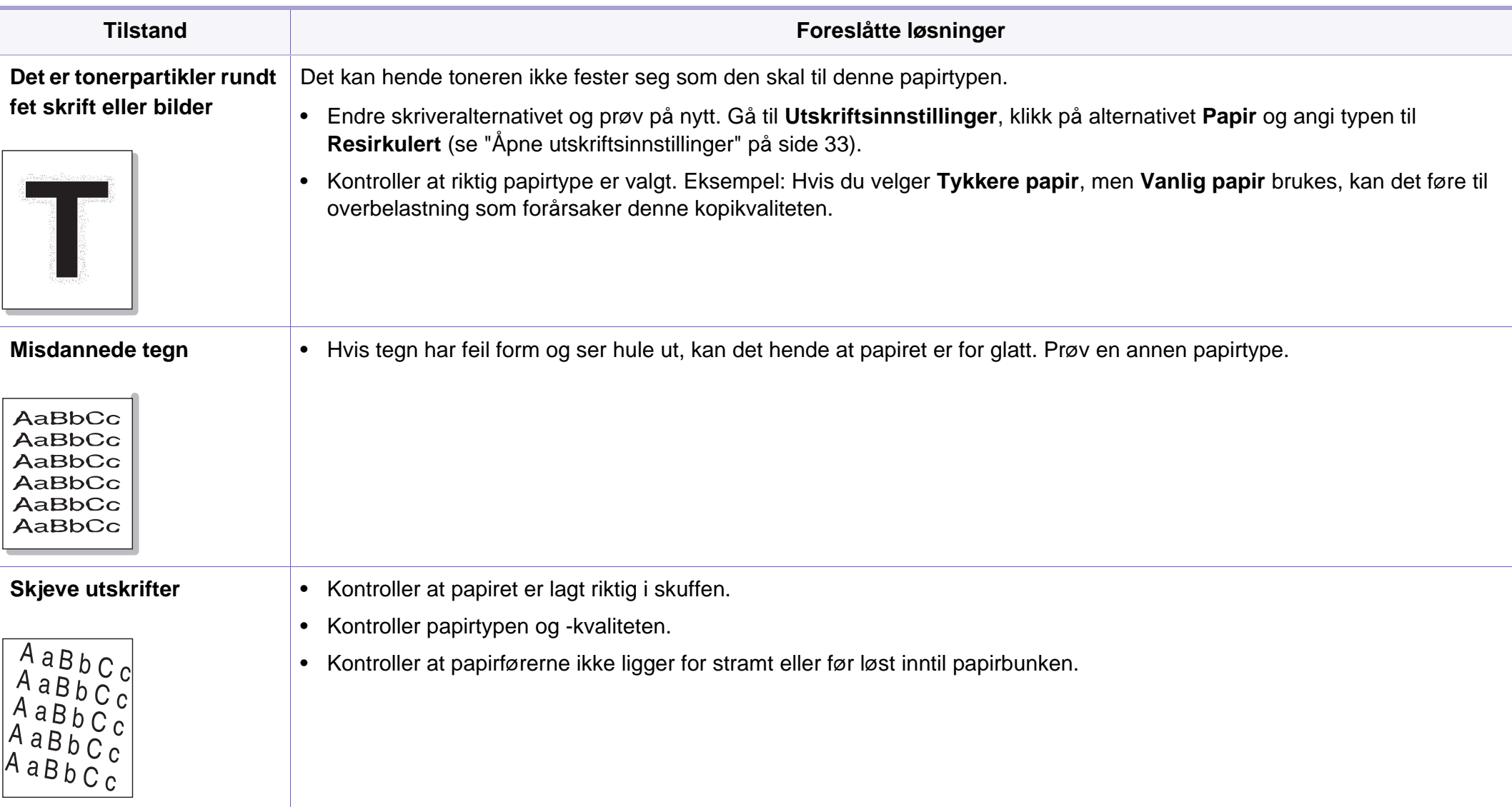

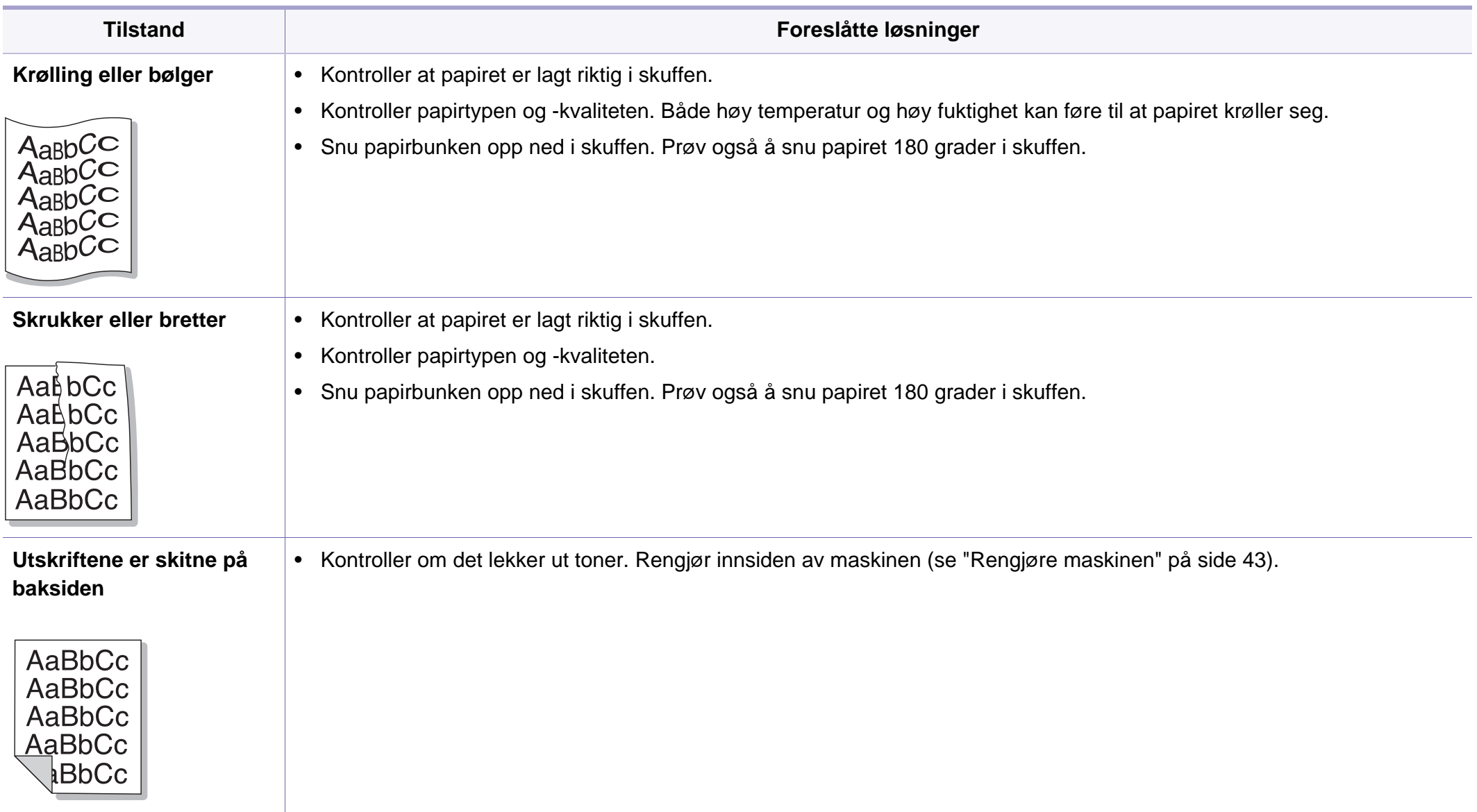

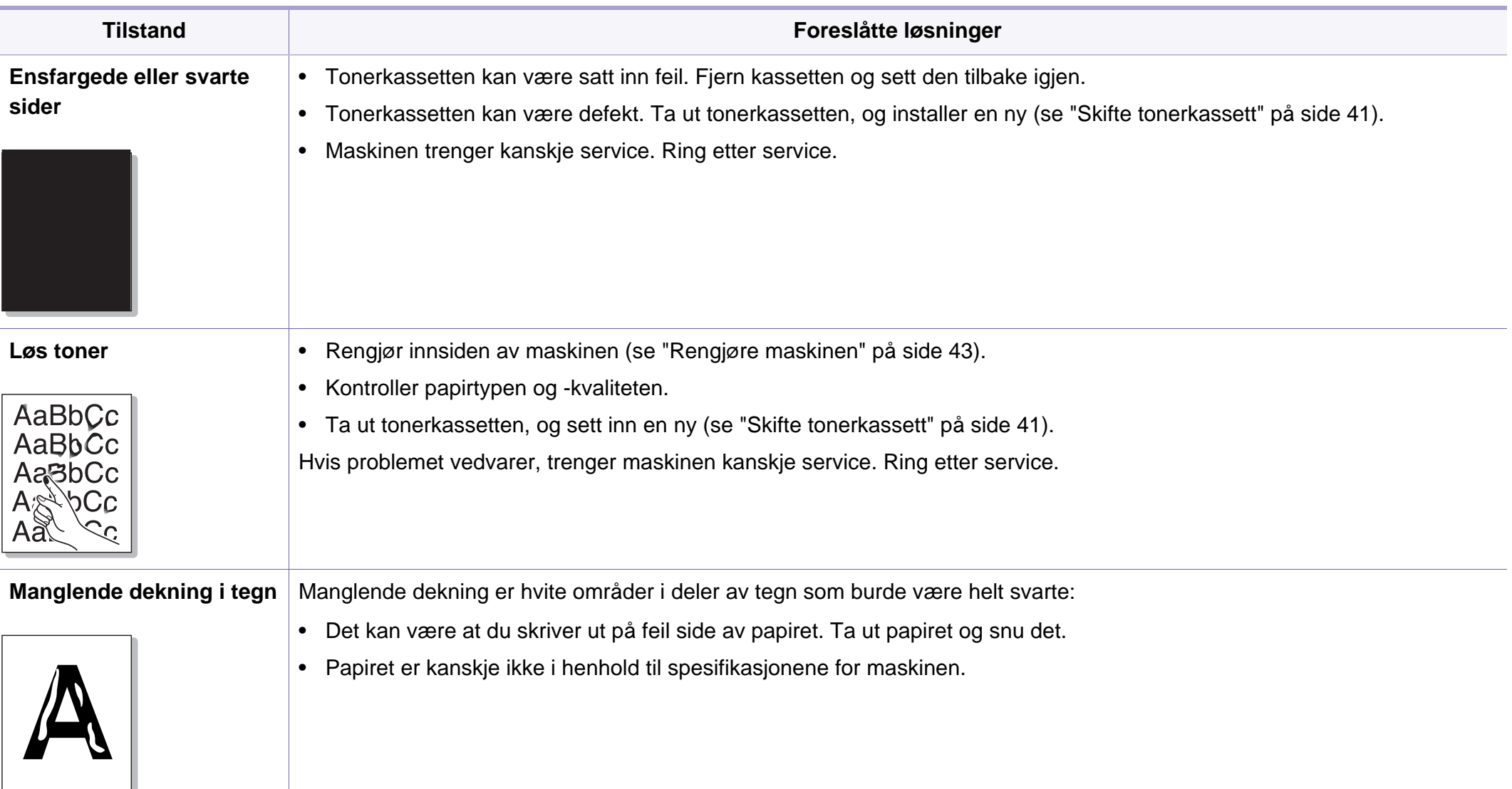

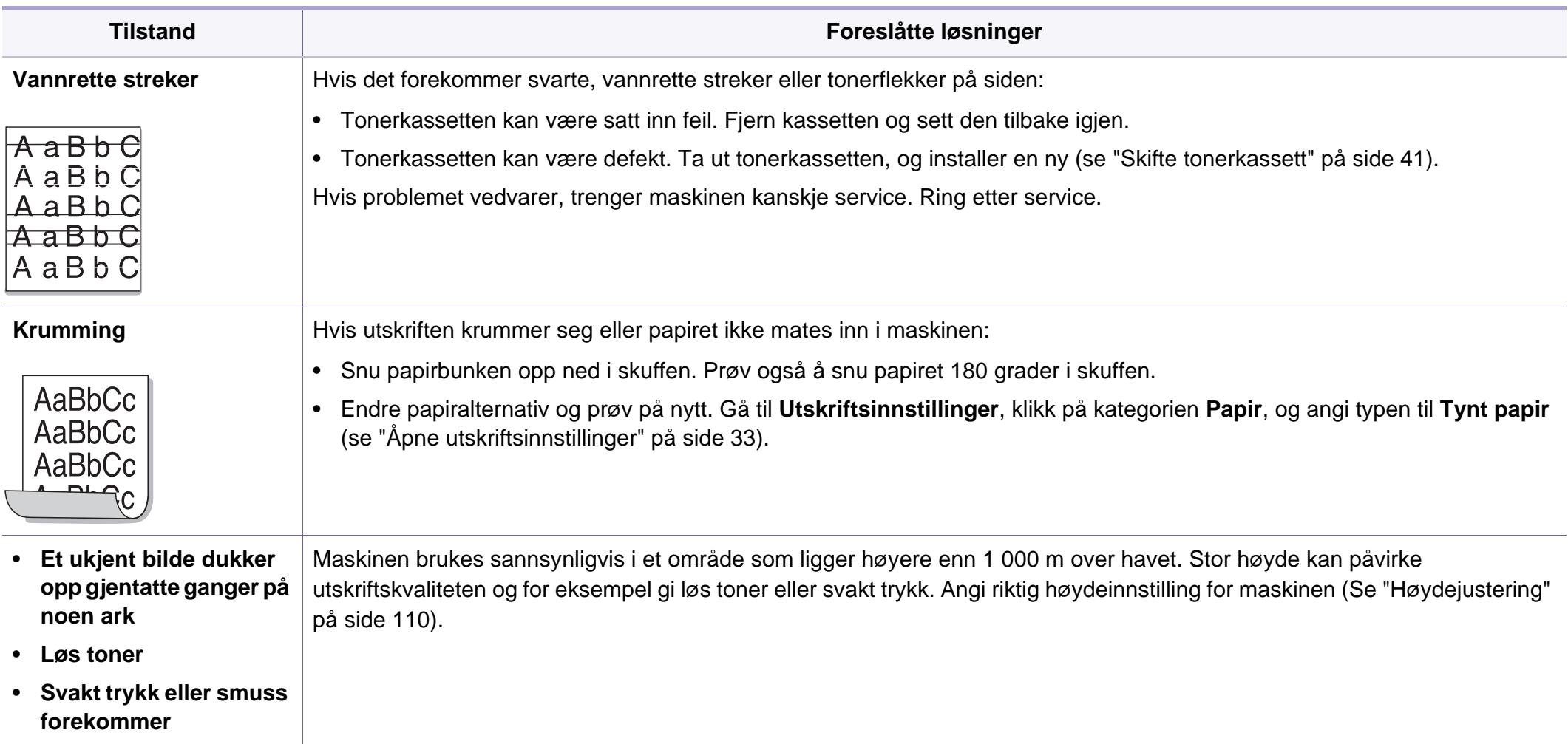

# **Problemer med operativsystemet**

### <span id="page-151-0"></span>**Vanlige Windows-problemer**

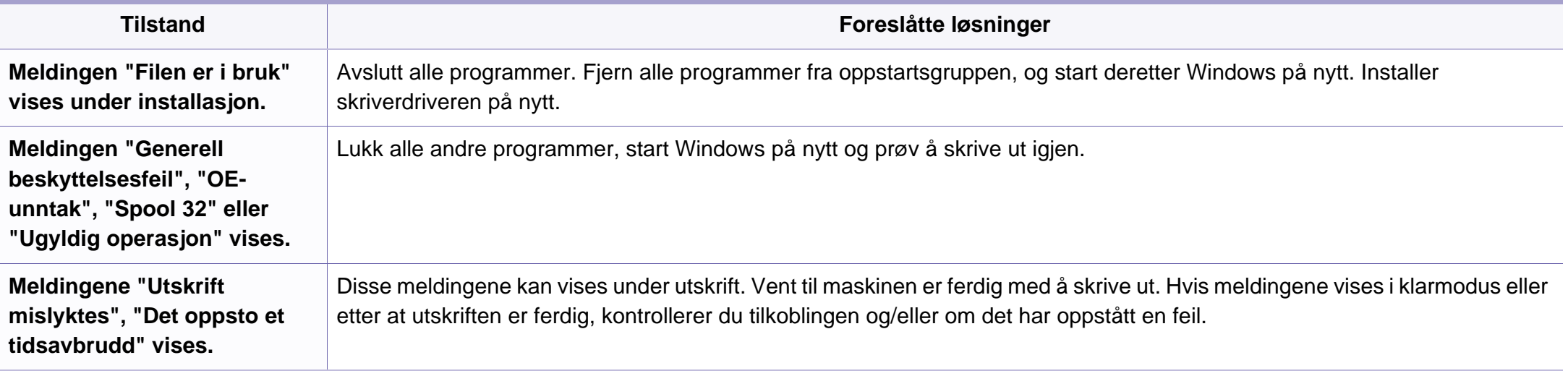

Se brukerhåndbok for Microsoft Windows som fulgte med datamaskinen, hvis du vil ha mer informasjon om feilmeldinger i Windows.

# **Problemer med operativsystemet**

## <span id="page-152-0"></span>**Vanlige Macintosh-problemer**

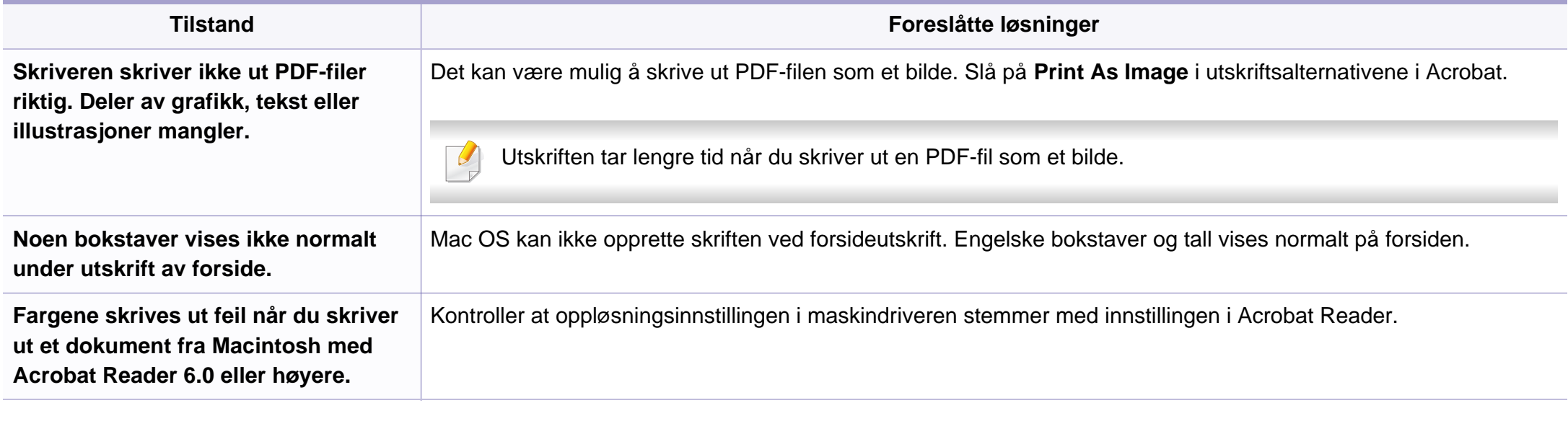

Hvis du vil ha mer informasjon om feilmeldinger i Macintosh, kan du se i brukerhåndboken som fulgte med datamaskinen.

# **Problemer med operativsystemet**

## <span id="page-153-0"></span>**Vanlige Linux-problemer**

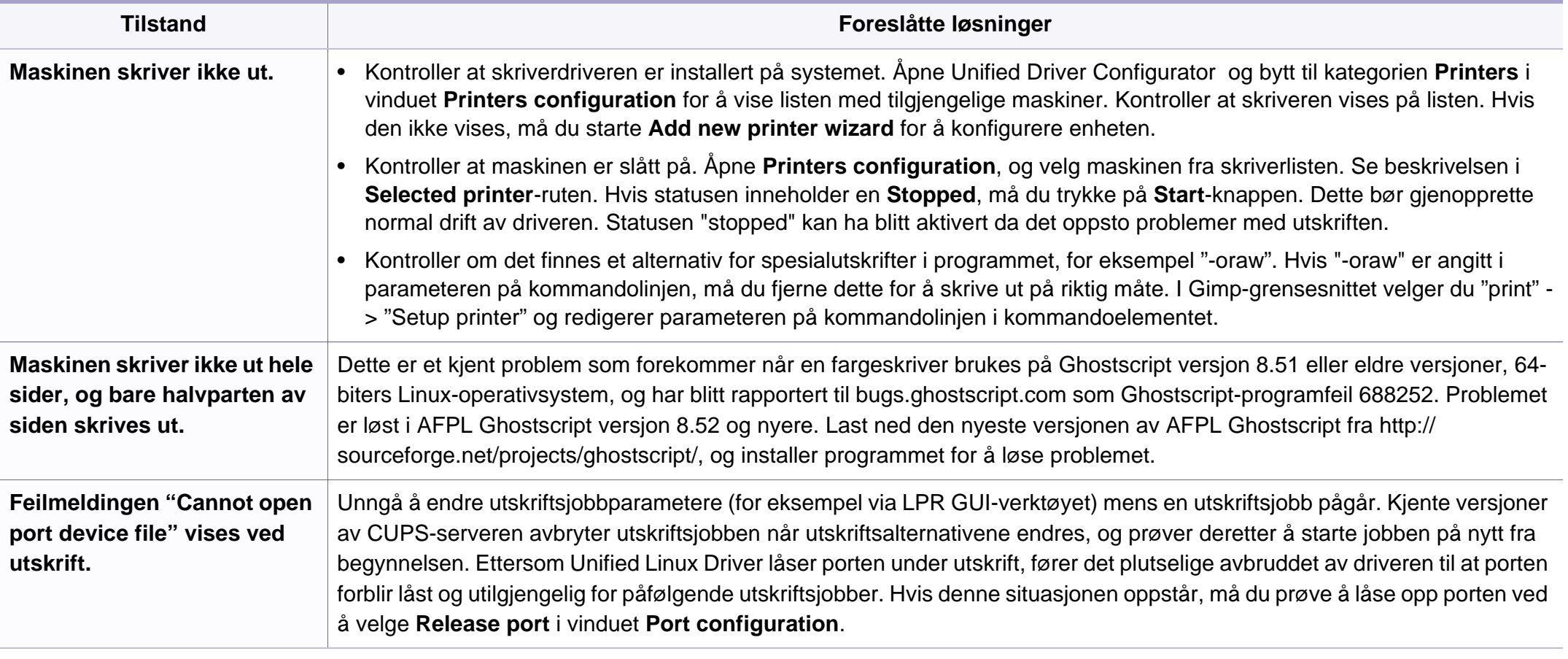

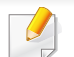

Hvis du vil ha mer informasjon om feilmeldinger i Linux, kan du se i brukerhåndboken som fulgte med datamaskinen.

<span id="page-154-0"></span>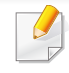

Følgende ordliste hjelper deg å bli bedre kjent med produktet ved at du bedre forstår skriveruttrykk og terminologien som er brukt i denne brukerhåndboken.

# **802.11**

802.11 er et sett med standarder for trådløs nettverkskommunikasjon (WLAN) og er utviklet av IEEE LAN/MAN Standards Committee (IEEE 802).

## **802.11b/g/n**

802.11b/g/n kan dele samme maskinvare og bruker 2,4 GHz-båndet. 802.11b støtter båndbredder på opptil 11 Mbps, 802.11n støtter båndbredder på opptil 150 Mbps. 802.11b/g/n-enheter kan av og til bli påvirket av støy fra mikrobølgeovner, trådløse telefoner og Bluetoothenheter.

## **Tilgangspunkt.**

Et aksesspunkt eller trådløst aksesspunkt (AP eller WAP) er en enhet som kobler sammen trådløse nettverksenheter på et trådløst nettverk (WLAN) og fungerer som en sentral sender og mottaker av WLAN-radiosignaler.

# **ADF**

En automatisk dokumentmater (ADF) er en skanneenhet som automatisk mater en original inn i maskinen, slik at maskinen kan skanne en del av arket med en gang.

## **AppleTalk**

AppleTalk er et opphavsrettbeskyttet protokollsett utviklet av Apple, Inc for datanettverk. Det fulgte med det opprinnelige Macintosh-systemet (1984), men brukes nå mindre av Apple i forhold til TCP/IP-nettverksdrift.

### **Bitdybde**

En datagrafikkterm som beskriver antall biter som brukes til å representere fargen til en enkelt piksel i et punktgrafikkbilde. Større fargedybde gir et bredere spekter av distinkte farger. Ettersom antall biter øker, vil antall mulige farger bli upraktisk stort for et fargekart. 1-bits farge kalles vanligvis monokrom eller svart/hvitt.

#### **BMP**

Et punktgrafikkformat som brukes internt av det grafiske delsystemet i Microsoft Windows (GDI), og brukes generelt om et enkelt grafikkfilformat på den plattformen.

## **BOOTP**

Bootstrap-protokoll. En nettverksprotokoll som brukes av en nettverkskunde til å motta IP-adressen automatisk. Dette skjer som regel under oppstartprosessen for datamaskiner eller operativsystem som kjøres på dem. BOOTP-serverne tildeler hver klient en IP-adresse fra en adressepool. BOOTP gjør det mulig for "diskløse arbeidsstasjoner" å hente en IP-adresse før operativsystemet lastes inn.

# **CCD**

CCD (Charge Coupled Device) er maskinvareenheten som gjør det mulig å skanne. CCD-låsemekanismen brukes også til å holde CCD-modulen for å hindre skader under flytting av maskinen.

## **Sortering**

Sortering er prosessen med å skrive ut ett dokument i flere kopier. Når sortering er valgt, skriver enheten ut et helt sett før tilleggskopiene blir skrevet ut.

## **Kontrollpanel**

Et kontrollpanel er et flatt område, vanligvis loddrett, der kontroll- eller overvåkingsinstrumentene blir vist. De finnes som oftest foran på maskinen.

# **Dekning**

Dette er en utskriftsterm som brukes for måling av tonerbruk ved utskrift. 5 % dekning betyr for eksempel at en A4-side inneholder cirka 5 % bilde eller tekst. Så hvis papiret eller originalen har kompliserte bilder eller mye tekst, vil dekningen være høyere, og tonerbruken vil samtidig være den samme som dekningen.

## **CSV**

Kommaseparert verdi (CSV). CSV er en filformattype som brukes til å utveksle data mellom ulike programmer. Filformatet, slik det brukes i Microsoft Excel, har blitt en standard i bransjen, også på andre plattformer enn Microsofts.

#### **DADF**

Tosidig automatisk dokumentmater (DADF) er en mekanisme som automatisk mater og snur papirarket slik at maskinen kan skanne på begge sider.

#### **Standard**

Den verdien eller innstillingen som gjelder når du pakker ut skriveren av esken eller når den tilbakestilles.

# **DHCP**

En DHCP (Dynamic Host Configuration Protocol) er en klient-servernettverksprotokoll. En DHCP-server leverer konfigurasjonsparametere på forespørsel fra DHCP-klienten/vertsmaskinen, vanligvis informasjon som klienten/vertsmaskinen trenger for å delta i et IP-nettverk. DHCP er også en metode for å tildele IP-adresser til klienter og vertsmaskiner.

## **DIMM**

DIMM (Dual Inline Memory Module) er et lite kretskort med minne. DIMM lagrer alle data i maskinen, for eksempel utskriftsdata og data om mottatte telefakser.

## **DLNA**

DLNA (Digital Living Network Alliance) er en standard som gjør at enheter i et hjemmenettverk kan dele informasjon med hverandre på tvers av nettverket.

# **DNS**

DNS (Domain Name Server) er et system som lagrer informasjon tilknyttet domenenavnene i en distribuert database i nettverk, for eksempel Internett.

## **Matriseskriver**

En matriseskriver er en dataskriver med et skriverhode som går frem og tilbake på siden, og som skriver ved at et blekkfylt bånd blir slått mot papiret, omtrent som en skrivemaskin.

### **DPI**

Punkter per tomme (DPI) er måleenheten for oppløsning som brukes ved utskrift og skanning. Vanligvis gir flere punkter per tomme en høyere oppløsning, mer synbare detaljer i bildet og en større fil.

### **DRPD**

Detektering av karakteristisk ringemønster DRPD, eller "Spesielle ringetoner", er en tjeneste fra telefonoperatøren som gjør det mulig å svare på anrop til flere forskjellige telefonnumre på én enkelt telefonlinje.

## **Duplex**

Dette er en mekanisme som automatisk snur papirarket slik at maskinen kan skrive (eller skanne) på begge sider. En skriver utstyrt med dupleksenhet kan skrive ut på begge sider av papiret under en utskriftssyklus.

# **Driftssyklus**

Driftssyklus er den sidekvantiteten som ikke påvirker skriverytelsen i en måned. Vanligvis har skriveren en oppgitt levetidsbegrensning, for eksempel sider per år. Levetiden betyr en gjennomsnittskapasitet for utskrifter, normalt innenfor garantiperioden. La oss si at skriverens driftssyklus er 48 000 sider per måned på 20 arbeidsdager. Da kan skriveren maksimalt skrive ut 2 400 sider per dag.

### **ECM**

ECM (Error Correction Mode) er en valgfri overføringsmodus som er innebygd i telefakser klasse 1 eller faksmodemer. Den oppdager og retter automatisk feil som kan oppstå under faksoverføringen, på grunn av støy på telefonlinjen.

### **Emulering**

Emulering er en teknikk der en maskin oppnår de samme resultatene som en annen.

En emulator dupliserer funksjonene til ett system med et annet system, slik at det andre systemet virker som det første. Emulering fokuserer på nøyaktig gjengivelse av ytre virkemåte, til forskjell fra simulering der det dreier seg om en abstrakt modell av systemet som blir simulert, ofte med tanke på indre virkemåte.

### **Ethernet**

Ethernet er en rammebasert datanettverksteknologi for lokale nettverk (LAN). Den definerer ledninger og signaler for det fysiske laget, og grupperer formater og protokoller for MAC (media access control)/ datalenkelaget til OSI-modellen. Ethernet er som regel standardisert som IEEE 802.3. Det er blitt den mest brukte LAN-teknologien fra 90-tallet og fram til i dag.

#### **EtherTalk**

Et protokollsett utviklet av Apple Computer for datanettverk. Det fulgte med det opprinnelige Macintosh-systemet (1984), men brukes nå mindre av Apple i forhold til TCP/IP-nettverksdrift.

#### **FDI**

FDI (Foreign Device Interface) er et kort du kan installere i maskinen hvis du vil bruke en tredjepartsenhet, for eksempel en betalingsautomat eller en kortleser. Med slike enheter kan du ta betalt for bruk av utskriftstjenestene på maskinen.

#### **FTP**

FTP (File Transfer Protocol) er en vanlig brukt protokoll for utveksling av filer over et nettverk som støtter TCP/IP-protokollen (for eksempel Internett eller et intranett).

## **Fikseringsenhet**

Den delen av laserskriveren som smelter toneren på det trykte mediet. Den består av to varme valser. Etter at toneren er overført til papiret, legger fikseringsenheten på varme og trykk slik at toneren blir værende på papiret, og det er derfor papiret er varmt når det kommer ut av laserskriveren.

#### **Gateway**

Dette er en forbindelse mellom datamaskinnettverk eller mellom et datamaskinnettverk og en telefonlinje. Den er veldig mye brukt, ettersom det er en datamaskin eller et nettverk som gir tilgang til en annen datamaskin eller nettverk.

## **Gråtoner**

Nyanser av grått som representerer lyse og mørke deler av et bilde når fargebilder konverteres til gråtoner. Fargene representeres av ulike nyanser av grått.

## **Halvtone**

Dette er en bildetype som simulerer gråtoner ved å variere antall punkter. Områder med mye farge består av et stort antall punkter, mens lysere områder har færre antall punkter.

# **HDD**

En harddisk (HDD) er en fast lagringsenhet som lagrer digitalt kodede data på hurtigroterende plater med magnetiske overflater.

### **IEEE**

IEEE (Institute of Electrical and Electronics Engineers) er en internasjonal ikke-profittbasert organisasjon som skal fremme teknologi relatert til elektrisitet.

### **IEEE 1284**

Parallellportstandarden 1284 ble utviklet av IEEE (Institute of Electrical and Electronics Engineers). Termen "1284-B" viser til en bestemt kontakttype i enden av parallellkabelen som kobler enheten til en skriver, for eksempel.

#### **Intranett**

Dette er et lukket nettverk som bruker internettprotokoller, nettverkskonnektivitet og eventuelt offentlige telekommunikasjonssystem for sikker deling av informasjon eller handlinger mellom de ansatte innenfor en organisasjon. Noen ganger omfatter uttrykket bare den mest synlige tjenesten, det interne nettstedet.

## **IP-adresse**

IP-adressen (Internet Protocol) er et enestående nummer som enheter bruker som identifikasjon og for å kommunisere med hverandre på et nettverk som bruker IP-standarden (Internet Protocol).

## **IPM**

Images per minute (IPM) er en måte å måle hastigheten til en skriver på. Et IPM-tall angir hvor mange enkle ark en skriver kan fullføre i løpet av ett minutt.

## **IPP**

IPP (Internet Printing Protocol) definerer en standardprotokoll for utskrift og for håndtering av utskriftsjobber, mediestørrelse, oppløsning og så videre. IPP kan brukes lokalt eller over Internett til hundrevis av skrivere og støtter også tilgangskontroll, autentisering og kryptering, og er en mye bedre og sikrere utskriftsløsning enn eldre protokoller.

# **IPX/SPX**

IPX/SPX står for Internet Packet Exchange/Sequenced Packet Exchange. Det er en nettverksprotokoll som brukes av Novell NetWareoperativsystemene. IPX og SPX innholder begge tilkoblingstjenester som likner TCP/IP, der IPX-protokollen likner IP og SPX har likheter med TCP. IPX/SPX ble i utgangspunktet utformet for lokalnettverk (LAN), og er en svært effektiv protokoll til dette bruket (ytelsen er ofte bedre enn TCP/IP i et LAN).

#### **ISO**

Den internasjonale organisasjonen for standardisering (ISO) er en organisasjon som arbeider for standarder, og som består av medlemmer fra nasjonale standardiseringsorganer. ISO oppretter globale standarder for industri og handel.

### **ITU-T**

Den internasjonale telekommunikasjonsunionen er en organisasjon som ble etablert for å standardisere og regulere internasjonal radio og telekommunikasjon. Hovedoppgavene er standardisering, tildeling av radiofrekvenser og organisering av internasjonale telefonavtaler mellom ulike land. Bokstaven T i ITU-T står for telekommunikasjon.

# **ITU-T nr. 1**

Standardisert test utgitt av ITU-T for overføring av dokumenter per telefaks.

## **JBIG**

JBIG (Joint Bi-level Image Experts Group) er en

bildekomprimeringsstandard uten tap av nøyaktighet eller kvalitet som ble utformet for komprimering av binære bilder, særlig for faks, men også for andre bilder.

# **JPEG**

JPEG (Joint Photographic Experts Group) er den vanligste brukte standardmetoden for komprimering av fotografier. Det er et vanlig brukt format for lagring og sending av bilder på Internett.

# **LDAP**

LDAP (Lightweight Directory Access Protocol) er en nettverksprotokoll for spørring og endring av katalogtjenester som kjøres på TCP/IP.

# **LED**

Light-emitting diode (LED) er en indikatorlampe som viser statusen til en maskin.

# **MAC-adresse**

MAC-adresse (Media Access Control) er en entydig identifikator tilknyttet et nettverkskort. MAC-adressen er en entydig 48-biters identifikator som vanligvis skrives som 12 heksadesimale tegn gruppert i par (for eksempel 00-00-0c-34-11-4e). Denne adressen er vanligvis hardkodet i nettverkskortet av produsenten, og brukes som hjelp for rutere når de skal prøve å finne maskiner i store nettverk.

### **MFP**

MFP (Multi Function Peripheral) er en kontormaskin som inneholder følgende funksjoner i en fysisk enhet: skriver, kopimaskin, faks og skanner.

#### **MH**

Modifisert Huffman (MH) er en komprimeringsmetode for å redusere mengden data som må overføres mellom faksmaskiner, for å kunne overføre bildet anbefalt av ITU-T T.4. MH er en kodebokbasert RLE-metode som er optimalisert for å effektivt komprimere hvite flater. Ettersom de fleste fakser består av mest hvite felt, minimerer dette overføringstiden for de flest fakser.

#### **MMR**

MMR (Modified Modified READ) er en komprimeringsmetode som anbefales av ITU-T T.6.

## **Modem**

En enhet som modulerer et bæresignal slik at det kan kode digital informasjon, og også demodulerer et slik bæresignal for å dekode overført informasjon.

## **MR**

MR (Modified Read) er en komprimeringsmetode som anbefales av ITU-T T.4. MR koder den første skannede linjen med MH. Den neste linjen blir sammenliknet med den første, så bestemmes forskjellene, og deretter blir forskjellene kodet og sendt.

### **NetWare**

Et nettverksoperativsystem utviklet av Novell, Inc. Det brukte i utgangspunktet felles fleroppgavekjøring for å kjøre ulike tjenester på en PC, og nettverksprotokollene var basert på Xerox XNS-stakken. I dag støtter NetWare TCP/IP i tillegg til IPX/SPX.

## **OPC**

OPC (Organic Photo Conductor) er en mekanisme som lager et virtuelt bilde for utskrift ved hjelp av en laserstråle som sendes fra en laserskriver. Den er normalt grønn- eller gråfarget og sylinderformet.

En bildeenhet inneholder en trommel som sakte sliter ned overflaten gjennom bruk i skriveren, og den bør skiftes ut ved behov fordi den blir slitt gjennom kontakt med kassettfremkallerbørsten, rengjøringsmekanismen og papir.

### **Originaler**

Det første eksemplaret av noe, for eksempel et dokument, bilde eller tekst, som blir kopiert, reprodusert eller omgjort til å produsere andre eksemplarer, men som selv ikke er kopiert fra noe annet.

#### **OSI**

OSI (Open Systems Interconnection) er en modell utviklet av ISO (International Organization for Standardization) for kommunikasjon. OSI tilbyr en standard, modulær tilnærming til nettverksdesign som deler opp de nødvendige settene med komplekse funksjoner i håndterbare funksjonelle lag. Lagene er fra øverst til nederst, Applikasjon, Presentasjon, Sesjon, Transport, Nettverk, Datalink og Fysisk.

#### **PABX**

PABX er et automatisk telefonsentralsystem innenfor en bedrift.

# **PCL**

PCL (Printer Command Language) er et sidebeskrivelsesspråk (PDL) utviklet av HP som en skriverprotokoll, og som har blitt en bransjestandard. Den ble først utviklet for tidlige blekkskrivere, men har siden kommet i forskjellige utgaver for termiske skrivere, matriseskrivere og sideskrivere.

## **PDF**

PDF (Portable Document Format) er et opphavsrettbeskyttet filformat utviklet av Adobe Systems for å gjengi todimensjonale dokumenter i et format som er uavhengig av enhet og oppløsning.

## **PostScript**

PostScript (PS) er et språk for programmering og beskrivelser av sider, og brukes primært brukes til DTP og elektroniske utgivelser. Det kjøres gjennom et tolkeprogram for å generere et bilde.

### **Skriverdriver**

Et program som brukes til å sende kommandoer og overføre data fra datamaskinen til skriveren.

### **Utskriftsmedier**

Medier (f.eks. papir, konvolutter, etiketter og transparenter) som kan brukes i en skriver, skanner, faks eller kopimaskin.

## **PPM**

Sider per minutt (PPM) er en metode for å måle hvor raskt en skriver virker, det vil si hvor mange sider den kan produsere på ett minutt.

### **PRN-fil**

Et grensesnitt for en enhetsdriver. Dette gjør at programvaren kan samhandle med enhetsdriveren ved hjelp av standard systemoppkall for inndata/utdata, noe som forenkler mange oppgaver.

#### **Protokoll**

Dette er en konvensjon eller standard som kontrollerer eller muliggjør oppkobling, kommunikasjon og dataoverføring mellom to dataendepunkter.

#### **PS**

Se PostScript.

## **PSTN**

PSTN (Public-Switched Telephone Network) er nettverket av de offentlige svitsjede telefonnettene, som betyr at telefonsamtalen vanligvis rutes gjennom en sentral.

# **RADIUS**

RADIUS (Remote Authentication Dial In User Service) er en protokoll for autentisering og overvåking av fjernbrukere. RADIUS gjør det mulig med sentralisert administrasjon av autentiseringsdata som brukernavn og passord ved bruk av et AAO-konsept (autentisering, autorisasjon og overvåking) for å administrere nettverkstilgang.

## **Oppløsning**

Skarpheten til et bilde målt i dpi (punkter per tomme). Jo høyere dpi, desto større oppløsning.

## **SMB**

SMB (Server Message Block) er en nettverksprotokoll som mest brukes til å dele filer, skrivere, serielle porter og til diverse kommunikasjon mellom noder i et nettverk. Den har også en funksjon for godkjenning av prosesser.

### **SMTP**

SMTP (Simple Mail Transfer Protocol) er standarden for e-postoverføring på Internett. SMTP er en relativt enkel, tekstbasert protokoll, der en eller flere mottakere av meldingen blir oppgitt, og så blir meldingsteksten overført. Det er en klient/server-protokoll der klienten sender en epostmelding til serveren.

## **SSID**

SSID (Service Set Identifier) er navnet på et trådløst nettverk (WLAN). Alle trådløse enheter på et WLAN bruker samme SSID for å kommunisere med hverandre. En SSID kan ha en maks. lengde på 32 tegn, og det skilles mellom store og små bokstaver.

#### **Nettverksmaske**

Delnettverksmasken brukes sammen med nettverksadressen for å bestemme hvilken del av adressen som er nettverksadressen og hvilken del som er vertsadressen.

### **TCP/IP**

TCP (Transmission Control Protocol) og IP (Internet Protocol) er settet med kommunikasjonsprotokoller som iverksetter protokollstakkområdet, der Internett og de fleste kommersielle nettverk kjøres.

### **TCR**

TCR (Transmission Confirmation Report) inneholder detaljer for hver overføring, for eksempel jobbstatus, overføringsresultat og antall sider som er sendt. Du kan angi at denne rapporten skal skrives ut etter hver jobb eller bare etter mislykkede overføringer.

# **TIFF**

TIFF (Tagged Image File Format) er et punktgrafikkbildeformat med variabel oppløsning. TIFF beskriver bildedata som normalt kommer fra skannere. TIFF-bilder bruker koder (tags). Dette er nøkkelord som definerer egenskapene til bildet og som er inkludert i filen. Dette fleksible og plattformuavhengige formatet kan brukes for bilder som er behandlet med bildebehandlingsprogrammer.

#### **Tonerkassett**

En slags flaske med toner i en maskin, f.eks. en skriver. Toner er et pulver som brukes i laserskrivere og kopimaskiner, og som danner teksten og bildene på papiret som skrives ut. Toneren kan fikseres gjennom en kombinasjon av varme/trykk fra fikseringsenheten slik at fibrene bindes til papiret.

### **TWAIN**

En bransjestandard for skannere og programvare. Ved å bruke en TWAINkompatibel skanner med et TWAIN-kompatibelt program kan en skanning iverksettes innenfra programmet. Det er et bildefangst-API for operativsystemene Microsoft Windows og Apple Macintosh.

## **UNC-bane**

UNC (Uniform Naming Convention) er en standardmåte å få tilgang til delte nettverksressurser i Windows NT og andre Microsoft-produkter. Formatet til en UNC-bane er: \\<servernavn>\<delt\_navn>\<katalog>

## **URL**

URL (Uniform Resource Locator) er den globale adressen til dokumenter og ressurser på Internett. Den første delen angir hvilken protokoll som brukes, den andre delen angir IP-adressen eller domenenavnet der ressursen finnes.

## **USB**

USB (Universal serial bus) er en standard som ble utviklet av USB Implementers Forum, Inc., for å koble datamaskiner og annet utstyr. Til forskjell fra parallellporten så er USB utformet for å koble USB-porten på en enkelt datamaskin til flere andre enheter samtidig.

### **Vannmerke**

Et vannmerke er et bilde eller mønster som vises på papir når du holder opp papiret mot lyset. Vannmerker ble først tatt i bruk i Bologna i 1282, og de har siden blitt brukt av papirprodusenter for å identifisere produkter. Vannmerker er også brukt på frimerker, pengesedler og andre offentlige dokumenter for å motvirke forfalskninger.

## **WEP**

WEP (Wired Equivalent Privacy) er en sikkerhetsprotokoll spesifisert i IEEE 802.11 for å gi samme sikkerhetsnivå som på et kablet LAN. WEP brukes til å kryptere data før de overføres med radiosignaler, slik at de er beskyttet fra et endepunkt til et annet.

## **WIA**

WIA (Windows Imaging Architecture) er en bildearkitektur som ble introdusert i Windows Me og Windows XP. Du kan starte en skanning fra disse operativsystemene hvis du bruker en WIA-kompatibel skanner.

## **WPA**

WPA (Wi-Fi Protected Access) er et sett med systemer for å sikre trådløse nettverk (Wi-Fi) og ble laget for å forbedre sikkerheten i forhold til WEP.

## **WPA-PSK**

WPA-PSK (WPA Pre-Shared Key) er en spesiell WPA-modus beregnet på små bedrifter og hjemmenettverk. En delt nøkkel eller et passord er konfigurert i det trådløse aksesspunktet (WAP) og på bærbare eller stasjonære datamaskiner. WPA-PSK genererer en unik nøkkel for hver økt mellom en trådløs klient og det tilhørende aksesspunktet, for mer avansert sikkerhet.

## **WPS**

Wi-Fi Protected Setup (WPS) er en standard for etablering av et trådløst hjemmenettverk. Hvis det trådløse tilgangspunktet støtter WPS, kan du enkelt konfigurere den trådløse nettverkstilkoblingen uten datamaskin.

## **XPS**

XPS (XML Paper Specification) er en spesifikasjon for et PDL (Page Description Language), og et nytt dokumentformat. Dette er utviklet av Microsoft. Det er en XML-basert spesifikasjon, basert på en ny utskriftsbane, og et vektorbasert enhetsuavhengig dokumentformat.

# **Stikkordregister**

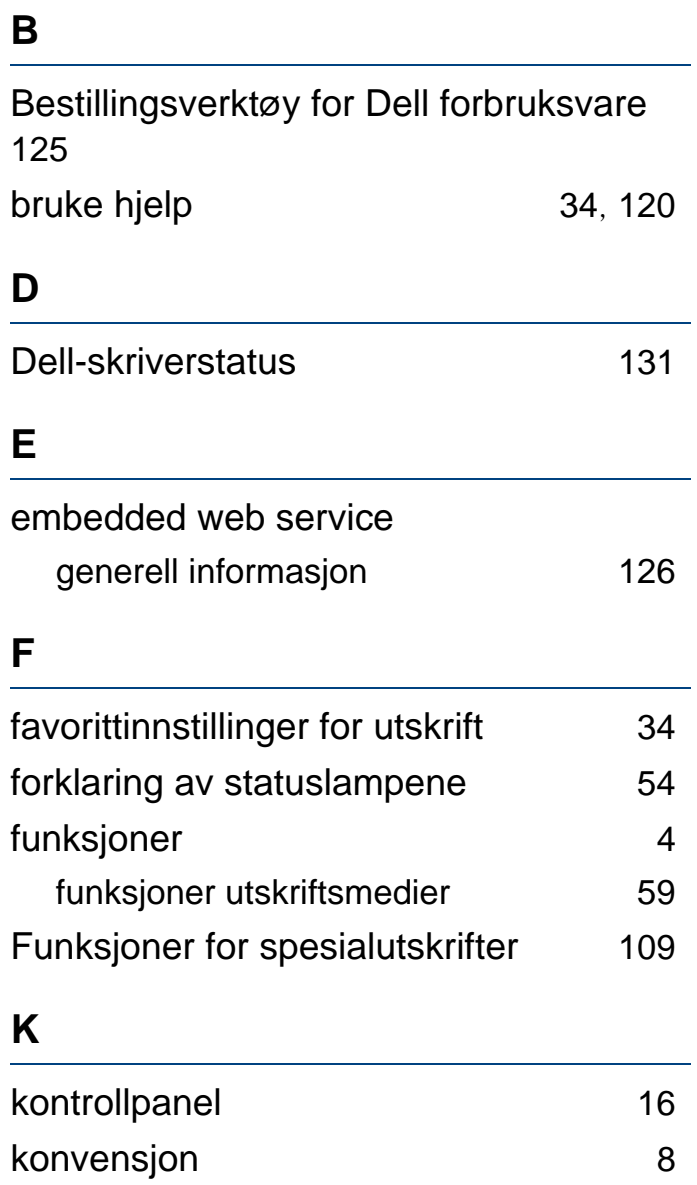

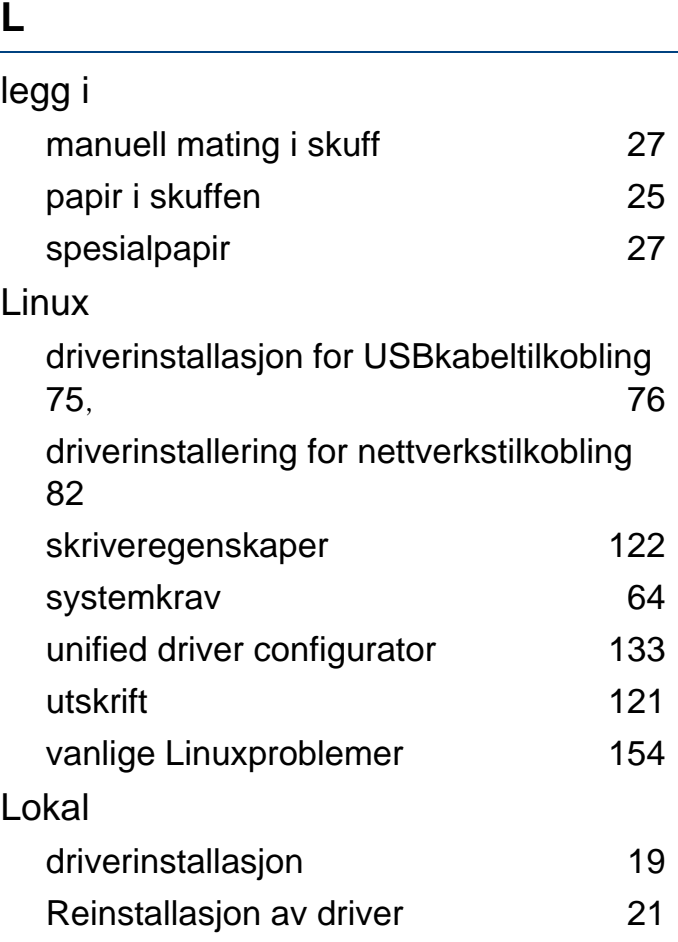

#### **M**

Macintosh driverinstallasjon for USBkabeltilkobling [73](#page-72-0), [74](#page-73-0) driverinstallering for nettverkstilkobling [81](#page-80-0)

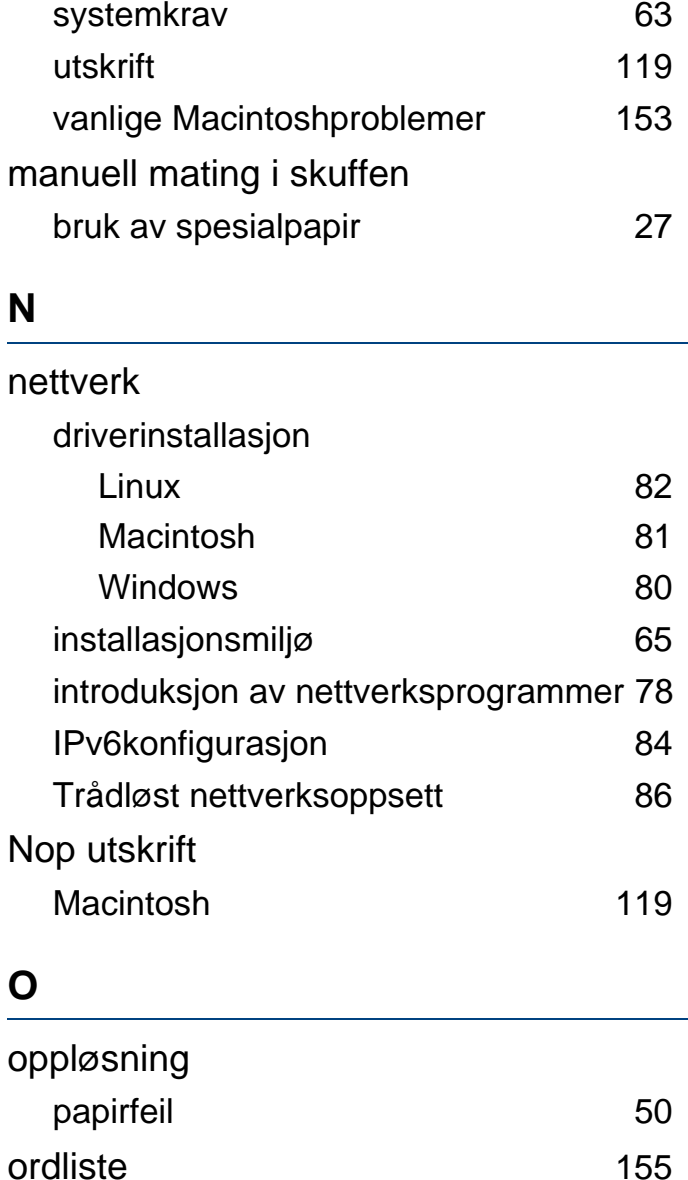

overlegg

# **Stikkordregister**

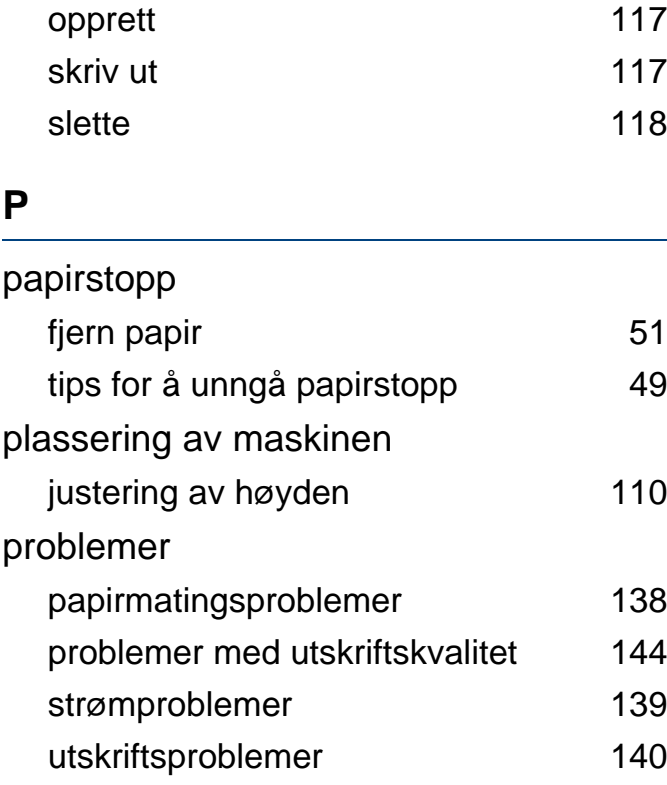

#### **R**

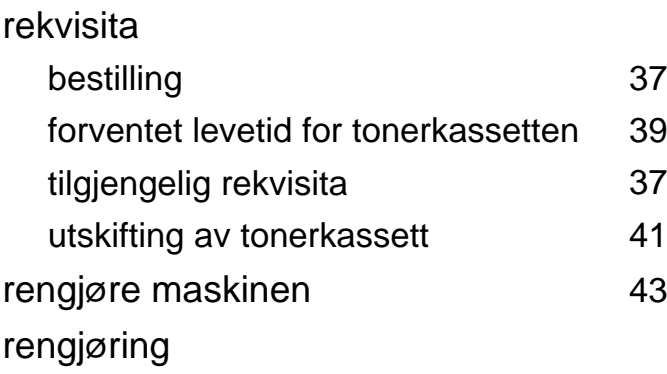

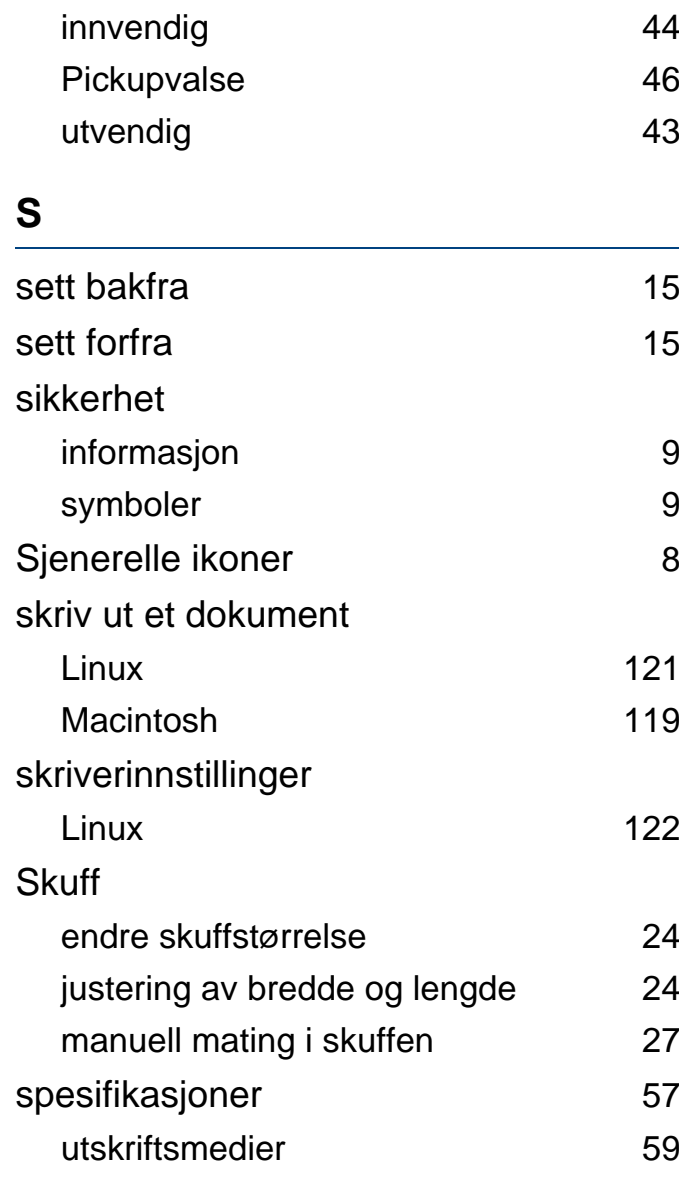

**T Tonerkassett** forventet levetid [39](#page-38-0) håndteringsinstruksjoner [38](#page-37-0) lagring [38](#page-37-1) uoriginale og etterfylte [38](#page-37-2) tonerkassetter fordeling av toner [40](#page-39-0) skifte tonerkassett [41](#page-40-0) trådløst AdHocmodus [86](#page-85-1) Infrastrukturmodus [86](#page-85-2) USBkabel [90](#page-89-0) WPS PBC [89](#page-88-0) PIN [89](#page-88-1) **U** USBkabel driverinstallasjon [73](#page-72-0), [75](#page-74-0) Reinstaller driver [74](#page-73-0), [76](#page-75-0)

utskrift

endre standard utskriftsinnstillinger [111](#page-110-0)

Utskrift [32](#page-31-0)

# **Stikkordregister**

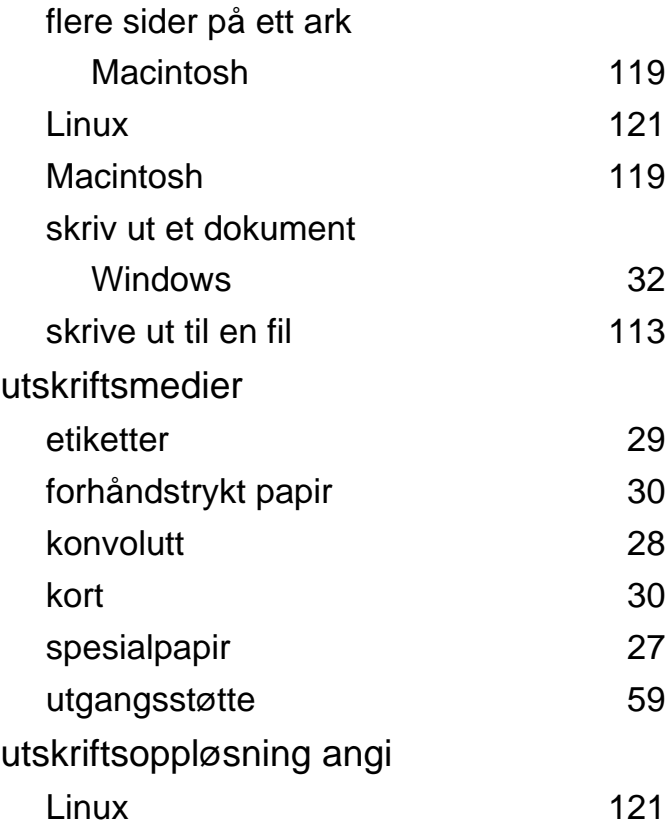

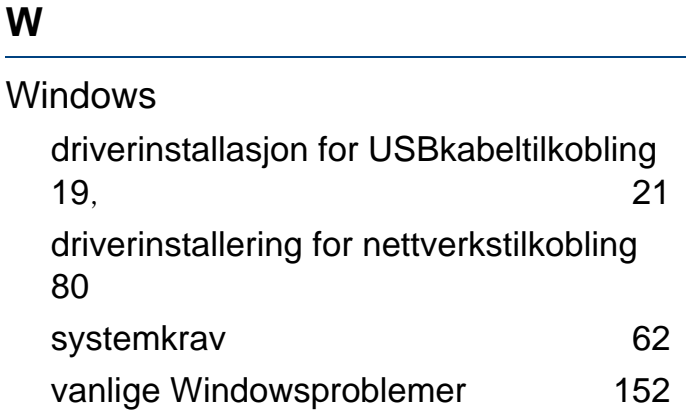

#### **V**

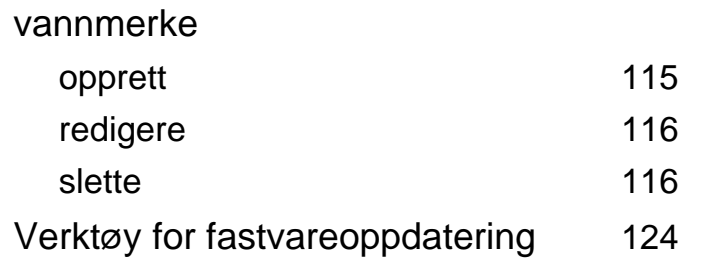